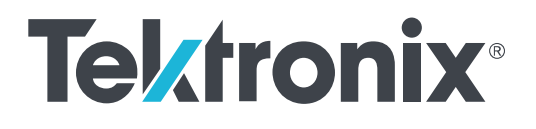

**MSO серии 4 MSO44, MSO46**

**Установка и техника безопасности**

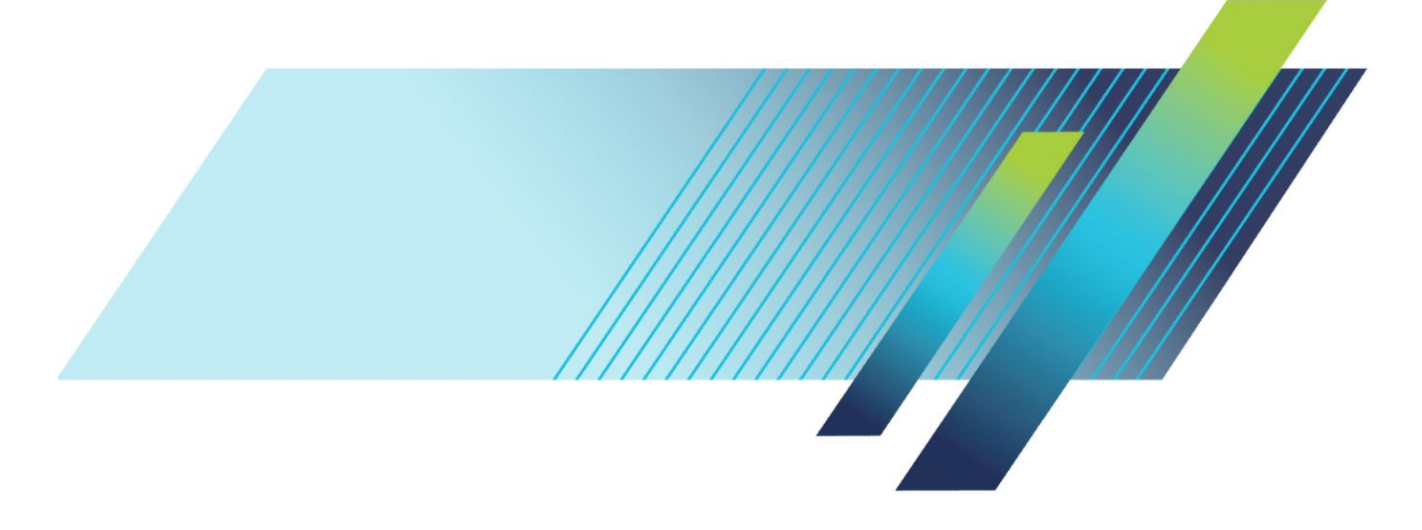

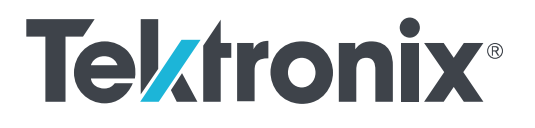

**MSO серии 4 MSO44, MSO46**

**Установка и техника безопасности**

Работает под управлением встроенного ПО версии 1.18.XX и более поздних для приборов MSO серии 4.

**www.tek.com 077-1511-00**

© Tektronix. Все права защищены. Лицензированные программные продукты являются собственностью компании Tektronix, ее филиалов или ее поставщиков и защищены национальным законодательством по авторскому праву и международными соглашениями. Изделия корпорации Tektronix защищены патентами и патентными заявками в США и других странах. Приведенные в данном руководстве сведения заменяют любые ранее опубликованные. Права на изменение спецификаций и цен сохранены.

TEKTRONIX и TEK являются зарегистрированными товарными знаками Tektronix, Inc.

#### **Контактные сведения компании Tektronix**

Tektronix, Inc. 14150 SW Karl Braun Drive P.O. Box 500 Beaverton, OR 97077 USA (США)

Получение сведений о продуктах, продажах, услугах и технической поддержке:

- В странах Северной Америки по телефону 1-800-833-9200.
- В других странах мира сведения о контактах в вашем регионе см. на веб-сайте *[www.tek.com](http://www.tek.com)*.

#### **Гарантия**

Корпорация Tektronix гарантирует отсутствие в данном изделии дефектов материалов и изготовления в течение 3 (трех) лет с даты отгрузки. Если какое-либо изделие в течение гарантийного срока признается дефектным, корпорация Tektronix по своему выбору выполняет ремонт неисправного изделия без дополнительной оплаты использованных материалов и выполненной работы, либо заменяет неисправное изделие на исправное. Для выполнения работ по гарантийному ремонту корпорация Tektronix может использовать новые комплектующие, модули и запасные части или восстановленные с такими же эксплуатационными характеристиками, как у новых. Все замененные части, модули и изделия становятся собственностью корпорации Tektronix.

Для получения услуг по гарантийному обслуживанию потребителю следует уведомить корпорацию Tektronix об обнаружении дефекта до истечения гарантийного срока и выполнить необходимые для проведения гарантийного обслуживания действия. Потребитель отвечает за упаковку, отправку и оплату доставки неисправного изделия в указанный корпорацией Tektronix центр гарантийного обслуживания. Корпорация Tektronix оплачивает доставку возвращаемого заказчику исправного изделия только в пределах страны, в которой расположен центр гарантийного обслуживания. Стоимость доставки исправного изделия по любому другому адресу оплачивает владелец изделия, включая все транспортные расходы, налоги, пошлины и иные связанные с этим издержки.

Настоящая гарантия не действует в случаях, когда дефект, отказ в работе или повреждение изделия вызваны неправильной эксплуатацией, ненадлежащим хранением или обслуживанием изделия. В соответствии с настоящей гарантией корпорация Tektronix не обязана: а) устранять повреждения, вызванные действиями любых лиц, кроме представителей корпорации Tektronix, при установке, ремонте или обслуживании изделия; б) устранять повреждения, вызванные ненадлежащим использованием изделия или возникшие в результате его подключения к несовместимому оборудованию; в) устранять повреждения или нарушения в работе прибора, вызванные использованием изделий и материалов, поставленных не корпорацией Tektronix; а также г) выполнять обслуживание изделия, подвергшегося модификации или встроенное в иное оборудование если, это увеличивает затраты времени или затрудняет выполнение обслуживания изделия.

ПРЕДОСТАВЛЯЕМЫЕ КОРПОРАЦИЕЙ TEKTRONIX НАСТОЯЩИЕ ГАРАНТИЙНЫЕ ОБЯЗАТЕЛЬСТВА В ОТНОШЕНИИ ДАННОГО ИЗДЕЛИЯ ЗАМЕНЯЮТ ЛЮБЫЕ ДРУГИЕ ГАРАНТИЙНЫЕ ОБЯЗАТЕЛЬСТВА, ВЫРАЖЕННЫЕ ЯВНО ИЛИ ПОДРАЗУМЕВАЕМЫЕ. КОРПОРАЦИЯ TEKTRONIX И ЕЕ ПОСТАВЩИКИ НЕ НЕСУТ НИКАКИХ ИНЫХ ПОДРАЗУМЕВАЕМЫХ ГАРАНТИЙНЫХ ОБЯЗАТЕЛЬСТВ В ОТНОШЕНИИ ТОВАРНОГО СОСТОЯНИЯ ИЛИ ПРИГОДНОСТИ ИЗДЕЛИЯ ДЛЯ СПЕЦИАЛЬНЫХ ЦЕЛЕЙ. В СООТВЕТСТВИИ С НАСТОЯЩИМИ ГАРАНТИЙНЫМИ ОБЯЗАТЕЛЬСТВАМИ ОТВЕТСТВЕННОСТЬ КОРПОРАЦИИ TEKTRONIX ПЕРЕД ЗАКАЗЧИКАМИ ОГРАНИЧИВАЕТСЯ ЕДИНСТВЕННО И ИСКЛЮЧИТЕЛЬНО РЕМОНТОМ ИЛИ ЗАМЕНОЙ ДЕФЕКТНЫХ ИЗДЕЛИЙ. КОРПОРАЦИЯ TEKTRONIX И ЕЕ ПОСТАВЩИКИ НЕ НЕСУТ ОТВЕТСТВЕННОСТИ ЗА ЛЮБОЙ КОСВЕННЫЙ, СПЕЦИФИЧЕСКИЙ, ВЫЗВАННЫЙ ИЛИ КАКОЙ-ЛИБО УЩЕРБ, ВОЗНИКШИЙ ВСЛЕДСТВИЕ АВАРИИ, НЕЗАВИСИМО ОТ ТОГО, БЫЛИ ЛИ ПРЕДСТАВИТЕЛИ КОРПОРАЦИИ TEKTRONIX ИЛИ ЕЕ ПОСТАВЩИКОВ ЗАРАНЕЕ УВЕДОМЛЕНЫ О ВОЗМОЖНОСТИ ТАКОГО УЩЕРБА.

[W4 – 15AUG04]

# Оглавление

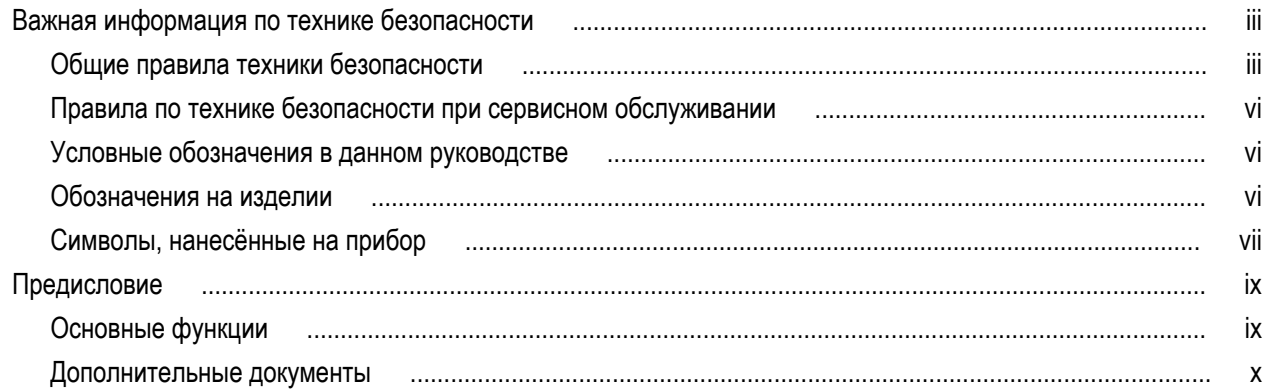

# Установка прибора

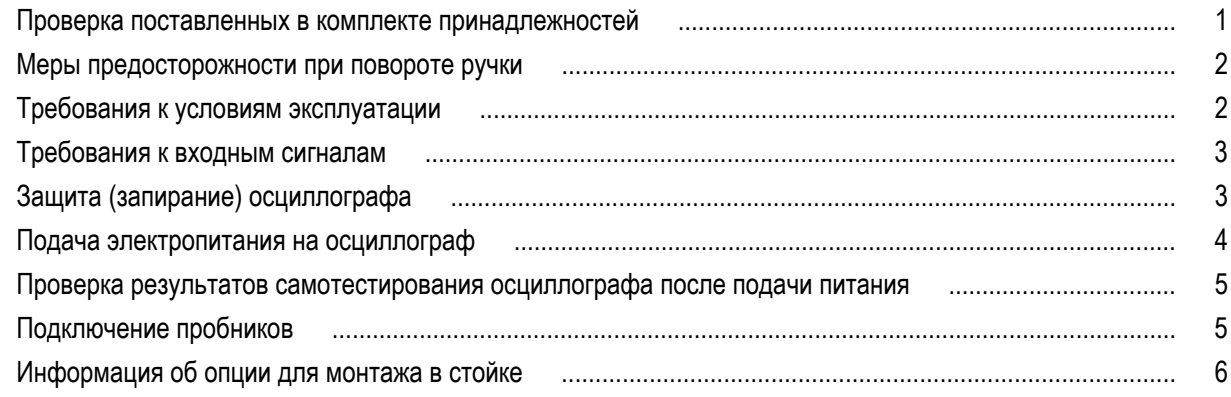

# Ознакомление с прибором

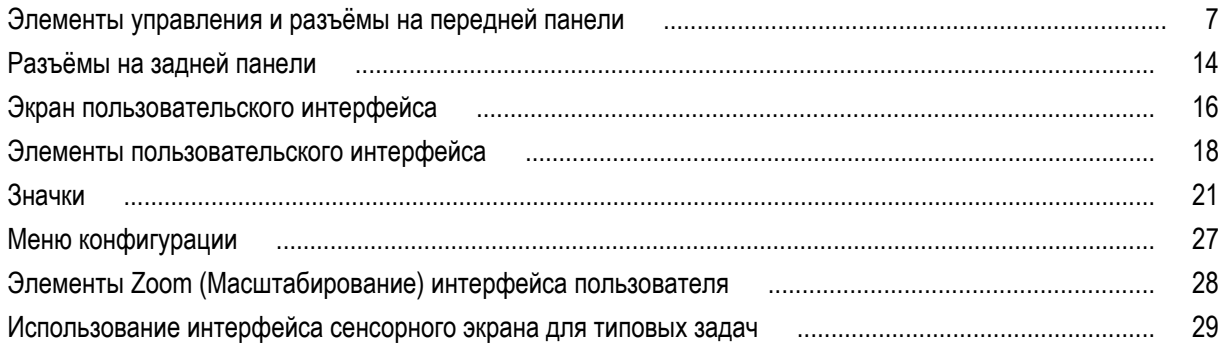

# Настройка прибора

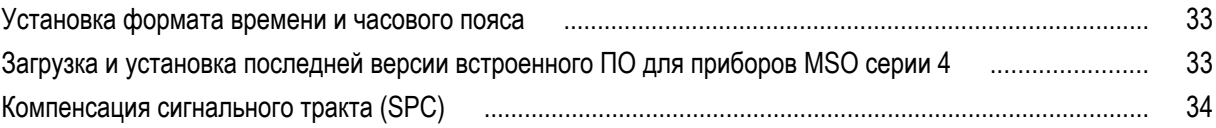

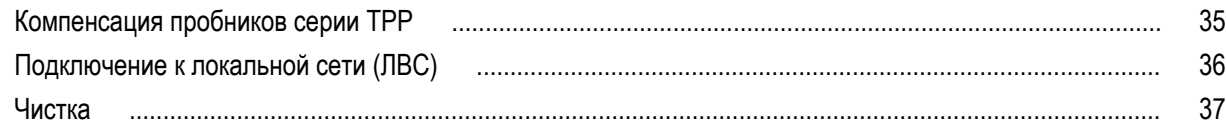

# **[Основы работы](#page-54-0)**

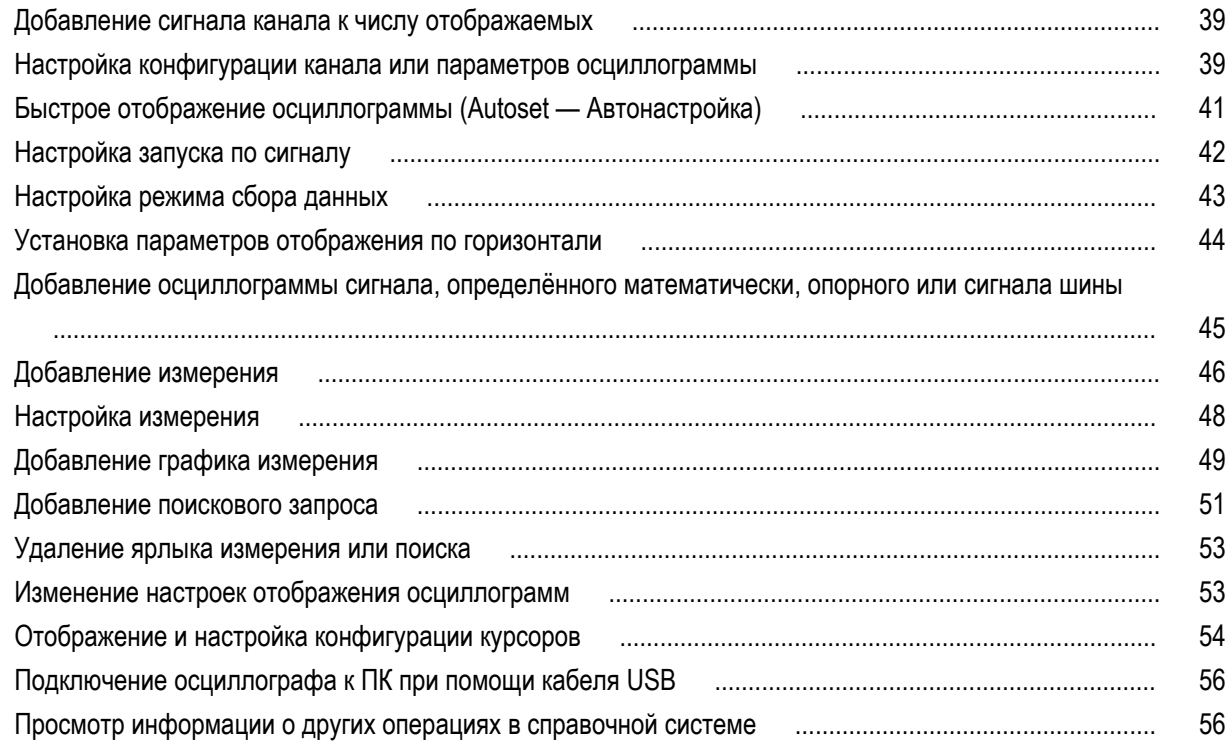

# **[ЭМС, безопасность и соответствие нормам охраны окружающей](#page-72-0)**

## **[среды](#page-72-0)**

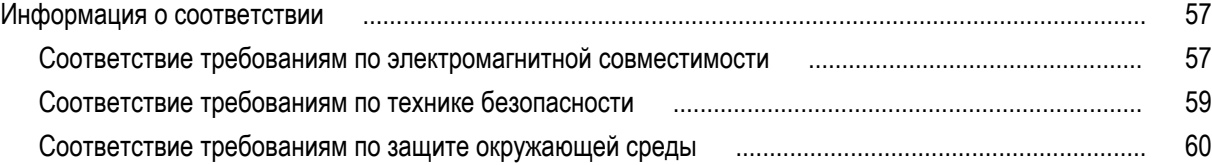

# <span id="page-8-0"></span>**Важная информация по технике безопасности**

Информация по технике безопасности приводится в форме предупреждений и предостережений, целью которых является безопасная эксплуатация и поддержание прибора в безопасном рабочем состоянии.

Настоящее руководство содержит правила и предостережения, которые следует соблюдать для безопасной эксплуатации прибора и поддержания его в безопасном состоянии.

Для безопасного выполнения обслуживания прибора изучите *Правила техники безопасности при обслуживании*, которые следуют за разделом *Общие правила техники безопасности*.

### **Общие правила техники безопасности**

Используйте прибор только указанным способом. Внимательно ознакомьтесь с приведёнными правилами техники безопасности во избежание получения травм, повреждения изделия и подключённых к нему устройств. Внимательно прочитайте все инструкции. Сохраняйте это руководство для использования в будущем.

Прибором следует пользоваться в соответствии с местными и национальными нормами и правилами.

Для правильной и безопасной эксплуатации прибора важно соблюдать не только приведённые в настоящем руководстве указания, но и общепринятые методы обеспечения безопасности.

Прибор предназначен для использования только обученным персоналом.

Снимать крышку для ремонта, технического обслуживания или регулировки разрешается только квалифицированным специалистам, осведомлённым об источниках опасности в приборе.

Перед каждым использованием проверяйте прибор с помощью известного источника, чтобы убедиться в его исправности.

Этот прибор не предназначен для обнаружения опасных напряжений.

Используйте средства индивидуальной защиты при работе вблизи проводов под опасным напряжением во избежание поражения электрическим током или дуговым разрядом.

Во время работы с этим прибором может потребоваться доступ к другим компонентам большой системы. Внимательно ознакомьтесь с разделами по технике безопасности руководств по работе с другими компонентами системы, с мерами предосторожности и предупреждениями при её эксплуатации.

При использовании этого оборудования в составе системы ответственность за безопасность несёт изготовитель комплектной системы.

#### **Пожарная безопасность и предотвращение травм**

**Используйте надлежащий шнур питания.** Для подключения прибора к сети электроснабжения следует использовать только шнур питания данного прибора, сертифицированный в стране использования. Не используйте поставляемый в комплекте сетевой шнур с другими изделиями.

**Заземлите прибор.** Заземление прибора выполняется через провод заземления в шнуре питания. Во избежание поражения электрическим током провод заземления должен быть подключен к заземлению. Перед подключением выходов и входов прибора убедитесь в наличии защитного заземления. Не отсоединяйте проводник заземления шнура питания.

**Отключение электропитания.** Отсоединение шнура питания отключает прибор от источника электроэнергии. См. указания по размещению. Устанавливайте прибор таким образом, чтобы иметь постоянный доступ к шнуру для быстрого отсоединения при необходимости.

**Соблюдайте правила подключения и отключения.** Не подключайте и не отключайте пробники и измерительные провода под напряжением.Используйте только изолированные пробники напряжения, измерительные провода и адаптеры, поставляемые с прибором или рекомендованные компанией Tektronix.

**Соблюдайте допустимые номиналы для всех соединителей и клемм.** Во избежание воспламенения или поражения электрическим током проверьте все допустимые номиналы и маркировку на приборе. Перед подключением прибора ознакомьтесь с дополнительными сведениями о предельных значениях параметров, приведённые в руководстве по эксплуатации. Не допускайте превышения наименьшей из присвоенных комплектующим изделиям прибора категории измерений, наименьших предельных допустимых значений напряжения или тока, установленных для отдельных компонентов изделия (прибора, пробника или принадлежности). Будьте осторожны при использовании измерительных проводов 1:1, поскольку напряжение со щупа пробника передаётся непосредственно на прибор.

Не подавайте на соединители (в том числе на общую клемму) напряжение, превышающее их номинальное допустимое.

Не допускайте превышения предельно допустимого напряжения плавающего потенциала общей клеммы.

Измерительные клеммы не предназначены для подключения к и цепям категорий , IIIили IV.

**Не используйте прибор со снятыми элементами корпуса.** Эксплуатация прибора со снятыми кожухом, защитными панелями или с открытым корпусом не допускается. Возможен риск поражения опасным напряжением.

**Не прикасайтесь к оголённым участкам электрических цепей.** Не прикасайтесь к неизолированным соединениям и элементам под напряжением.

**Не используйте прибор при наличии сомнений в его исправности.** Если есть сомнения в исправности прибора, следует выполнить диагностику прибора с привлечением квалифицированного специалиста по техническому обслуживанию.

Отключите повреждённый прибор. Использование повреждённого или неправильно работающего прибора не допускается. При наличии сомнений в безопасности прибора выключите его и отсоедините шнур питания. Нанесите на прибор чёткую маркировку для предотвращения его дальнейшей эксплуатации.

Проверьте пробники напряжения, измерительные провода и принадлежности на наличие механических повреждений перед использованием. Замените повреждённые элементы. Не используйте повреждённые пробники или измерительные провода при наличии оголённых или изношенных до обнажения индикаторного слоя участков.

Осмотрите прибор перед использованием. Убедитесь в отсутствии повреждений и наличии всех комплектующих изделий.

Используйте только рекомендованные сменные комплектующие изделия.

**Не используйте прибор в условиях повышенной влажности.** При перемещении прибора из холодного в теплое помещение возможна конденсация влаги.

**Не используйте прибор во взрывоопасных средах.**

**Содержите прибор в чистоте в сухом месте.** Перед очисткой прибора отключите все источники входных сигналов.

**Обеспечьте надлежащую вентиляцию.** Дополнительные сведения по обеспечению надлежащей вентиляции при установке прибора содержатся в руководстве и рекомендациях по установке.

Не закрывайте доступ к вентиляционным отверстиям и щелям. Не вставляйте какие-либо предметы в отверстия.

**Обеспечьте безопасные условия в рабочей зоне.** Всегда располагайте прибор таким образом, чтобы изображение на экране дисплея и показания индикаторов были хорошо видны.

Избегайте неправильного или чрезмерно продолжительного использования клавиатур, указателей и кнопочных панелей. Неправильное или чрезмерно продолжительное использование клавиатуры или указателя может привести к серьёзной травме.

Обеспечьте соответствие условий в рабочей зоне требованиям стандартов по эргономике. Для предотвращения туннельного синдрома проконсультируйтесь со специалистом по эргономике.

Соблюдайте осторожность при подъёме и переносе прибора. Прибор имеет ручку для поднятия и переноски.

Используйте только приспособления Tektronix для крепления в стойку.

#### Измерительные провода и пробники

Перед присоединением пробников или измерительных проводов вставьте вилку шнура питания в надлежащим образом заземлённую розетку.

Не касайтесь элементов пробника, находящихся за пределами защитной изоляции, защитных или ограничительных насадок для захвата.

Уберите с рабочего места все неиспользуемые пробники, измерительные провода и принадлежности.

Для проведения любых измерений используйте только пробники, измерительные провода и адаптеры с соответствующей предельным значениям напряжения, температуры, высоты над уровнем моря и силы тока категорией.

Соблюдайте осторожность при работе с высоким напряжением. Ознакомьтесь с предельными значениями напряжения для используемого пробника и не допускайте их превышения. Необходимо знать и понимать смысл двух предельных значений напряжения:

- максимальное измеряемое напряжение между наконечником и контрольным выводом пробника;
- максимальное плавающее напряжение между контрольным выводом пробника и шиной заземления

Эти два предельных значения напряжения зависят от типа пробника и способа использования. Дополнительную информацию см. в разделе «Технические характеристики» руководства по эксплуатации.

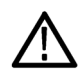

ПРЕДУПРЕЖДЕНИЕ. Во избежание поражения электрическим током не допускайте превышения максимально допустимых пределов измеряемого напряжения или плавающего потенциала на входе соединителя ВNC осциллографа, на наконечнике или опорном выводе пробника.

Соблюдайте правила подключения и отключения. Прежде чем подключить выход пробника к измерительному прибору, подсоедините пробник к измеряемой цепи. Контрольный провод пробника необходимо подсоединять к измеряемой цепи до подключения входа пробника. Перед отсоединением пробника от измерительного прибора отсоедините его вход и контрольный провод от проверяемой цепи.

Соблюдайте правила подключения и отключения. Перед подсоединением или отсоединением токового пробника измеряемую цепь необходимо обесточить.

Контрольный провод пробника подключается только к заземлению.

Не подсоединяйте пробник тока к проводникам с напряжением или частотой выше пределов, допустимых для пробника тока.

Осматривайте пробник и принадлежности. Перед каждым использованием убедитесь в отсутствии повреждений пробника и принадлежностей (порезов, задиров или дефектов на корпусе пробника, принадлежностей или оболочке кабеля). Не используйте повреждённые изделия.

## <span id="page-11-0"></span>**Правила по технике безопасности при сервисном обслуживании**

Раздел *Правила по технике безопасности при сервисном обслуживании* содержит дополнительную информацию о безопасном обслуживании прибора. К обслуживанию устройства должен допускаться только квалифицированный персонал. Прежде чем выполнять какие-либо процедуры по обслуживанию, ознакомьтесь с *Правилами по технике безопасности при сервисном обслуживании* и *Общими правилами техники безопасности*.

**Во избежание поражения электрическим током.** Не прикасайтесь к оголенным контактам разъемов.

**Не выполняйте операции по обслуживанию в одиночку.** При обслуживании или настройке внутренних частей прибора рядом должен находиться человек, способный оказать первую помощь и выполнить реанимационные мероприятия.

**Отсоедините питание.** Во избежание поражения электрическим током перед снятием крышек и кожухов для обслуживания выключайте прибор и отсоединяйте его от сети.

**При обслуживании прибора с включенным питанием примите необходимые меры предосторожности.** В приборе могут присутствовать опасные напряжения и токи. Прежде чем снимать защитные панели, производить пайку или замену компонентов, отключите питание, извлеките батарею (при ее наличии) и отсоедините испытательные выводы.

**Проверьте безопасность после ремонта.** После ремонта всегда проверяйте целостность заземления и диэлектрическую прочность.

## **Условные обозначения в данном руководстве**

Условные обозначения в данном руководстве:

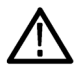

*ПРЕДУПРЕЖДЕНИЕ. Предупреждения о действиях и условиях, представляющих угрозу для жизни или способных нанести вред здоровью.*

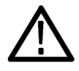

*ОСТОРОЖНО. Предостережения о действиях и условиях, способных привести к повреждению данного прибора или другого оборудования.*

### **Обозначения на изделии**

Ниже приводится список символов на изделии.

- Обозначение DANGER (ОПАСНО!) указывает на непосредственную опасность получения травмы.
- Обозначение WARNING (ВНИМАНИЕ!) указывает на возможность получения травмы при отсутствии непосредственной опасности.
- Обозначение CAUTION (ОСТОРОЖНО!) указывает на возможность повреждения данного прибора и другого имущества.

## <span id="page-12-0"></span>**Символы, нанесённые на прибор**

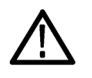

Если этот символ имеется на корпусе прибора, следует обратиться к руководству по эксплуатации для выяснения характера потенциальной опасности и требуемых мер предосторожности. (Этот символ также может быть использован в руководстве для ссылки на предельные допустимые значения).

На прибор могут быть нанесены следующие символы:

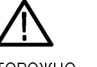

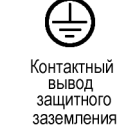

 $\frac{1}{2}$ Заземление

шасси

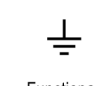

Режим Functional ожидания Earth Terminal

ОСТОРОЖНО См. руководство

# <span id="page-14-0"></span>Предисловие

В этом руководстве приводятся сведения о соответствии и безопасном использовании, порядке подключения и подачи питания на осциллограф, а также общие сведения о функциях, элементах управления и основных операциях прибора. Более подробную информацию см. в справочной системе прибора.

## Основные функции

Представляем осциллографы MSO серии 4. Осциллографы MSO серии 4 (MSO44, MSO46) являются 4- и 6-канальными осциллографами с первыми в мире входами с технологией FlexChannel®, позволяющими эффективно и с наименьшими затратами выполнять отладку устройств со смешанными сигналами практически любой конструкции.

- Полоса пропускания от 200 МГц до 1,5 ГГц  $\blacksquare$
- Модели с 4 и 6 каналами и входами с технологией FlexChannel® ٠
- Каждый вход FlexChannel может работать в двух режимах, обеспечивая подключение аналогового пробника  $\blacksquare$ (TekVPI<sup>®</sup> или обычного с разъёмом BNC) либо восьмиканального цифрового пробника (логический пробник TLP058 FlexChannel).
- $\blacksquare$ Каждый вход FlexChannel позволяет отображать 8 цифровых каналов (при использовании пробника TLP058), аналоговый сигнал, кривую спектра либо одновременно аналоговое и спектральное представление одного канала с независимыми элементами управления для каждого представления.
- Большой ёмкостный сенсорный дисплей с диагональю 13,3 дюйма и высоким разрешением (HD, ٠ 1920 х 1080 пикселей)
- Пользовательский интерфейс, оптимизированный для использования с сенсорным дисплеем ٠
- Максимальная частота дискретизации 6,25 Гвыб/с  $\mathbf{r}$
- Длина записи 31,25 млн точек на всех каналах (в качестве опции возможно увеличение длины записи до 62,5 млн  $\blacksquare$ точек)
- Скорость регистрации 500 000 сигналов в секунду m.
- Режим спектра обеспечивает простые, интуитивно понятные возможности анализа частотной области, которые не  $\blacksquare$ зависят от элементов управления временной области, для вывода на экран кривой спектра каждого канала.
- В режиме регистрации данных в сегментированную память FastFrame™ используются несколько событий запуска ٠ для захвата разнесённых во времени интересующих событий при высокой частоте дискретизации, что позволяет экономно использовать память для регистрации данных.
- Возможное число отображаемых расчётных сигналов, опорных сигналов и сигналов шин не ограничено (оно зависит ٠ лишь от объёма доступной памяти системы)
- Встраиваемые опции включают в себя генератор функций и сигналов произвольной формы 50 МГц (АFG), цифровой вольтметр (DVM) и частотомер сигналов запуска.
- Опции расширенного запуска и анализа сигналов последовательных шин позволяют выполнять запуск по сигналам ٠ стандартных шин и декодировать их. См. раздел справки Опции запуска и анализа сигналов последовательных шин
- При помощи опций измерений и анализа вводятся новые функции измерений и анализа. См. разделы справки, посвящённые опции для расширенного анализа источников питания.

## <span id="page-15-0"></span>**Дополнительные документы**

В дополнительных документах более подробно описываются функции прибора, порядок дистанционного программирования или управления прибором, теоретические основы работы, порядок замены потенциально неисправных модулей и выполнения других задач.

#### **Документы по приборам MSO44, MSO46**

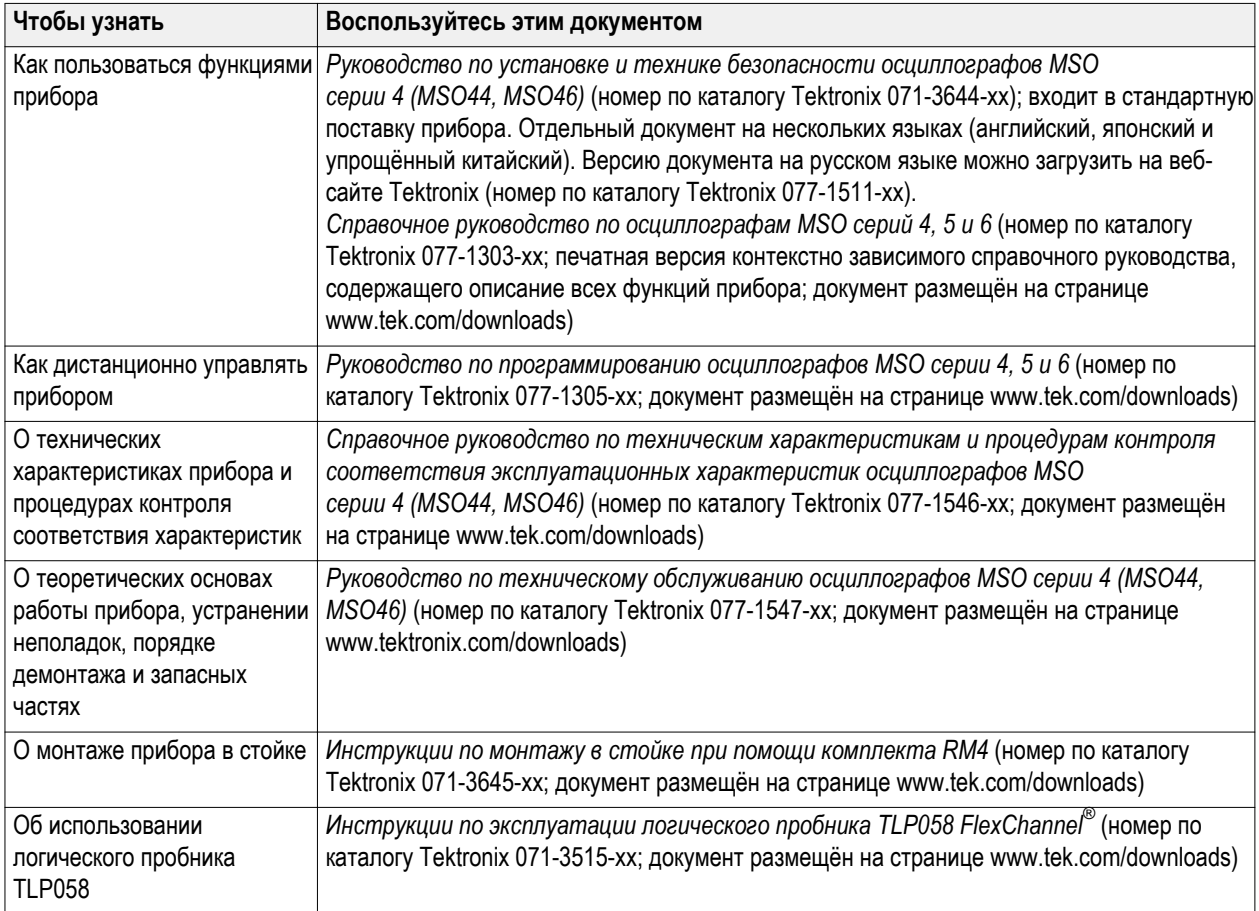

# <span id="page-16-0"></span>**Установка прибора**

### **Проверка поставленных в комплекте принадлежностей**

Убедитесь в том, что поставлены все заказанные продукты. Если в поставленном комплекте отсутствует какой-либо продукт, свяжитесь со службой поддержки клиентов компании Tektronix. В странах Северной Америки — по телефону 1-800-833-9200. В других странах — обратитесь к веб-сайту www.tek.com, чтобы найти представителей корпорации в требуемом регионе.

По упаковочному листу, поступившему с прибором, проверьте получение всех стандартных принадлежностей и заказанных позиций. В случае приобретения опций, устанавливаемых на предприятии, таких как опция для запуска и анализа сигналов последовательных шин или опция для измерения характеристик систем питания, коснитесь элемента **Справка > Общие сведения** и проверьте наличие этих опций в таблице **Установленные опции**.

#### **Стандартные принадлежности для приборов MSO44, MSO46**

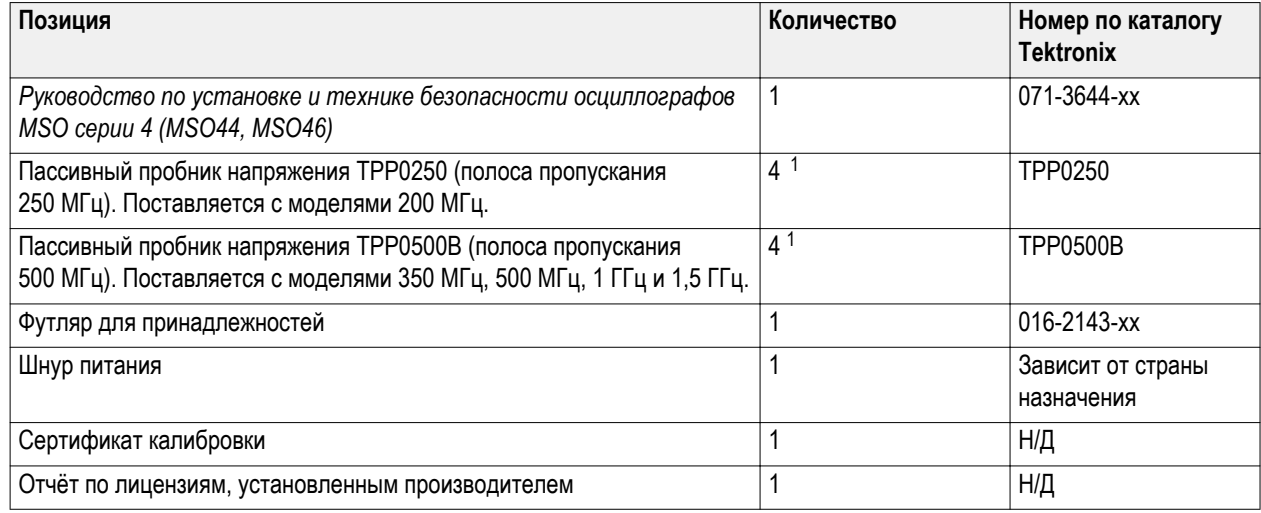

<sup>1</sup> В комплект поставки 4- и 6-канальных моделей входят четыре пробника.

## <span id="page-17-0"></span>**Меры предосторожности при повороте ручки**

Поворачивайте ручку прибора правильно во избежание опасности защемления пальца или повреждения кабелей, подключенных со стороны задней панели.

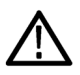

*ОСТОРОЖНО. При повороте ручки прибора держите её за верхнюю часть. Не держите ручку за боковые части при повороте, так как при этом вы можете защемить палец между ручкой и корпусом.*

*Если между ручкой и корпусом проходят какие-либо кабели, будьте внимательны при повороте ручки, чтобы не защемить их.*

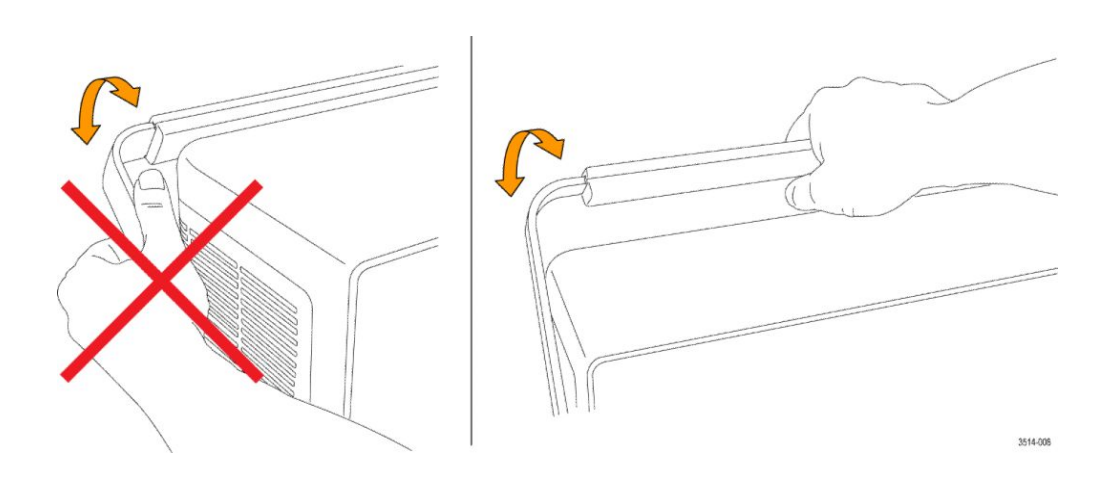

## **Требования к условиям эксплуатации**

Используйте осциллограф только при указанных рабочей температуре, характеристиках электроснабжения, высоте над уровнем моря и уровнях входных сигналов для получения наиболее точных результатов измерений и безопасной эксплуатации.

#### **Требования к окружающей среде**

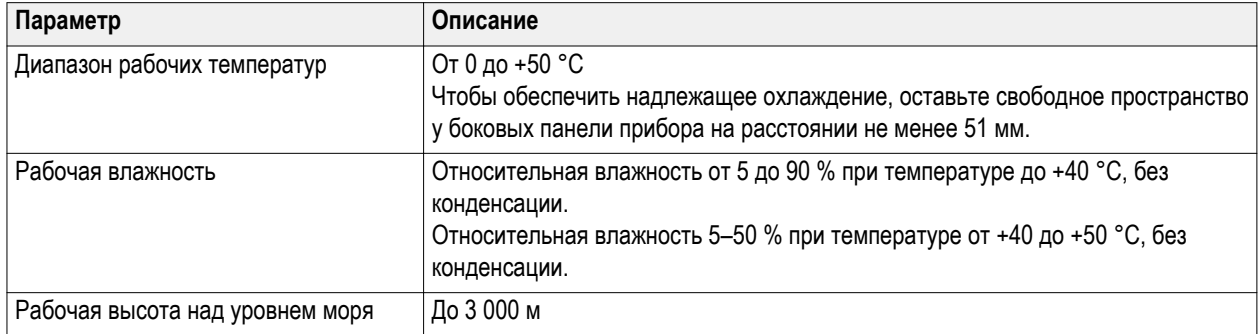

#### <span id="page-18-0"></span>**Требования к электропитанию**

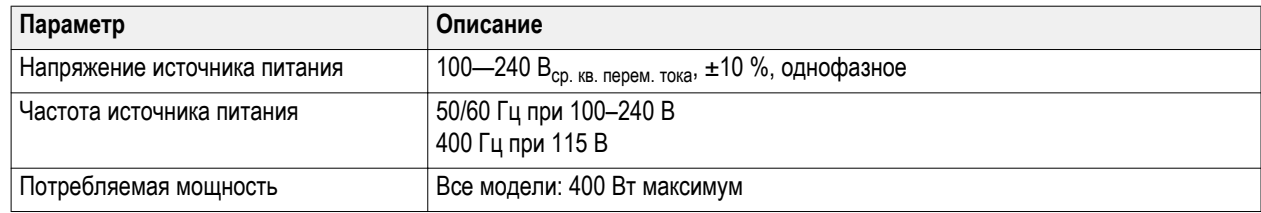

## **Требования к входным сигналам**

Для получения достоверных результатов измерений и во избежание повреждения аналоговых и цифровых пробников или прибора поддерживайте уровни входных сигналов в допустимых пределах.

Убедитесь в том, что входные сигналы соответствуют приведённым ниже требованиям.

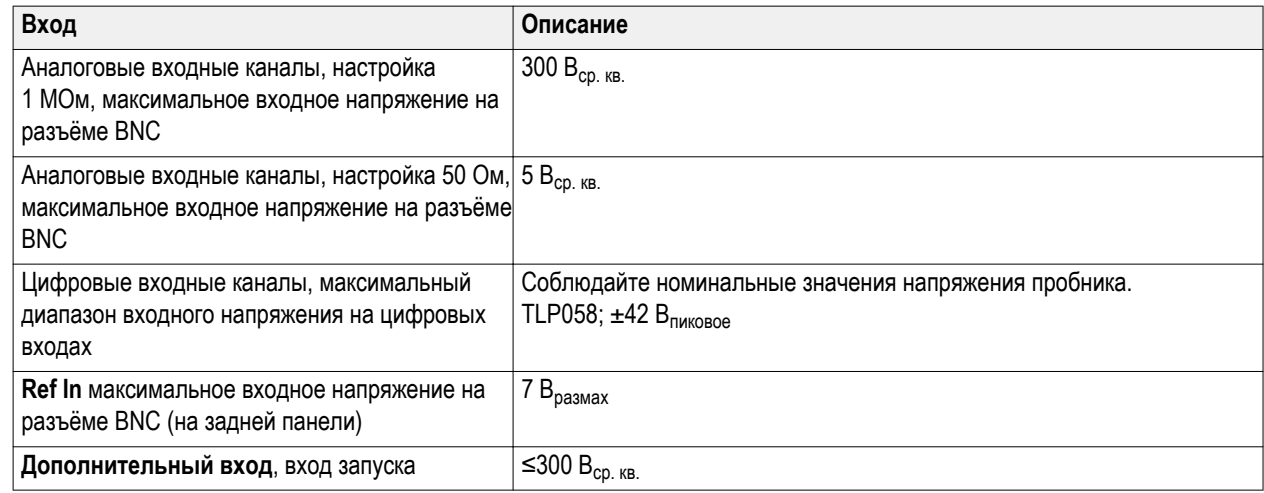

## **Защита (запирание) осциллографа**

Зафиксируйте осциллограф на лабораторном стенде или в аппаратной стойке во избежание утраты имущества.

Чтобы прикрепить осциллограф к лабораторному стенду, стойке или иной конструкции, установите стандартный замок для портативных ПК на задней панели осциллографа.

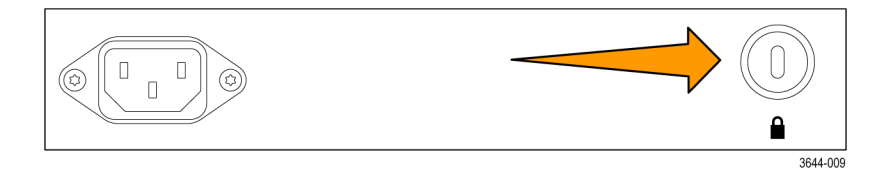

## <span id="page-19-0"></span>**Подача электропитания на осциллограф**

Эту процедуру используют для подключения осциллографа к сети электроснабжения и при включении прибора. Для подключения к сети переменного тока всегда используйте шнур питания, поставленный в комплекте с прибором.

Предварительное условие: используйте шнур питания переменного тока, поставленный в комплекте с осциллографом.

**1.** Вставьте входящий в комплект шнур питания в разъём питания осциллографа на задней панели.

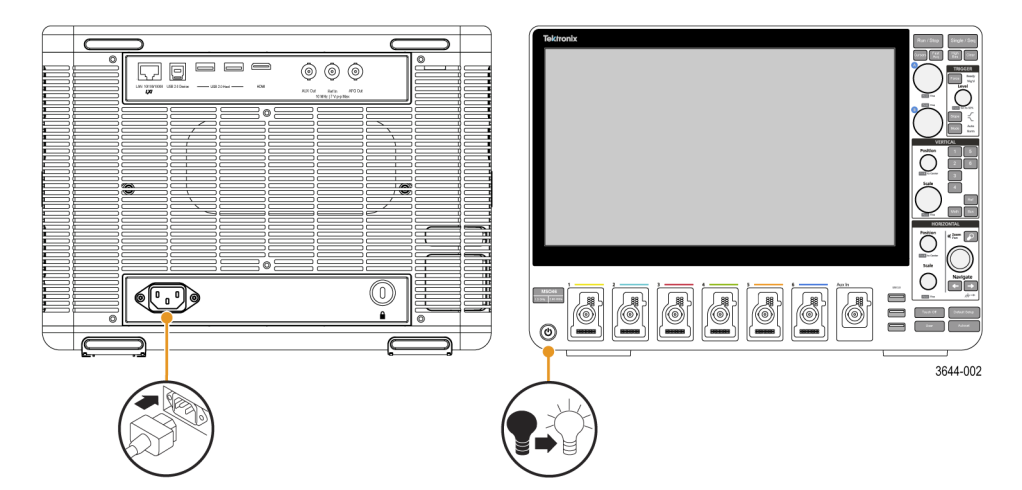

**Рис. 1: Разъём для подключения шнура питания и кнопка включения и перевода в ждущий режим осциллографов MSO44, MSO46**

- **2.** Подключите шнур питания к соответствующей требованиям розетке сети переменного тока. При подаче питания на источник питания и некоторые другие платы, когда шнур питания переменного тока подключён к сети, прибор переходит в ждущий режим пониженного энергопотребления.
- **3.** Для включения и выключения питания прибора используйте кнопку включения питания на передней панели. Подсветка кнопки включения питания указывает на состояние питания прибора:

Без подсветки — напряжение питания от сети переменного тока не подаётся

Жёлтый — ждущий режим пониженного энергопотребления

Синий — питание подано

**4.** Для полного отключения прибора от сети питания необходимо отсоединить от неё шнур питания.

## <span id="page-20-0"></span>**Проверка результатов самотестирования осциллографа после подачи питания**

При самотестировании прибора после включения питания проверяется корректность работы всех модулей осциллографа.

- **1.** Включите осциллограф и дождитесь появления изображения на экране прибора.
- **2.** Выберите **Utility > Self Test** (Служебная программа > Самотестирование) в строке меню, находящейся в верхней части экрана, чтобы открыть меню настройки **Self Test** (Самотестирование).
- **3.** Проконтролируйте, чтобы статус всех тестов, выполняемых в ходе самотестирования при включении питания, был **Passed** (Пройден).

Если при самотестировании после включения питания хотя бы одно тестирование указано как **Не пройдено**,

- **a.** выключите и включите осциллограф.
- **b.** Коснитесь опций **Utility > Self Test** (Служебная программа > Самотестирование). Если в результате самотестирования хотя бы один тест вновь имеет результат **Не пройдено**, обратитесь в службу поддержки клиентов компании Tektronix.

## **Подключение пробников**

Осциллограф подключается к проверяемому устройству при помощи пробников и кабелей. Следует использовать пробник, более других соответствующий требованиям к измерениям сигнала.

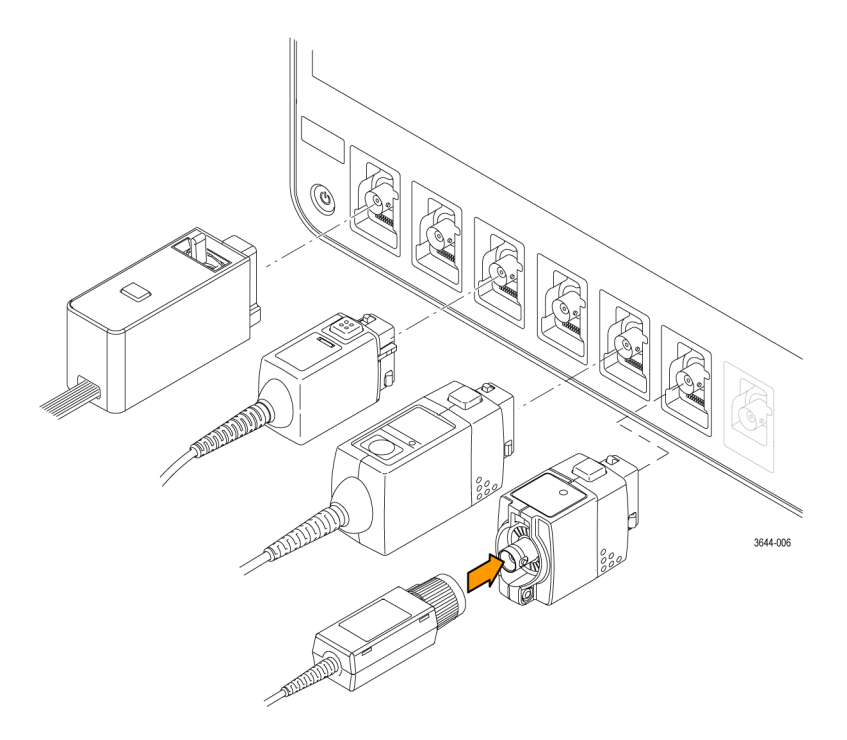

#### **Рис. 2: Подключение пробников к осциллографу MSO44 или MSO46**

Для подключения пробников серии TPP, TekVPI+, TekVPI или других аналоговых пробников, совместимых с приборами Tektronix, необходимо вставить пробник в разъём FlexChannel. Когда соединитель будет вставлен до упора, защёлка приборной части разъёма пробника издаст характерный щелчок.

<span id="page-21-0"></span>Для каждого пробника TekVPI параметры входа канала (полоса пропускания, ослабление, согласованная нагрузка и т. д.) устанавливаются автоматически. Если пробник имеет кнопку Menu (Меню), при нажатии этой кнопки открывается меню конфигурации на экране. Для настройки параметров активных пробников (автоматическая установка нуля, размагничивание и т. д.) следуйте указаниям, полученным вместе с пробником.

Чтобы подключить логический пробник TLP058 FlexChannel или пробник TDP7700 серии TriMode™:

- $1.$ Переведите рычажок запорного механизма в положение «открыто», а затем верните его в среднее положение.
- $2.$ Вставьте пробник в разъём FlexChannel до упора, пока не раздастся щелчок запорного механизма.
- 3. Переведите рычажок запорного механизма в положение «закрыто». Индикатор состояния должен непрерывно светиться зелёным.
- 4. Для отсоединения пробника TLP058 переведите и удерживайте рычажок запорного механизма в положении «открыто», одновременно вытягивая разъём пробника. При отсоединении пробника не следует тянуть за обрезиненный кабель.

Подключите пробник или кабель с разъёмом типа BNC, вставив его в байонетную розетку BNC канала и повернув запорный механизм по часовой стрелке до фиксации.

ПРИМЕЧАНИЕ. Подключение пробника не приводит к автоматическому включению этого канала (его необходимо активировать). Воспользуйтесь элементами управления прибора или программируемым интерфейсом для того, чтобы включить канал и открыть меню его конфигурации, а затем проверить или изменить параметры пробника или кабеля (полосу пропускания, ослабление, согласованную нагрузку и т. д.).

## Информация об опции для монтажа в стойке

Дополнительный комплект для монтажа в стойке позволяет установить осциллограф в стандартную стойку с оборудованием. Для монтажа в стойке требуется свободное пространство высотой 7U.

Для приобретения опции «Комплект RM4 для монтажа в стойке» обратитесь в службу поддержки клиентов Tektronix. Следуйте указаниям, полученным вместе с комплектом для монтажа в стойке (RM4 Rackmount Kit Instructions, номер по каталогу Tektronix 071-3645-xx).

Возле прибора должен оставаться просвет не менее 5 см — возле боковых панелей для вентиляции и сзади для подвода кабелей.

# <span id="page-22-0"></span>Ознакомление с прибором

В следующем разделе приводится общее описание элементов управления и пользовательского интерфейса прибора.

Для получения подробной информации об использовании элементов управления и элементов пользовательского интерфейса для отображения сигналов и выполнения измерений обратитесь к справочному руководству по прибору.

## Элементы управления и разъёмы на передней панели

Органы управления на передней панели обеспечивают непосредственный доступ к основным настройкам прибора, например, к настройкам по вертикали, по горизонтали, настройкам запуска, курсоров и масштабирования. Соединители - это места получения входных сигналов от пробников или кабелей, или для подключения устройств USB.

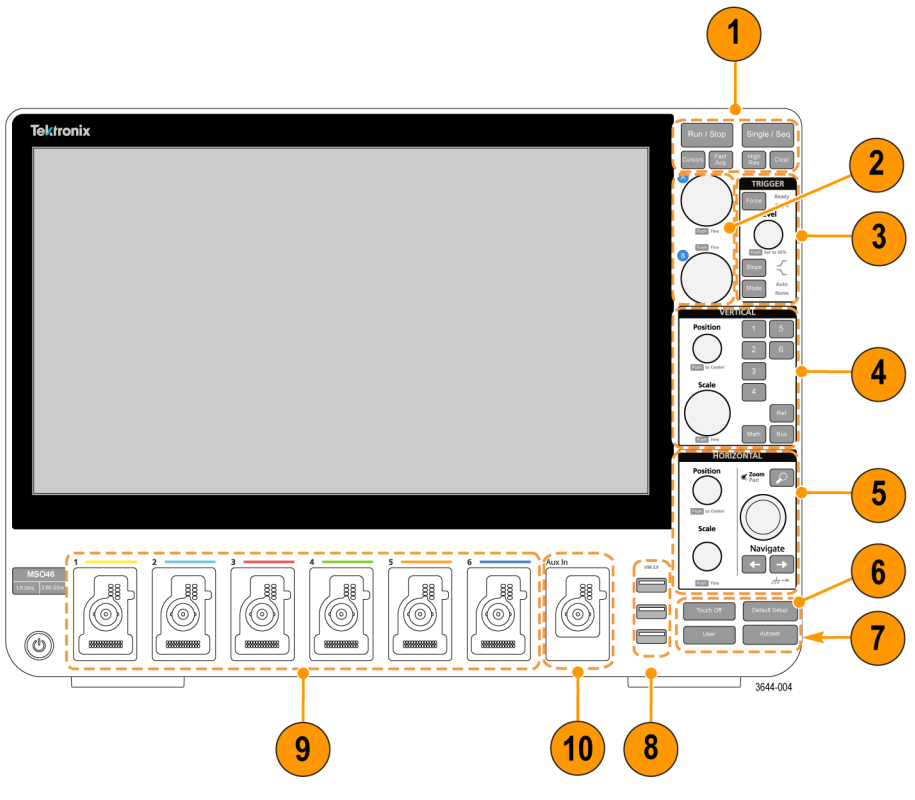

Рис. 3: Элементы управления прибора MSO серии 4

 $1.$ Органы управления Acquisition (Регистрация) и Cursors (Курсоры):

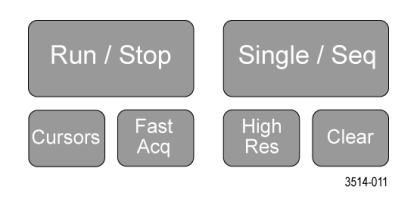

Run/Stop (Пуск/Стоп) - кнопка для запуска и остановки регистрации сигнала. Цвет свечения кнопки указывает  $\blacksquare$ состояние регистрации (зеленый = идет регистрация; красный = остановлено). В режиме «остановлено» на

осциллографе отображаются сигналы последней завершённой регистрации. Цвет свечения кнопки Run/Stop (Пуск/Стоп) на экране также показывает состояние регистрации.

- Кнопка **Cursors** (Курсоры) позволяет включать и отключать отображение курсоров на экране. Для перемещения курсоров используйте многофункциональные ручки. Если дважды коснуться значения курсора или линии курсора, открывается меню конфигурации, в котором можно установить типы курсоров и настроить их функции. См. раздел *[Отображение и настройка конфигурации курсоров](#page-69-0)* на странице 54.
- Кнопка **Fast Acq™** (Быстрая регистрация) позволяет разрешить или запретить использование режима быстрой регистрации. В режиме быстрой регистрации FastAcq обеспечивается регистрация сигнала с высокой скоростью, что уменьшает задержку между регистрацией сигнала, сбором данных и отображением явлений переходных процессов, например глитчей или рант-импульсов. Его удобно использовать для обнаружения трудноуловимых аномалий сигнала. Режим быстрой регистрации также позволяет отображать особенности сигналов с уровнем яркости, соответствующим частоте их возникновения.
- Кнопка **Single/Seq** (Один/Посл.) позволяет выполнить однократную регистрацию или заданное число повторений регистрации сигнала (устанавливается в меню конфигурации **Регистрация**). По нажатию кнопки **Single/Seq** (Один/Посл.) отключается режим **Run/Stop** (Пуск/Стоп) и выполняется однократная регистрация. Характер свечения кнопки отражает состояние регистрации (быстрое мигание зеленым = выполнена однократная регистрация; постоянный зеленый = ожидание события запуска). При повторном нажатии кнопки **Single/Seq** (Один/Посл.) происходит повторная однократная регистрация.
- Кнопкой **High Res** (Высок. разреш.) включается FIR-фильтр (КИХ) с импульсной характеристикой конечной длительности при текущем значении частоты дискретизации. Фильтр КИХ обеспечивает максимальную возможную ширину полосы пропускания для данной частоты дискретизации, удаляя артефакты. Фильтр позволяет устранить шум усилителей и АЦП осциллографа вне используемой полосы пропускания при выбранной частоте дискретизации. Реализация фильтра аппаратными средствами и включение его до схем запуска и хранения снижает джиттер запуска и позволяет использовать режим быстрой регистрации **FastAcq** в режиме **Высок. разреш.**.

Режим **Высок. разреш.** также обеспечивает разрешение по вертикали не менее 12 бит. Разрешение в битах отображается в значке **Регистрация** в нижней части экрана. Значок **По горизонтали** также обновляется, отображая настройки частоты дискретизации и длины записи в режиме **Высок. разреш.**.

- **Clear** (Очистить) кнопка для удаления из памяти данных текущей регистрации и измеренных значений.
- **2. Многофункциональные ручки**:

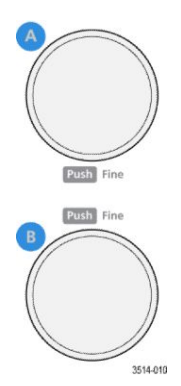

■ **Многофункциональные ручки (A, B)**. Многофункциональные ручки A и B служат для перемещения курсоров и ввода значений параметров в полях меню конфигурации. При выборе поля меню, поддерживающего ввод многофункциональной ручкой, предоставляется возможность вращением указанной ручки изменять вводимое значение. Если ручкой можно воспользоваться для какой-либо операции, кольцо вокруг неё подсвечивается.

Нажатие на многофункциональную ручку переводит её в **точный** режим для выполнения изменений с малым шагом. Повторное нажатие на ручку выводит её из **точного** режима.

**3.** Группа органов управления **Trigger** (Запуск)

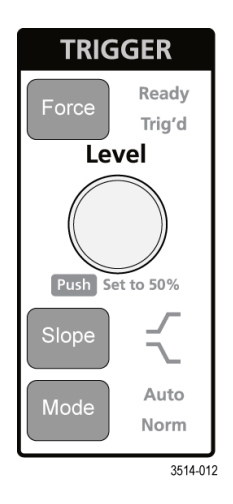

- Кнопкой **Force** (Принудительно) создаётся событие запуска в произвольной точке сигнала и инициируется начало регистрации.
- Ручкой **Level** (Уровень) устанавливается уровень амплитуды, который сигнал должен пересечь, чтобы событие оценивалось как достоверный переход. Цвет свечения ручки **Level** (Уровень) указывает состояние источника запуска (кроме случаев запуска по двум событиям). Действие ручки **Level** (Уровень) отключается в случае установки типа запуска по двум уровням или при других установках условий запуска (задаваемых в меню конфигурации **Запуск**). Нажмите на ручку, чтобы установить пороговый уровень на 50 % от размаха амплитуды сигнала.
- Кнопкой **Slope** (Наклон) задаётся направление изменения сигнала, которое определяется для запуска (от низкого уровня к высокому, от высокого уровня к низкому или в любом направлении). Нажимайте на кнопку, чтобы циклически перемещаться по выбираемым элементам. Действие кнопки **Slope** (Наклон) отключается в случаях, когда тип запуска предусматривает иные, чем изменение сигнала, условия (задаются в меню конфигурации **Запуск**).
- **Mode** (Режим) кнопка, определяющая поведение прибора в отсутствие или при наступлении события запуска:
	- **Auto** (Автоматический) режим запуска, позволяющий прибору регистрировать и отображать данные без привязки к наступлению события запуска. Если наступает событие запуска, на экране прибора отображается стабильный сигнал. Если событие запуска не наступает, прибор принудительно генерирует событие запуска, инициирует регистрацию данных и отображает нестабильный сигнал.
	- **Обычный** режим, в котором прибор регистрирует данные и отображает сигнал только при наступлении достоверного события запуска. Если событие запуска не наступает, на экране отображается последний зарегистрированный сигнал. При отсутствии последней осциллограммы изображения на экране нет.

**4.** Элементы управления **Vertical** (По вертикали):

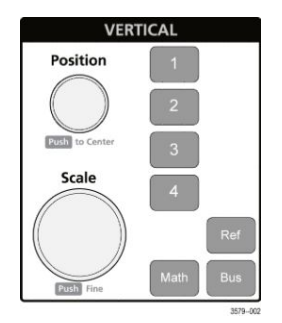

- Ручка **Position** (Положение) служит для перемещения выбранной осциллограммы (канала, расчётной, опорной, шины) вместе с соответствующей масштабной сеткой вверх или вниз на экране. Цвет свечения ручки **Position** (Положение) указывает осциллограмму, положением которой можно управлять с помощью этой ручки. Нажатие на ручку позволяет задать пороговый уровень до 50 % диапазона размаха амплитуды сигнала.
- Ручкой **Scale** (Масштаб) устанавливают цену деления вертикальной сетки в единицах измерения амплитуды для выбранной осциллограммы. Значение масштаба выводится у правого края горизонтальной масштабной сетки и относится только к выбранному сигналу при отображении в режиме **Ярусный** или в режиме **Наложение**. Иными словами, для каждого сигнала действуют свои параметры развёртки по вертикали независимо от режима отображения. Цвет свечения ручки **Scale** (Масштаб) указывает осциллограмму, масштаб которой можно менять этой ручкой.
- Кнопки **каналов** позволяют включать (отображать), выбирать и отключать осциллограммы каналов, расчётные, опорные осциллограммы или осциллограммы сигналов шин. Количество кнопок каналов зависит от модели прибора. Кнопки действуют следующим образом:
	- Если канал не отображается, нажатие кнопки выбора канала активирует его в окне осциллограмм.
	- Если канал на экране отображается, но не выбран, то нажатие кнопки этого канала позволяет выбрать его.
	- Если канал отображается на экране и выбран, то нажатие кнопки канала выключает его (удаляет его из окна осциллограмм).
- Кнопка **Расчётный** позволяет выбрать расчётную осциллограмму или добавить её в окно осциллограмм следующим образом:
	- Если расчётная осциллограмма отсутствует, то при нажатии кнопки Расчётный она добавляется в окно осциллограмм и открывается меню конфигурации расчётной осциллограммы.
	- Если отображается только одна расчётная осциллограмма, то при нажатии кнопки она отключается (удаляется из окна осциллограмм). Чтобы отобразить осциллограмму, нажмите кнопку ещё раз.
	- Если отображаются две или несколько расчётных осциллограмм, то при нажатии кнопки они выбираются поочерёдно.
- Кнопка **Опорный** позволяет добавить или выбрать сохранённую опорную осциллограмму в окне осциллограмм следующим образом:
	- Если опорная осциллограмма отсутствует, то при нажатии кнопки **Опорный** открывается меню конфигурации **Обзор файлов сигналов**. Чтобы загрузить и отобразить опорную осциллограмму, выберите WFM-файл осциллограммы и коснитесь кнопки **Загрузить**.
	- Если отображается только одна опорная осциллограмма, то при нажатии кнопки она отключается (удаляется из окна осциллограмм). Чтобы отобразить осциллограмму, нажмите кнопку ещё раз.
	- Если отображаются две или более опорных осциллограмм, то нажатие кнопки приводит к циклическому выбору одной из них.
- Кнопка **Шина** позволяет добавить или выбрать осциллограмму шины в окне осциллограмм следующим образом:
	- Если осциллограмма шины отсутствует, то при нажатии кнопки **Шина** она добавляется в окно осциллограмм и открывается меню конфигурации шины.
	- Если отображается только одна осциллограмма шины, то при нажатии кнопки она отключается (удаляется из окна осциллограмм).
	- Если отображаются две или несколько осциллограмм шин, то при нажатии кнопки происходит циклический выбор одной из них.
- **5.** Элементы управления **Horizontal** (По горизонтали):

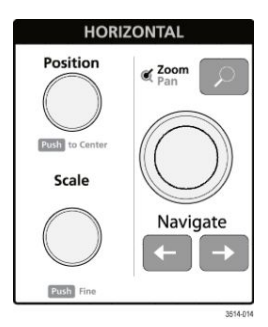

- **Position** (Положение) при помощи этой ручки осциллограмму можно перемещать по экрану влево или вправо вместе с соответствующей масштабной сеткой (изменяя положение точки запуска в записи осциллограммы). Нажатие этой ручки в режиме отображения сигналов приводит к перемещению события запуска в центр масштабной сетки.
- Ручка Scale (Масштаб) позволяет задавать цену основного деления масштабной сетки по горизонтали и количество выборок в секунду для осциллографа. Вращение ручки Scale (Масштаб) воздействует на все сигналы. Нажатие на ручку переводит её в точный режим для выполнения настройки с малым шагом. Повторное нажатие на ручку выводит её из точного режима.
- Нажатие кнопки **Zoom** (Масштабирование) вызывает переход в режим масштабирования. Повторное нажатие кнопки **Zoom** (Масштабирование) выводит прибор из режима масштабирования. См. раздел *[Элементы Zoom](#page-43-0) [\(Масштабирование\) интерфейса пользователя](#page-43-0)* на странице 28.
- Ручка **Zoom** (Масштабирование) (центральная ручка) позволяет увеличить или уменьшить область масштабирования на панели обзора масштабирования, которая в свою очередь управляет масштабом сигналов, отображаемых в главном представлении масштабирования.
- Ручка **Pan** (Панорамирование) (внешняя ручка) позволяет перемещать область масштабирования влево или вправо на панели **Zoom Waveform Overview** (Обзор масштабирования), которая в свою очередь управляет частью сигнала, отображаемой в главном представлении масштабирования.
- При нажатии кнопок **навигации** (стрелки влево и вправо) осциллограф переводится в режим масштабирования, а предыдущая или следующая найденная в записи сигнала точка перемещается в центр масштабной сетки окна сигналов. Для использования функции **навигации** значок **Поиск** должен присутствовать на панели результатов. Нажмите и удерживайте кнопку навигации на передней панели, чтобы перейти к следующей точке поиска в выбранном направлении. См. раздел *[Значки](#page-36-0)* на странице 21.

Кнопки **навигации** на передней панели можно использовать так же, как и сенсорные кнопки **Previous** (Предыдущий) и **Next** (Следующий) в значках измерений.

**6.** Прочие органы управления:

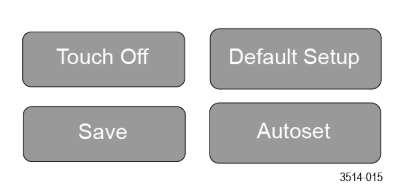

- При нажатии кнопки**Touch Off** (Откл. сенсора) отключается сенсорная функция экрана. Кнопка **Touch Off** (Откл. сенсора) подсвечивается при отключенной сенсорной функции экрана.
- Кнопка **Save** (Сохранить) служит для выполнения операции сохранения одним нажатием с использованием текущих настроек в меню **Файл > Сохранить как**. Она позволяет сохранять снимки экрана (включая открытые меню и диалоговые окна), файлы сигналов, настройки прибора и т. д. Действия выполняются следующим образом:
	- Если операция **Файл > Сохранить** или **Файл > Сохранить как** уже выполнялась после включения прибора, то при нажатии кнопки **Save** (Сохранить) типы файлов сохраняются в каталогах, указанных в меню конфигурации **Сохранить как**.
	- Если операции сохранения после последнего включения прибора не выполнялись, то при нажатии кнопки **Save** (Сохранить) открывается меню конфигурации **Сохранить как**. Затем нужно выбрать вкладку с типом подлежащего сохранению файла («Изображение с экрана», «Сигнал» и т. д.), указать необходимые параметры, каталог для сохранения и выбрать элемент **OK**. Указанный файл или файлы сохраняются. При следующем нажатии кнопки **Save** (Сохранить) сохранятся файлы того же типа.
	- **Screen Captures** (Изображения с экрана) функция для сохранения снимка всего экрана, включая большинство отображаемых меню конфигурации и диалоговых окон.
- Кнопка **Default Setup** (Настройка по умолчанию) служит для восстановления заводских настроек осциллографа (по горизонтали, по вертикали, масштаба, положения и т. д.).
- При нажатии кнопки **Autoset** (Автонастройка) выполняется автоматическая настройка параметров для отображения стабильного сигнала. См. раздел *[Быстрое отображение осциллограммы \(Autoset —](#page-56-0) [Автонастройка\)](#page-56-0)* на странице 41.

**7.** Разъёмы для заземления прибора и компенсации искажений пробника:

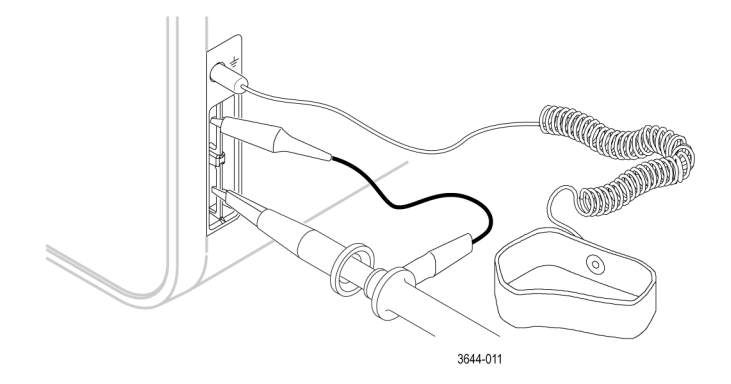

- Разъёмы для заземления прибора и компенсации искажений пробника располагаются в нижней части с правой стороны прибора возле передней панели. Разъём заземления Ground (небольшое отверстие в корпусе) соединяется с электрическим заземлением (через резистор) и предназначен для подключения антистатического браслета с целью снижения риска повреждения электростатическим разрядом при работе с проверяемым устройством или выполнении измерений щупом.
- Разъёмы для компенсации искажений пробника имеют контакт заземления (верхний) и контакт источника прямоугольного сигнала с частотой 1 кГц (нижний) для настройки высокочастотного отклика (компенсации искажений) пассивного пробника. Сигнал используется осциллографом для автоматической компенсации искажений совместимых пробников, включая пробники, поставляемые вместе с прибором. См. раздел *[Компенсация пробников серии TPP](#page-50-0)* на странице 35.
- **8. Хост-порты USB** (USB 2.0):
	- Порты USB располагаются в правом нижнем углу передней панели, а также на задней панели. К портам можно подключать USB-накопители для сохранения или восстановления данных (например, обновлений программного обеспечения прибора, осциллограмм, настроек и снимков экрана) или периферийные устройства, например мышь или клавиатуру.

<span id="page-29-0"></span>**9.** Разъёмы для пробников **FlexChannel**:

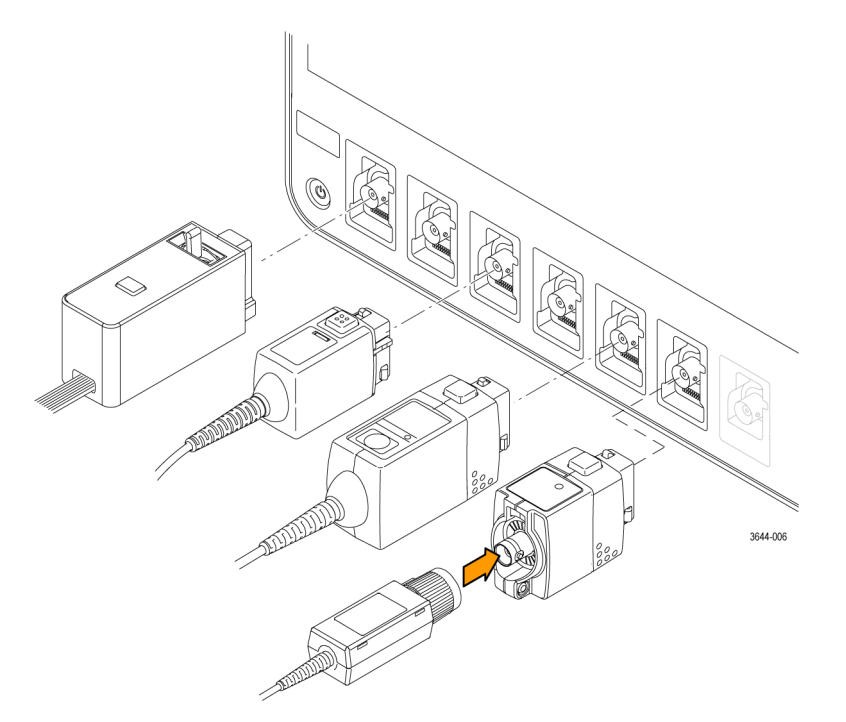

#### **Рис. 4: Приборы MSO серии 4**

- Разъёмы FlexChannel предназначены для подключения всех измерительных пробников TekVPI+ и TekVPI, пассивных пробников с разъёмом BNC, логических пробников TPL058 FlexChannel и кабелей с разъёмом BNC. Большинство пробников можно подключить, просто вставив их в разъём до упора и фиксации с щелчком. См. раздел *[Подключение пробников](#page-20-0)* на странице 5.
- **10.** Входной разъём для сигнала внешнего запуска **Дополнительный вход** (только в приборах серий 4 и 6):

это разъём, на который можно подавать сигнал внешнего запуска. **Дополнительным входом** для сигнала запуска можно пользоваться в режиме запуска по фронту.

### **Разъёмы на задней панели**

Разъёмы на задней панели служат для подачи электропитания на осциллограф, подключения к сети, подключения устройств USB, видео, опорных сигналов и сигнала с выхода генератора сигналов произвольной формы AFG.

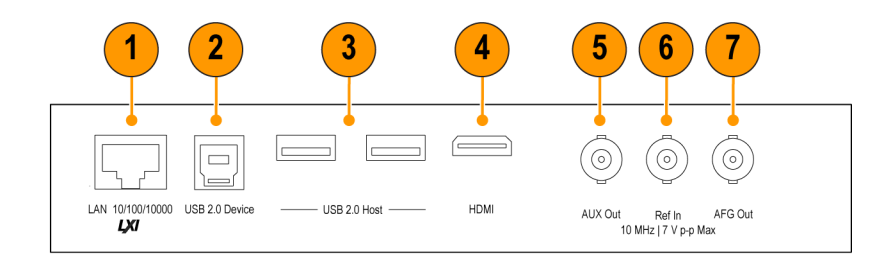

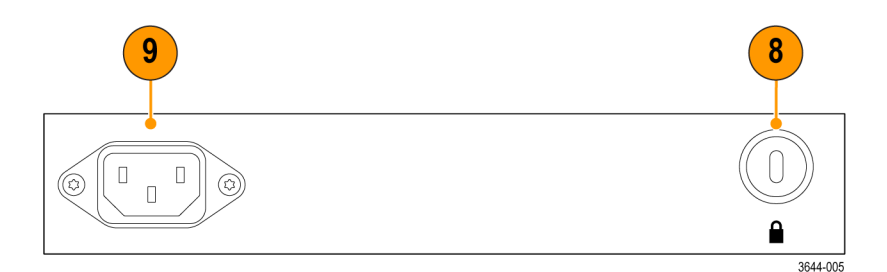

#### **Рис. 5: MSO серии 4**

#### **MSO серии 4**

- **1. ЛВС** (RJ-45) разъём для подключения осциллографа к локальной сети 10/100/1000 Base-T.
- **2. Устройство USB 2.0** порт для подключения ПК с целью дистанционного управления осциллографом по протоколу USBTMC.
- **3. Хост-порт USB 2.0** порты для подключения запоминающих устройств USB, клавиатуры или мыши.
- **4. Видеовыход HDMI** выход для подключения внешнего монитора или проектора, на который будет выводиться изображение с экрана осциллографа.

*ПРИМЕЧАНИЕ. Внешний монитор должен подключаться до включения электропитания прибора.*

- **5. Доп. выход (AUX Out)** дополнительный выход для вывода перехода сигнала при наступлении события запуска, вывода опорного сигнала 10 МГц или синхросигнала с генератора сигналов произвольной формы (AFG).
- **6. Ref In** (Вход опорного сигнала) вход осциллографа для подачи прецизионного опорного сигнала 10 МГц, точность измерений при этом повышается.
- **7. AFG Out** (Выход генератора сигналов произвольной формы) выход сигнала от опционального генератора сигналов произвольной формы (AFG).
- **8. Гнездо безопасности с замком** позволяет использовать стандартный трос безопасности для ПК или ноутбука, чтобы присоединить осциллограф к лабораторному стенду или иному предмету.
- **9.** Разъём для **шнура питания**. Подключение к электросети должно выполняться только шнуром питания, разрешенным к использованию с данным прибором и сертифицированным для страны, в которой будет производиться его эксплуатация.

## <span id="page-31-0"></span>**Экран пользовательского интерфейса**

На сенсорном экране интерфейса пользователя отображаются осциллограммы и диаграммы, результаты измерений и сенсорные органы управления для доступа ко всем функциям осциллографа.

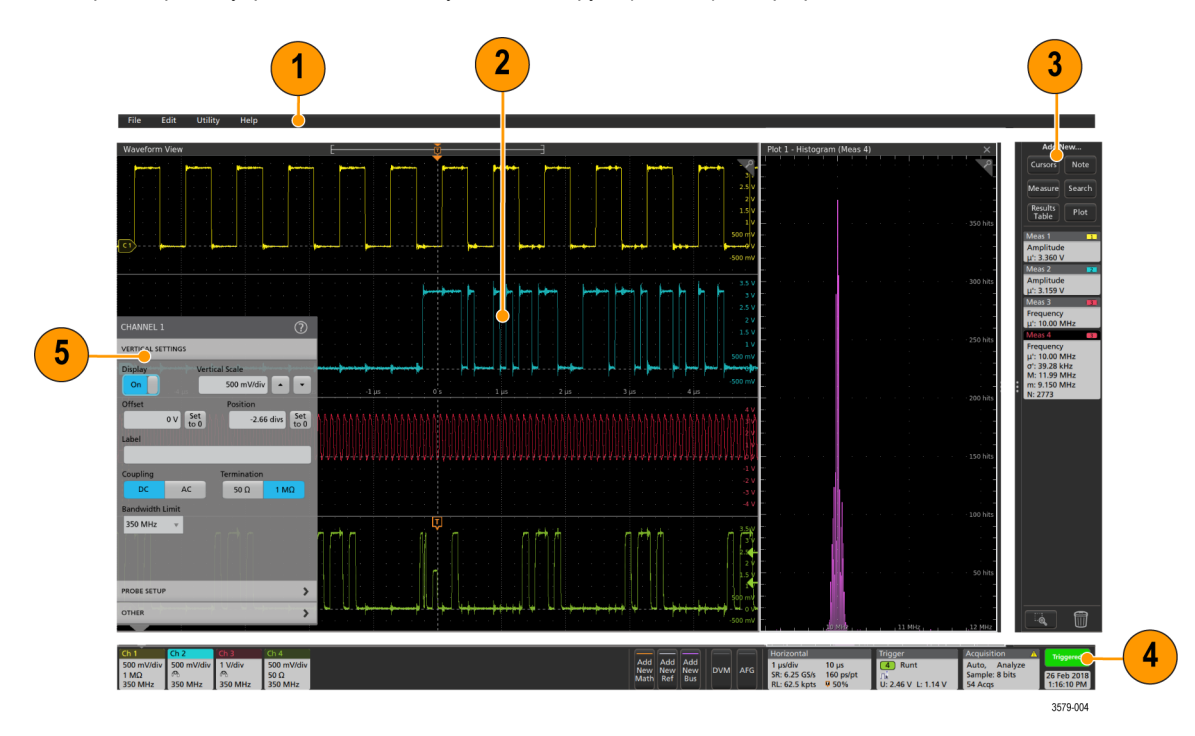

- **1.** В **Панели меню** отображаются меню для выполнения типовых действий, включая:
	- Сохранение, загрузку и доступ к файлам;
	- Отмену выполненного или повторное выполнение действия;
	- Установки предпочтений в режимах отображения и измерения;
	- Настройки конфигурации для доступа к сети;
	- Выполнения самоконтроля;
	- Стирания результатов измерений и настроек из памяти (TekSecure™);
	- Загрузки дополнительных лицензий;
	- Открытия окна программы просмотра информации справочной системы Help.
- **2.** В окне режима **Waveform view** (Отображение осциллограмм) выводятся осциллограммы аналоговых, цифровых, заданных математически, опорных сигналов и сигналов шин, а также диаграммы изменения параметров сигналов. Осциллограммы включают также указатели (идентификаторы), индивидуальные вертикальные метки шкалы, указатели положения и уровня (уровней) запуска. Панель Waveform view (Отображение осциллограмм) можно настроить для отображения каждого сигнала в отдельной полосе экрана по вертикали, которую называют ярусом (режим по умолчанию, как на указанном выше рисунке), или с наложением всех сигналов на экране (стандартное представление сигналов). См. раздел *[Элементы пользовательского интерфейса](#page-33-0)* на странице 18.

Для отдельных измерений можно также добавить окна (графики) гистограммы, спектра, и результатов измерений. Эти графики отображаются в отдельных окнах, которое можно перемещать в новое положение на экране перетаскиванием за панель заголовка.

- **3. Панель результатов** содержит элементы управления для отображения курсоров, добавления примечаний, графиков и таблиц результатов на экран, а также добавления измерений на панель результатов. Органы управления:
	- Кнопка **Cursor** (Курсор) позволяет отобразить курсоры на экране в выбранном режиме. Для перемещения курсора коснитесь курсора на экране и перетащите его или воспользуйтесь многофункциональной ручкой. Двойное прикосновение к курсору или соответствующему его положению значению вызывает открытие меню конфигурации и позволяет установить типы курсоров и настроить связанные с ним функции.
	- Кнопка **Measure** (Измерение) служит для вывода меню конфигурации, в котором выбирают и добавляют измерения на Панель результатов. Для каждого добавленного измерения создается отдельный ярлык. Двойное прикосновение к ярлыку измерения вызывает открытие меню конфигурации.
	- Кнопка **Results Table** (Таблица результатов) служит для добавления таблицы результатов измерений или данных шины на экран. В таблице «Results Table» (Таблица результатов) результатов измерений отображаются результаты всех имеющихся на Панели результатов измерений. В таблице «BUS DECODE RESULTS» (Результат декодирования шины) отображается результат декодирования осциллограммы сигнала шины. Каждая таблица выводится в отдельном окне, которое можно перемещать в области отображения.
	- Кнопка **Note** (Примечание) служит для добавления объекта «примечание» к выбранному отображению. Двойное прикосновение к тексту примечания приводит к открытию меню конфигурации для редактирования текста и изменения характеристик шрифта. Примечание можно переместить перетаскиванием в любое место окна. Примечания нельзя добавить в режиме отображения **Results Table** (Таблица результатов).
	- Кнопка **Search** (Поиск) позволяет найти и отметить осциллограмму, где наступило заданное событие. Прикосновение к кнопке **Search** (Поиск) вызывает открытие меню конфигурации поиска и позволяет задать условия поиска для аналоговых и цифровых каналов. Можно задать произвольное число режимов поиска для одной или нескольких осциллограмм. Ярлыки заданных режимов поиска добавляются на **Results Bar** (Панель результатов).
	- Кнопка **Plot** (Диаграмма) позволяет добавить график вида XY, XYZ или глазковую диаграмму в отображаемое окно. Эти диаграммы представлены в отдельных окнах, и их можно перемещать по всей области отображения.
	- Ярлыки **Measurement** (Измерение) и **Search** (Поиск), указывающие на результаты измерений и поиска, находятся на **Results Bar** (Панель результатов). См. *[Значки](#page-36-0)* на странице 21. См. *[Добавление измерения](#page-61-0)* на странице 46. См. раздел *[Добавление поискового запроса](#page-66-0)* на странице 51.
	- Кнопка **Нарисовать рамку** в нижней части **панели результатов** служит для переключения между режимом выделения интересующей области экрана для масштабирования и режимом выделения областей для определения условий визуального запуска.
	- Значок **корзины** позволяет перемещать значки каналов, осциллограмм, измерений и поиска в **корзину** для удаления.
- **4.** На **панели настроек** отображаются системные значки для настройки параметров масштаба по горизонтали, запуска, регистрации, даты и времени; кнопки **неактивных каналов** для включения каналов; кнопки **добавления новой осциллограммы** для добавления расчётной, опорной осциллограммы или осциллограммы сигнала шины к числу отображаемых; и значки каналов и осциллограмм, позволяющие настраивать параметры отдельных осциллограмм. Прикосновение к кнопке канала или осциллограммы позволяют добавить канал или осциллограмму к числу отображаемых на экране и вывести соответствующий ярлык. Двойное касание значка вызывает меню конфигурации. См. раздел *[Значки](#page-36-0)* на странице 21.
- **5. Меню конфигурации** позволяет быстро изменить значения параметров выбранного элемента интерфейса пользователя. Открыть Меню конфигурации можно двукратным прикосновением к ярлыку, объекту или области на экране. См. раздел *[Меню конфигурации](#page-42-0)* на странице 27.

## <span id="page-33-0"></span>Элементы пользовательского интерфейса

Каждой области пользовательского интерфейса соответствует отдельная функция, это помогает оперировать данными и управлять прибором. В этой теме показаны и описаны основные элементы пользовательского интерфейса.

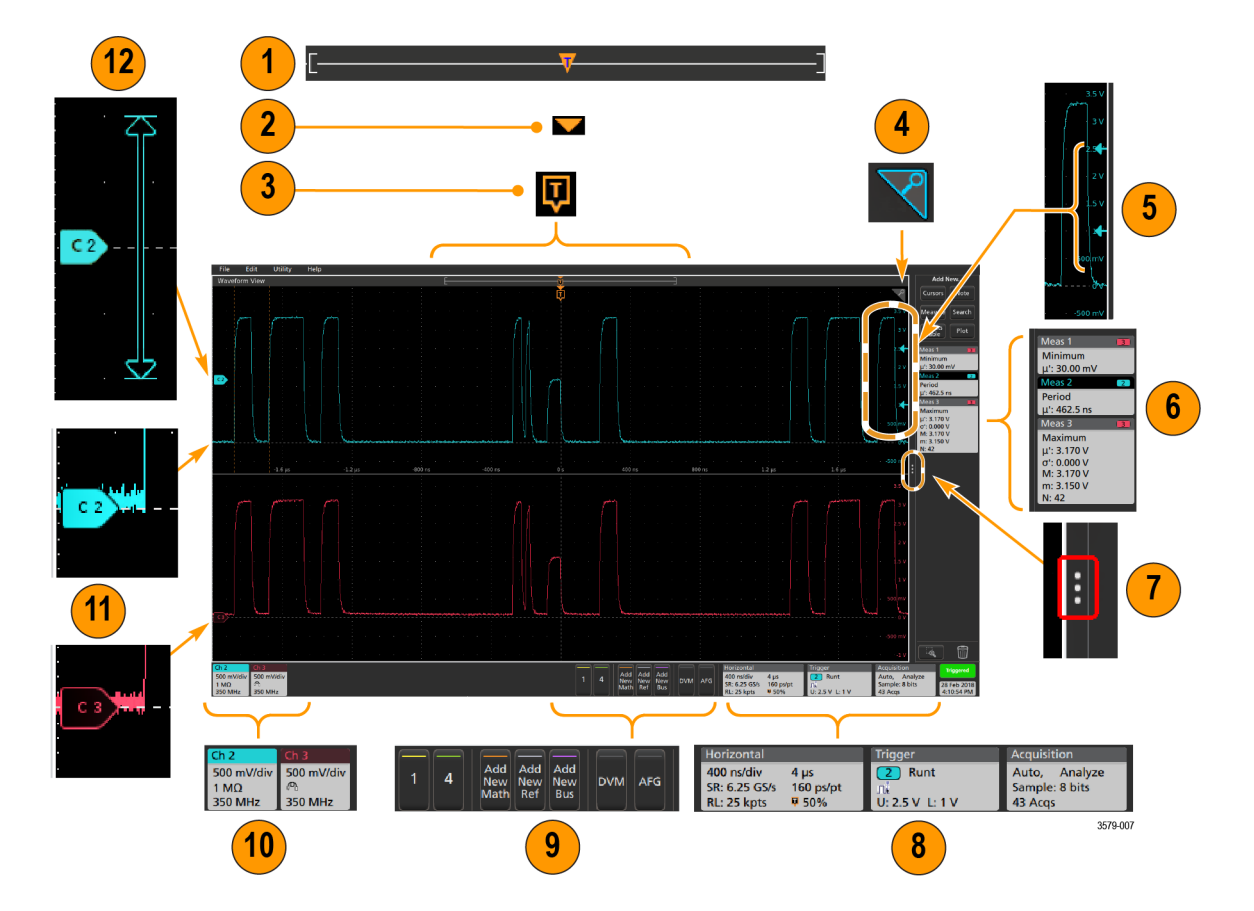

1. Waveform Record View (Окно записи сигнала) — это графическое высокоуровневое представление всей длины записи сигнала с указанием части записи, которая отображается на экране (выводится в квадратных скобках), положения по времени основных событий, включая событие запуска, и текущих положений курсоров на сигналах.

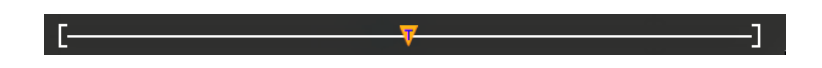

Если отображаемый опорный сигнал короче длины записи сигнала текущей регистрации или при остановке регистрации изменяется временная шкала по горизонтали, положение квадратных скобок изменяется соответственно отображаемой части записи сигнала по отношению ко всей длине записи текущей регистрации.

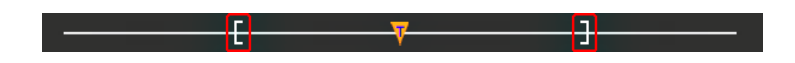

Если курсоры данного сигнала включены, в окне записи сигнала относительные положения курсоров отмечены в виде небольших вертикальных пунктирных линий.

В режиме масштабирования окно записи сигнала заменяется окном с масштабированным изображением. См. раздел *[Элементы Zoom \(Масштабирование\) интерфейса пользователя](#page-43-0)* на странице 28.

**2.** Значок Expansion Point (Точка растяжения) в окне сигналов соответствует центральной точке, относительно которой происходит растяжение и сжатие сигнала при изменении параметров развёртки по горизонтали.

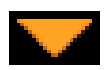

**3.** Trigger Position Indicator (Индикатор положения запуска) отображает точку возникновения события запуска на записи сигнала. Значок запуска отображается в секции сигнала, который является источником запуска.

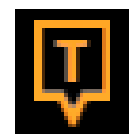

**4.** Значок масштабирования (в верхнем правом углу окон сигналов и графиков) позволяет включать и выключать режим масштабирования. Кнопка **Zoom** (Масштаб) и ручки на передней панели также позволяют включить режим масштабирования и изменить положение и горизонтальный размер области масштабирования.

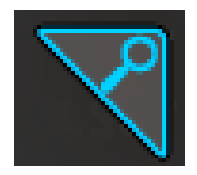

- **5.** Значки Trigger Level Indicator (Индикатор уровня запуска) указывают уровни запуска на сигнале источника запуска. Для некоторых типов запуска требуется задать два значения уровней.
- **6.** В значках измерений и поиска представлены результаты измерений и поиска. См. раздел *[Значки](#page-36-0)* на странице 21. См. раздел *[Добавление измерения](#page-61-0)* на странице 46.
- **7.** Указатель панели результатов позволяет закрыть **панель результатов** для увеличения области экрана, на которой отображается сигнал, а затем снова открыть её. Для повторного отображения **панели результатов** можно коснуться значка указателя или смахнуть его влево с правой стороны дисплея.
- **8.** Системные значки соответствуют глобальным настройкам прибора (**По горизонтали**, **Запуск**, **Регистрация**, состояние «Пуск/Стоп» и «Дата/Время»). См. раздел *[Значки](#page-36-0)* на странице 21.
- **9.** Кнопки неактивного канала позволяют добавить сигнал канала в окно сигналов, а значок соответствующего канала — на панель настроек.

Используя кнопки **Добавление нового расчёта**, **Добавление нового опорного сигнала** и **Добавление новой шины**, можно добавить соответствующий сигнал в окно сигналов, а значок соответствующего сигнала — на панель **настроек**. Можно добавить любое число заданных расчётных, опорных сигналов и сигналов шин, их число ограничено лишь объёмом памяти системы.

При помощи кнопки **Генератор сигналов произвольной формы** открывается меню конфигурации дополнительно приобретаемого генератора сигналов произвольной формы для настройки параметров и включения выхода генератора. Кнопка отображается только при установленной опции AFG (Генератор сигналов произвольной формы).

Кнопка **Цифровой вольтметр** (опция) позволяет использовать аналоговый пробник для измерения напряжения постоянного тока, среднеквадратичного значения напряжения переменного тока или напряжения постоянного + среднеквадратичного значения переменного тока в проверяемом устройстве. Прикосновение к кнопке добавляет значок «Цифровой вольтметр» на панель результатов и открывает меню конфигурации. При установке опции DVM (Цифровой вольтметр) также активируется частотомер сигнала запуска, доступный на панели **Режим и выдержка** в меню значка **Запуск**. Кнопка отображается только при установленной опции DVM (Цифровой вольтметр).

**10.** При двойном касании значка открывается соответствующее меню конфигурации. См. раздел *[Значки](#page-36-0)* на странице 21. См. раздел *[Меню конфигурации](#page-42-0)* на странице 27.

Если добавлено больше значков каналов или сигналов, чем может поместиться в область отображения значков сигналов, для прокрутки и просмотра скрытых значков воспользуйтесь кнопками прокрутки, расположенными с обеих сторон области значков.

**11.** В указателях сигналов, которые находятся возле каждого сигнала, отмечен источник сигнала (C*x* — каналы, M*x* расчётные сигналы, R*x* — опорные сигналы, B*x* — сигналы шин). По умолчанию указатели сигналов располагаются на уровне нулевого напряжения сигнала. Указатель выбранного в данный момент сигнала отображается со сплошной цветной заливкой, указатель невыбранного сигнала — только контуром.

При двукратном касании указателя сигнала открывается меню конфигурации этого сигнала.

В указателе сигнала цифрового канала отображается номер канала, при этом каждому цифровому сигналу присваивается свой номер (D0–D7) и свой цвет.

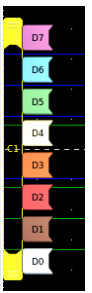

При двукратном касании указателя цифрового сигнала открывается меню конфигурации цифрового канала. Перетаскивание указателя цифрового сигнала на другой указатель приводит к взаимной перемене сигналов на осциллограммах.
**12.** Маркеры пределов динамического диапазона пробника отображаются возле левой границы масштабной сетки, устанавливаются по параметрам сигнала по вертикали и могут сдвигаться к или от оси в зависимости от динамического диапазона пробника. Маркеры отображаются только при использовании совместимых пробников. Для правильного отображения и измерения сигналов они должны находиться в пределах динамического диапазона пробника, подключённого к осциллографу.

Маркеры отображаются в течение около трёх секунд после изменения значений **Смещение**, **Положение** или **Масштаб**, которые могут сдвинуть канал за пределы динамического диапазона в окне регистрации. Через примерно три секунды маркеры превращаются в короткие линии, расположенные возле левой границы масштабной сетки. Если динамический диапазон слишком мал и стрелки не помещаются, они не отображаются. Ниже приводятся все три варианта отображения маркеров.

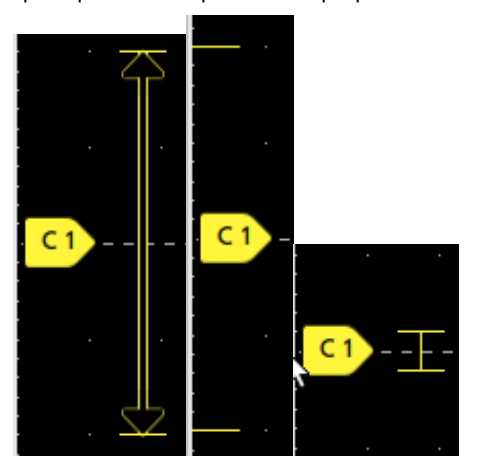

## **Значки**

Значки — это прямоугольные иконки, на которых отображаются настройки прибора и параметры осциллограмм или измерений. Значки позволяют быстро перейти к разным меню настроек. Доступные типы значков: значки канала, значки осциллограммы, значки измерений, значки с результатами поиска и системные значки.

#### **ярлыки канала и осциллограммы**

Ярлыки каналов и осциллограмм (**Math** (Математический), **Ref** (Опорный), **Bus** (Шина), **Trend** (Тенденции)) размещены на панели **Settings** (Настройки) в нижней части экрана слева. Каждому сигналу присваивается свой ярлык. В значке указаны настройки высокого уровня для каждого отображаемого канала или осциллограммы. Двойное касание значка вызывает меню конфигурации.

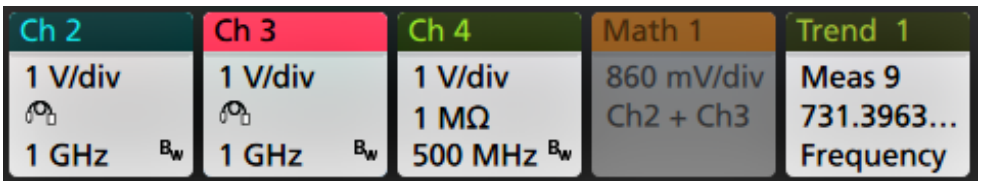

На большинстве значков каналов и осциллограмм присутствует кнопка масштабирования, которая появляется при прикосновении к значку. Кнопки масштабирования используются для увеличения или уменьшения настроек масштаба по вертикали для соответствующей осциллограммы.

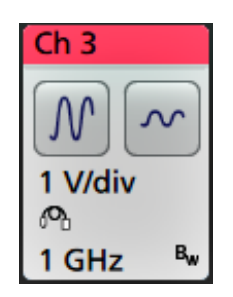

Ярлыки каналов и осциллограмм можно переместить на панели **Settings** (Настройки), чтобы изменить их местоположение, либо перетащить их на значок **Trash Can** (Корзина) для удаления.

Ярлыки каналов располагаются в порядке номеров каналов. Кроме того, в значках каналов могут отображаться краткие сообщения об ошибках или предупреждения. Чтобы получить более подробную информацию, дважды коснитесь ярлыка и откройте его меню конфигурации либо просмотрите справочную систему Help прибора.

Ярлыки осциллограмм (**Math** (Математический), **Ref** (Опорный), **Bus** (Шина), **Trend** (Тенденции)) располагаются в порядке их создания (если они не перемещались) и группируются по типу. Удаление ярлыка осциллограммы не изменяет порядка или имён остальных ярлыков.

#### **Ярлыки измерений**

Ярлыки измерений располагаются на панели **Results** (Результаты). В них указываются результаты измерений или поиска. В заголовке ярлыка отображается также источник или источники измерений. Для добавления ярлыка измерения коснитесь кнопки **Add New Measurement** (Добавить новое измерение) и выберите требуемое измерение.

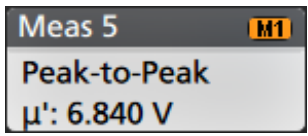

Двойное прикосновение к ярлыку измерения вызывает открытие меню конфигурации для изменения или настройки параметров. По умолчанию в значке измерения отображается среднее значение (μ) измерения.

Некоторые виды измерений и их значки доступны только в виде опций. Например, измерения характеристик систем питания доступны в меню добавления измерения только после установки опции 4-PWR .

Чтобы добавить в значок измерения статистические показания, дважды коснитесь значка измерения и в открывшемся меню конфигурации выберите пункт **Отобразить статистику в значке**.

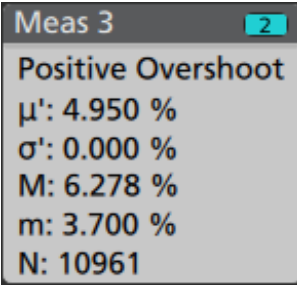

На некоторых значках измерений есть кнопки навигации, которые появляются при касании.

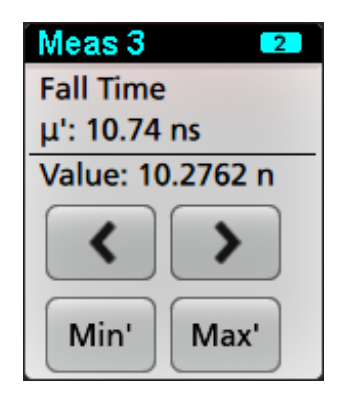

Кнопки **<** (Предыдущий) и **>** (Следующий) располагают осциллограмму таким образом, что точка предыдущего или следующего измерения в записи оказывается в центре экрана (для измерений, выполняемых более одного раза в одной записи).

Кнопки навигации **Мин.'** и **Макс.'** центрируют сигнал на экране по месту минимального или максимального значения текущей регистрации.

Знак апострофа (') в показаниях измерений, а также на кнопках «Мин.» и «Макс.» означает, что отображаемые значения (или перемещённые в случае использования кнопок и сигналов **Мин.** или **Макс.**) получены из текущей регистрации. Отсутствие знака апострофа означает, что отображаемые значения получены в результате обработки данных всех регистраций.

Значки измерений выстраиваются в порядке создания, начиная с верха панели результатов. Удаление ярлыка Measurement (Измерение) не меняет порядка отображения или имён остальных ярлыков.

Ярлыки измерений можно переместить на панели **Results** (Результаты), чтобы изменить их местоположение, либо перетащить их на значок **Trash Can** (Корзина) для удаления.

#### **Ярлыки поиска**

Значки **Поиск** также располагаются на панели результатов под значками измерений. В значке перечислены источник и тип, а также количество результатов поиска, найденных по заданным критериям в текущем наборе зарегистрированных данных. Точки на осциллограмме, соответствующие критериям поиска, будут отмечены вверху масштабной сетки небольшими перевернутыми треугольниками. Чтобы изменить или очистить настройки поиска, нужно открыть меню конфигурации, дважды коснувшись ярлыка поиска.

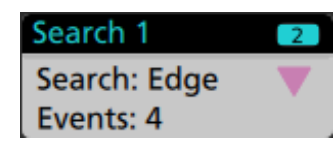

Ярлыки поиска создают последовательным прикосновением к кнопкам **Add New... Search** (Добавить новый... Поиск). Выводимое меню конфигурации позволяет задать критерии поиска.

Ярлыки поиска снабжаются кнопками навигации **<** (Предыдущий) и **>** (Следующий), нажатие на которые переводит прибор в режим Масштабирования, а осциллограмма на экране перемещается таким образом, что отметка предыдущего или следующего найденного в записи сигнала события оказывается в центре экрана. Кнопки навигации ярлыков поиска можно использовать только тогда, когда осциллограф работает в режиме однократной регистрации. Однократное прикосновение к ярлыку прекращает отображение кнопок навигации.

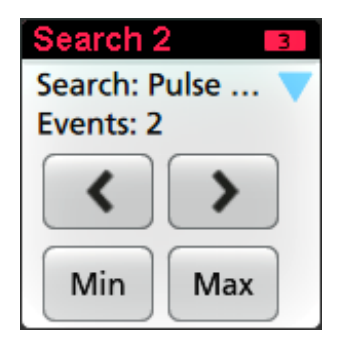

Для некоторых вариантов поиска также доступны кнопки навигации **Мин.'** и **Макс.'**, открывающие режим масштабирования и центрирующие сигнал на экране по месту минимального или максимального значения для события поиска в текущей регистрации.

Ярлыки **Search** (Поиск) отображаются в порядке их создания. Удаление ярлыка **Search** (Поиск) не изменяет порядка или имён остальных ярлыков.

Ярлыки поиска можно переместить на панели **Results** (Результаты), чтобы изменить их местоположение, либо перетащить их на значок **Trash Can** (Корзина) для удаления.

#### **Ограничение сигнала и ярлыки**

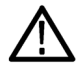

*ПРЕДУПРЕЖДЕНИЕ. Отсечка сигнала происходит при избыточном или опасном напряжении на наконечнике пробника и (или) при невозможности отображения полного размаха сигнала из-за несоответствия настроек масштаба по вертикали. Избыточное напряжение на наконечнике пробника может повлечь травмирование оператора, а также повреждение пробника или прибора.*

*При возникновении условий отсечки сигнала по вертикали на экран прибора выводится предупреждающий знак треугольника и сообщение «Отсечка» в значке канала. При этом в каждом ярлыке измерений, связанных с этим каналом, переход к ограничению сигнала указывается путём изменения цвета текстового поля измерения на красный и выводится тип ограничения (положительный или отрицательный полупериод).*

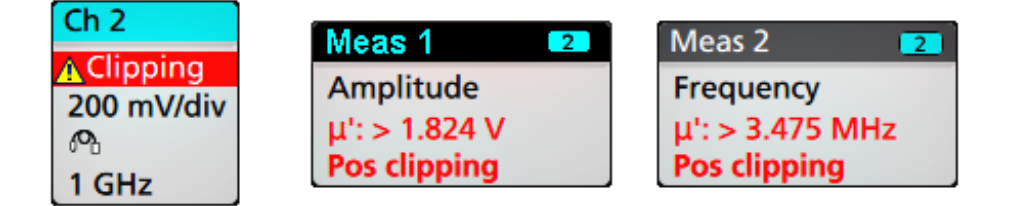

*Для удаления сообщения об ограничении достаточно изменить масштаб по вертикали таким образом, чтобы отображалась вся осциллограмма, отключить наконечник пробника от источника избыточного напряжения и убедиться с помощью другого пробника в том, что на пробник подается надлежащий сигнал.*

При наступлении ограничения результаты измерений связанных с амплитудой параметров утрачивают точность. Отсечка также искажает значения амплитуды, записанные в файлах осциллограммах. Отсечка расчетной осциллограммы не влияет на результаты измерений амплитуды по ней.

#### **Сообщения и значки об ошибках**

При обнаружении ошибки, в значке канала прибора появляется предупреждающий треугольник и сокращённое сообщение об ошибке.

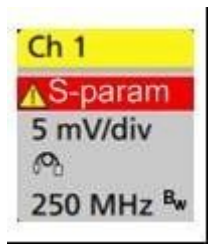

Чтобы убрать такое сообщение из значка, устраните ошибку, руководствуясь следующей таблицей.

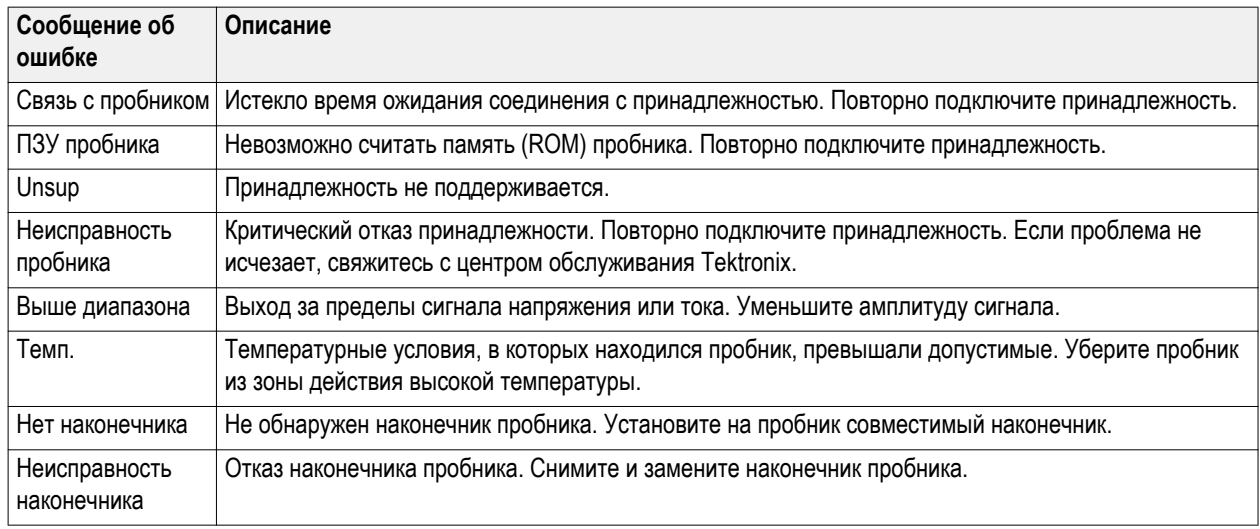

#### **Таблица 1: Ошибки пробника**

#### **Системные ярлыки**

В системных ярлыках (на панели **Settings** [Настройки]) указаны главные настройки горизонтали, запуска и регистрации. Системные ярлыки нельзя удалить.

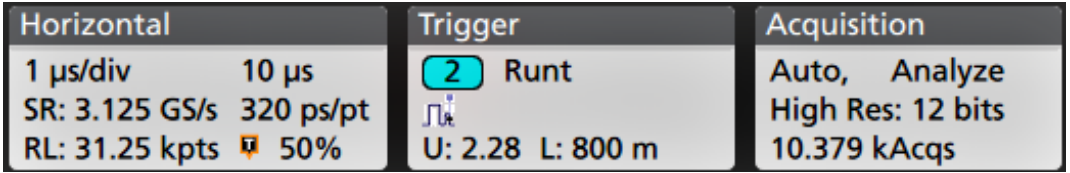

Двойное прикосновение к системному значку вызывает меню конфигурации.

В значке горизонтальной настройки также присутствуют кнопки изменения масштаба, которые появляются при прикосновении к нему. Кнопки изменения масштаба по горизонтали увеличивают и уменьшают горизонтальную развёртку.

#### **Обычные операции со значками**

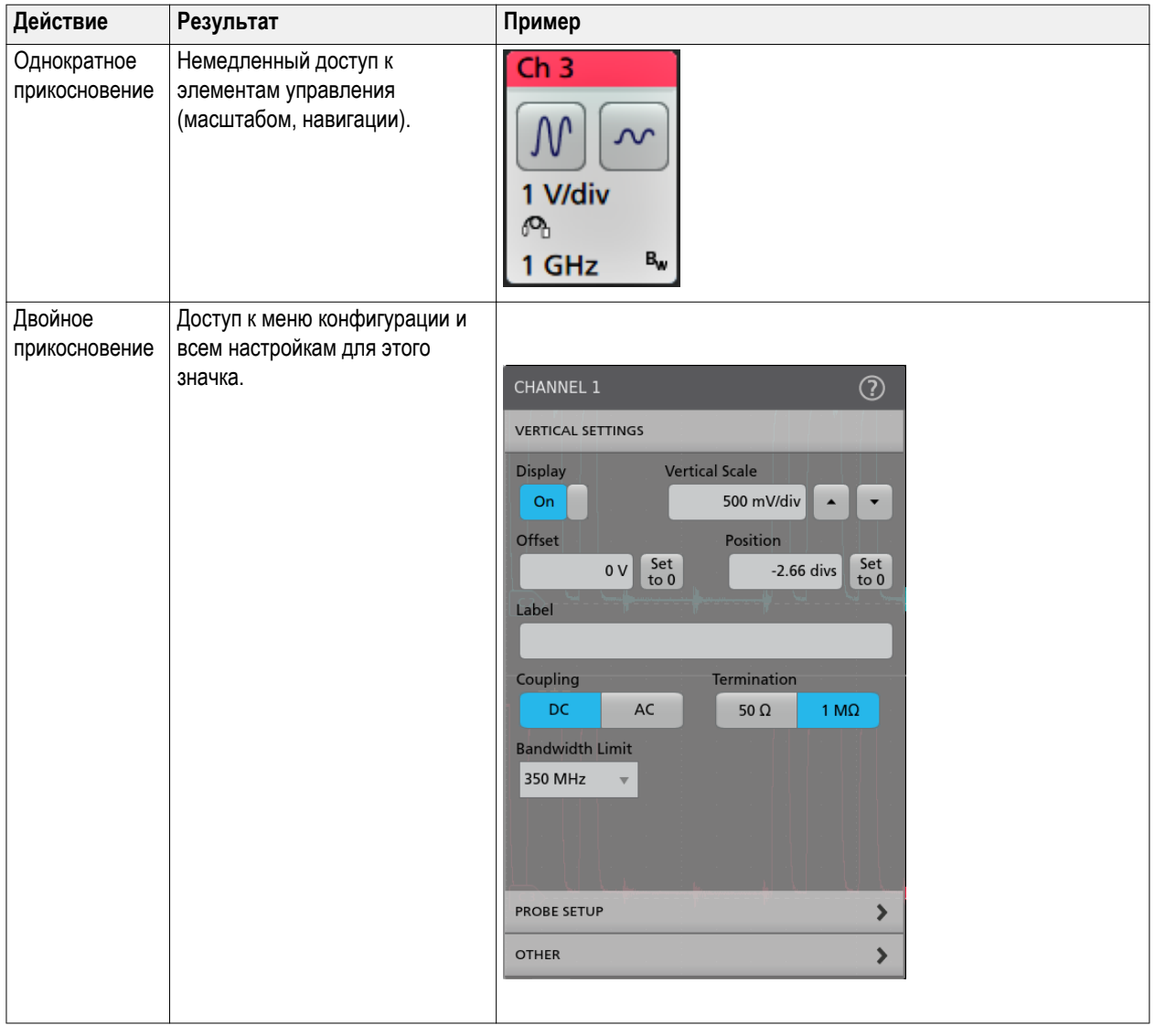

#### **Статус выбора ярлыка**

Вид ярлыка отображает его состояние выбора (выбран или не выбран) или состояние при удалении измерения для закрытия ярлыка канала или осциллограммы.

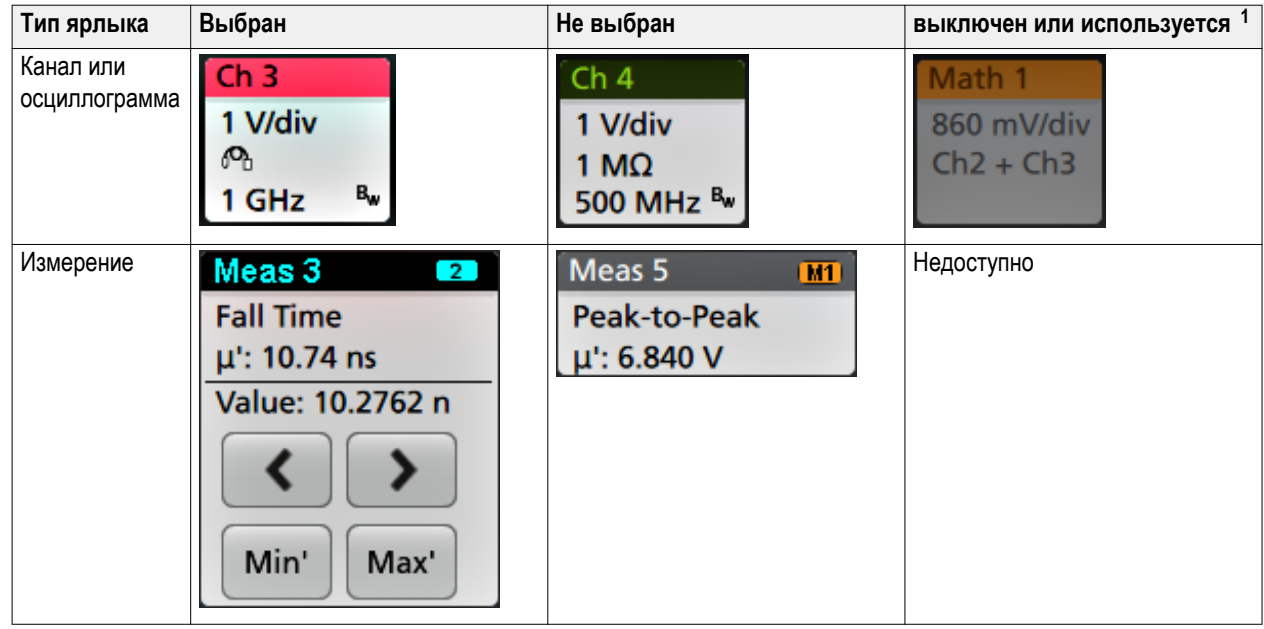

## **Меню конфигурации**

Меню конфигурации (Configuration menu) позволяют быстро настроить параметры каналов, системные параметры (настройки по горизонтали, запуска, регистрации), измерения, отсчёты курсоров, отображения осциллограмм и диаграмм, текстовые примечания и т. д.

Дважды коснитесь элемента (ярлыка, панели **Waveform View** (Отображение осциллограмм) или **Plot View** (Отображение диаграммы), соответствующего курсору значения, текста примечания и т. д.), чтобы открыть меню их настройки. Например, при двукратном прикосновение к ярлыку канала на **Settings Bar** (Панели настроек) открывается меню конфигурации.

Выбранные режимы или введённые значения начинают действовать немедленно. Содержимое меню меняется динамически в зависимости от выбираемых альтернатив, опций прибора или подключённых пробников.

Логически связанные настройки сгруппированы в так называемые панели. Для отображения настроек достаточно коснуться панели. Изменения настроек панели могут приводить к изменению значений и/или состава отображаемых в этой или других панелях полей.

 $1$  Пониженная яркость ярлыка канала означает, что отображение осциллограммы на экране выключено (но осциллограмма не удалена). Пониженная яркость ярлыка канала означает, что отображение осциллограммы на экране выключено или осциллограмма используется в качестве источника данных измерения и не может быть удалена до удаления измерения.

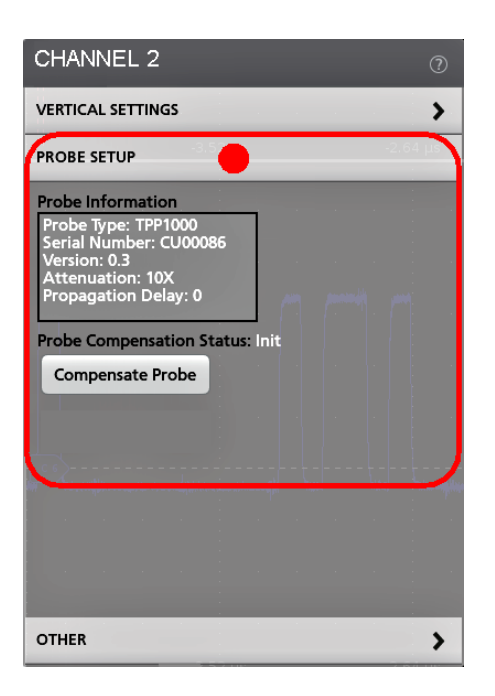

Чтобы закрыть меню конфигурации, коснитесь экрана за пределами меню.

Для вывода сведений справочной системы о меню конфигурации коснитесь значка с вопросительным знаком в правом верхнем углу меню.

## **Элементы Zoom (Масштабирование) интерфейса пользователя**

При помощи элементов масштабирования можно увеличивать/уменьшать осциллограммы для более подробного исследования сигналов.

**1.** На панели **Zoom Overview** (Обзор масштабирования) отображается вся запись сигнала. В области «Обзор масштабирования» все сигналы представлены в режиме наложения.

*ПРИМЕЧАНИЕ. При помощи жестов сжатия и растяжения на панели Zoom Overview (Обзор масштабирования) можно менять основные временные настройки по горизонтали.*

**2.** В окне **Zoom Box** (Область масштабирования) заключена область панели Zoom Overview (Обзор масштабирования), которая будет отображена с увеличением на панели Zoom View (Просмотр с масштабированием) (см. поз. 5). Чтобы выбрать для просмотра другую область, коснитесь экрана и перетащите окно. Кроме того, можно воспользоваться ручкой **Pan** (Панорама) для перемещения Области масштабирования влево или вправо.

*ПРИМЕЧАНИЕ. Перемещение Области масштабирования или изменение её положения не изменяет настройки развёртки по горизонтали.*

- **3.** Значок **Zoom** (Лупа) (в верхнем правом углу на панели Waveform view [Отображение осциллограмм]) служит для включения и выключения режима масштабирования.
- **4. Draw-a-Box** (Кнопка выделения области) служит для переключения режима выделения окна масштабирования (включён по умолчанию) и выделения областей для функции **Visual Trigger** (Визуальный запуск). Кнопка расположена в нижней части **Results Bar** (Панели результатов).

При помощи окна масштабирования можно быстро выделить прямоугольником интересующую область на панели Отображение осциллограмм или Обзор масштабирования. Выделение прямоугольной области немедленно переводит осциллограф в режим масштабирования. Чтобы выделить окно масштабирования, находясь в режиме масштабирования, коснитесь кнопки Draw-a-Box (Кнопка выделения области), после чего коснитесь и очертите прямоугольником область сигнала, которая будет находиться в окне. Затем можно продолжить выделять другие окна масштабирования путём однократного касания на требуемые области сигнала или открыть меню.

Для переключения между режимом масштабирования и режимом **Visual Trigger** (Визуальный запуск) дважды коснитесь кнопки Draw-a-Box (Кнопка выделения области) и выберите **Visual Trigger** (Визуальный запуск). В разделе **Visual Trigger** (Визуальный запуск) во встроенной в прибор справочной системе Help размещена более подробная информация о **Visual Trigger** (Визуальном запуске).

**5.** На панели **Zoom View** (Просмотр с масштабированием) отображаются увеличенные осциллограммы, заключённые в область масштабирования на панели просмотра записи осциллограмм с масштабированием. В этом режиме можно использовать жесты сжатия или перетаскивания для изменения интересующей масштабируемой области.

*ПРИМЕЧАНИЕ. В режиме просмотра с масштабированием жесты сжатия, увеличения или перетаскивания изменяют только настройки увеличения и положение Области увеличения.*

**6.** Для изменения вертикального и горизонтального размеров выделенного фрагмента используют инструменты **Панели заголовка в режиме увеличения**. Коснитесь или нажмите кнопки «+» или «-».

Horizontal Zoom Scale 120.00 ns/div | | (8.33x zoom) Vertical Zoom | (1.00x zoom)

#### **Использование интерфейса сенсорного экрана для типовых задач**

Для операций с большинством объектов на экране используют обычные жесты для сенсорных экранов, подобные применяемым на смартфонах или планшетных ПК. Для работы с элементами пользовательского интерфейса можно также использовать манипулятор «мышь». Соответствующие жестам действия мышью указаны для каждой операции с сенсорным экраном.

В осциллографе имеется обучающий курс по работе с пользовательским интерфейсом. Коснитесь элементов **Help > User Interface Tutorial** (Справка > Пособие по пользовательскому интерфейсу) для быстрого ознакомления с основными жестовыми операциями.

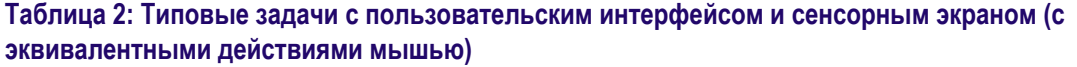

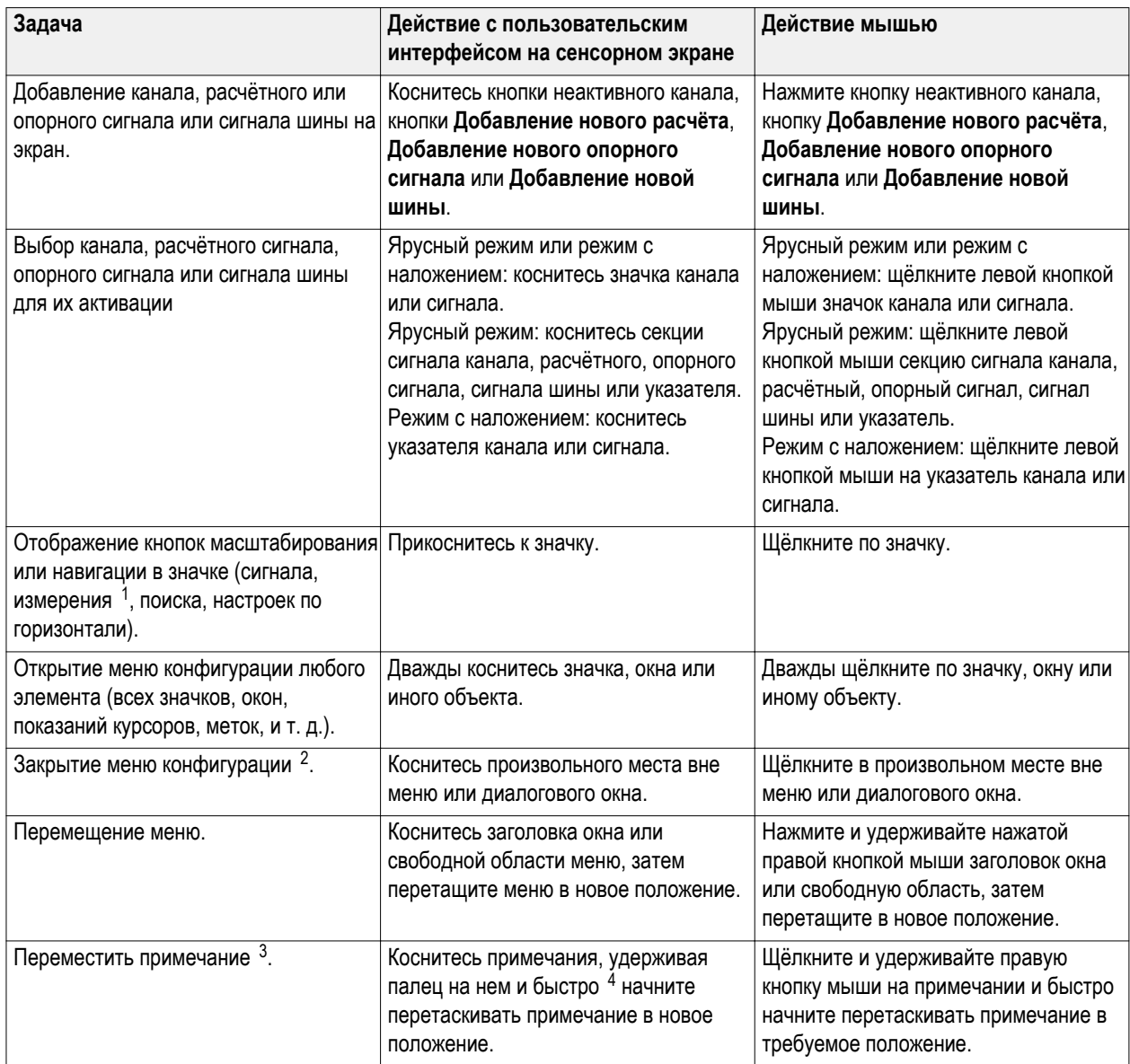

 $1$  Не все значки измерений или поиска позволяют отобразить кнопки навигации.

<sup>2</sup> Некоторые диалоговые окна могут быть закрыты только после нажатия «ОК», «Закрыть» или иной кнопки диалогового окна.

<sup>&</sup>lt;sup>3</sup> Примечания — это экранные объекты, не связанные с каким-либо конкретным сигналом канала или секцией.

<sup>4</sup> Начните перетаскивать примечание сразу после выбора (как только примечание подсветится), в противном случае пользовательский интерфейс откроет контекстное меню.

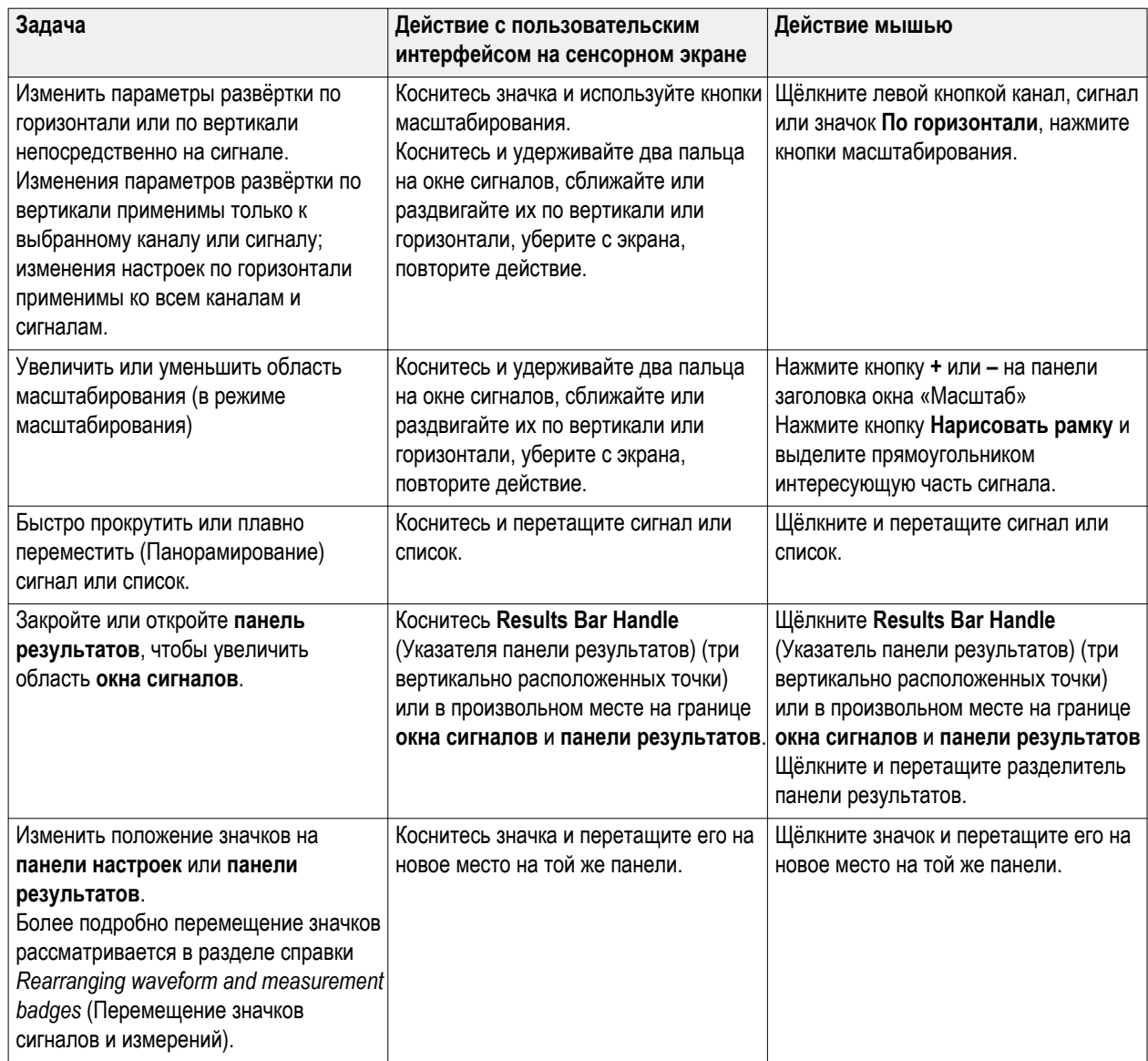

# **Настройка прибора**

#### **Установка формата времени и часового пояса**

Установите соответствующий текущему расположению часовой пояс для того, чтобы сохранённые файлы имели корректное значение даты и времени. Можно также задать формат отображения времени (12 или 24 часа).

**1.** Дважды коснитесь ярлыка **Date/Time** (Дата/Время) в правой нижней части экрана, чтобы отобразить меню конфигурации.

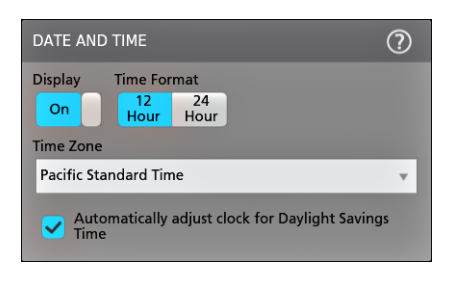

**2.** Для прекращения отображения даты и времени на экране достаточно коснуться кнопки **Display** (Отображение) и перевести её в состояние **Off** (Выключено).

Для повторного включения отображения на экране даты и времени дважды коснитесь свободного места на экране, где находился ярлык даты/времени, чтобы вывести меню настройки и изменить состояние кнопки **Display** (Отображение) на **On** (Включено).

- **3.** Выберите формат времени (**12 Hour** [12 часов] или **24 Hour** [24 часа]).
- **4.** Коснитесь поля **Time Zone** (Часовой пояс) и выберите местный часовой пояс.
- **5.** Чтобы закрыть меню, коснитесь экрана прибора за пределами меню.

# **Загрузка и установка последней версии встроенного ПО для приборов MSO серии 4**

Использование последней версии встроенного ПО для осциллографа позволяет получать наиболее точные результаты измерений.

Предварительные условия: сохраните все важные данные (сигналы, изображения с экрана, настройки и т. д.) из памяти прибора в файлы на накопителе USB или на сервере в сети. В процессе установки созданные пользователем файлы не удаляются, однако перед обновлением мы рекомендуем сделать резервную копию важных файлов.

Предварительное условие: определите номер версии установленного в осциллографе встроенного ПО (**Справка > Общие сведения**).

#### **Обновление встроенного ПО осциллографа с USB-накопителя**

- **1.** Откройте веб-браузер на ПК и перейдите по адресу **ru.tek.com/product-support**.
- **2.** Введите номер модели осциллографа в поле поиска и нажмите кнопку **Go** (Перейти).
- **3.** Прокрутите содержимое экрана вниз и выберите вкладку **Software** (Программное обеспечение).
- **4.** Если указанный номер доступной версии встроенного ПО новее установленного в осциллографе, выберите этот файл и загрузите его на ПК.
- **5.** Следуйте указаниям по установке загруженного встроенного ПО для создания файлов установки.
- **6.** Скопируйте установочные файлы встроенного ПО на USB-накопитель.
- **7.** Следуйте указаниям, прилагаемым к загруженному встроенному ПО, для его установки в осциллографе.
- **8.** Чтобы убедиться в том, что встроенное ПО обновилось, коснитесь опции **Справка > Общие сведения** и проверьте, соответствует ли номер версии встроенного ПО на экране номеру версии загруженного обновления.

## **Компенсация сигнального тракта (SPC)**

Чтобы обеспечить максимальную точность измерений, нужно регулярно выполнять компенсацию сигнальных трактов. Процедуру компенсации сигнальных трактов следует запускать при изменении температуры окружающей среды (в помещении) более чем на 5 °C либо один раз в неделю, если используемый масштаб по вертикали 5 мВ/дел и менее.

Функция компенсации сигнального тракта (SPC) позволяет скорректировать отклонения параметров внутренних сигнальных трактов, возникающие из-за изменений температуры и/или долговременного дрейфа сигнального тракта. Нерегулярное выполнение настройки компенсации искажений тракта сигнала может привести к тому, что прибор не обеспечивает соответствие значений технических характеристик гарантированным в режимах с малыми величинами напряжения на одно деление масштабной сетки.

Предварительное условие: следует отключить все пробники и кабели от входов каналов на передней панели и от разъёмов на задней панели прибора.

- **1.** Включите осциллограф и дайте ему прогреться не менее 20 минут.
- **2.** Коснитесь элементов **Utility > Calibration** (Сервис > Калибровка).
- **3.** Коснитесь элемента **Запустить компенсацию**. Если запущена компенсация сигнального тракта, в поле **Состояние компенсации** появляется сообщение **Выполняется**. Компенсация сигнального тракта для каждого канала может длиться 10 минут, поэтому прежде чем подключать пробники и пользоваться осциллографом, дождитесь изменения сообщения в поле «Состояние компенсации» на «Годен».

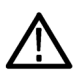

*ОСТОРОЖНО. Компенсацию сигнального тракта можно прервать, коснувшись опции Прервать компенсацию. При этом некоторые каналы могут оказаться нескомпенсированными, что может привести к потере точности измерений. Если компенсация сигнального тракта была прервана, необходимо выполнить эту процедуру полностью до завершения перед началом использования прибора для измерений.*

- **4.** По завершении компенсации сигнального тракта закройте диалоговое окно настройки **Calibration** (Калибровка).
- **5.** Если компенсация сигнального тракта завершилась с ошибкой, следует записать текст выведенного сообщения об ошибке. Проконтролируйте, чтобы были отключены все пробники и кабели, и повторно запустите компенсацию сигнального тракта. Если компенсация сигнального тракта вновь завершилась ошибкой, обратитесь в службу поддержки клиентов компании Tektronix.

# **Компенсация пробников серии TPP**

Компенсация пробника служит для регулировки высокочастотного отклика пробника с целью достижения оптимального захвата сигналов и точности измерений. Осциллограф способен автоматически измерять и запоминать значения параметров компенсации для неограниченного числа комбинаций «пробник-входной канал».

Осциллограф хранит значения параметров компенсации для каждой комбинации «пробник-входной канал» и автоматически загружает значения параметров компенсации при подключении пробника. Результат выполнения компенсации пробника отображается на панели Probe Setup (Настройка пробника) меню Channel configuration (Настройка канала).

- Сообщение **Годен** в поле состояния компенсации пробника подтверждает успешное завершение компенсации пробника и его готовность к использованию.
- Сообщение **Default** (По умолчанию) в поле состояния компенсации пробника указывает на то, что компенсация подключённого пробника не выполнялась и следует запустить процедуру компенсации.
- Отображение значения **Fail** (Неудача) указывает на то, что процедура настройки компенсации искажений подключенного пробника закончилась неудачей. Рекомендуется отсоединить пробник, вновь подключить его и повторно выполнить процедуру компенсации.
- Если на панели поле состояния компенсации пробника отсутствует, это означает, что осциллограф не смог сохранить значения параметров компенсации для этого пробника. Чтобы ознакомиться с методами ручной компенсации пассивных пробников, для которых не действует функция компенсации, обратитесь к справочной системе осциллографа.

Эта процедура служит для компенсации совместимых пробников семейства TPP, при подключении которых к осциллографу в поле состояния отображается значение **По умолчанию**.

*ПРИМЕЧАНИЕ. При применении настройки по умолчанию значения компенсации пробников не удаляются. Однако при заводской калибровке все сохранённые значения компенсации пробников удаляются.*

**Предварительное условие**. Перед процедурой компенсации пробника осциллограф должен прогреться в течение по крайней мере 20 минут.

- **1.** Подключите совместимый пробник к входному каналу.
- **2.** Вставьте наконечник пробника и провод заземления в гнёзда разъёма PROBE COMP (Компенсация пробника) в правой нижней части осциллографа (см. рисунок ниже).

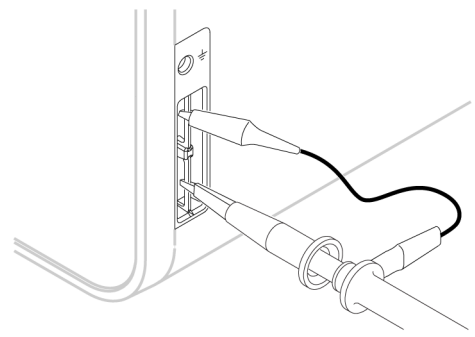

Подключите наконечник пробника к источнику сигнала 1 кГц, а зажим провода заземления — к выводу заземления. Для достижения наилучших результатов удалите все принадлежности пробника и надёжно удерживайте наконечник пробника в разъёме сигнала 1 кГц.

*ПРИМЕЧАНИЕ. К выводам PROBE COMP для компенсации пробника допускается подключать одновременно лишь один пробник.*

- **3.** Выключите все каналы.
- **4.** Включите канал, к которому подключен пробник.
- **5.** Нажмите кнопку **Autoset** (Автонастройка) на передней панели. На экране отобразится прямоугольный сигнал (меандр).
- **6.** Дважды коснитесь ярлыка канала, к которому подключён подлежащий компенсации пробник.
- **7.** Коснитесь панели **Probe Setup** (Настройка пробника).

Если в поле состояния компенсации пробника отображается значение **Годен**, значит настройка компенсации пробника с этим каналом уже была выполнена. Можно подключить пробник к другому каналу и вновь начать выполнение процедуры с шага 1 или подключить другой пробник к этому каналу и также начать выполнение процедуры с шага 1.

Если в поле состояния компенсации искажений пробника отображается значение **Default**, следует продолжить выполнение этой процедуры.

- **8.** Коснитесь поля **Компенсация пробника**, чтобы открыть диалоговое окно **Компенсация пробника**.
- **9.** Коснитесь поля **Компенсация пробника**, чтобы инициировать выполнение процедуры компенсации пробника.
- **10.** Окончание компенсации пробника подтверждается отображением значения **Годен** в поле состояния компенсации пробника. Отсоедините наконечник пробника и вывод заземления от выводов PROBE COMP (компенсация пробников).
- **11.** Повторите эти действия для каждого совместимого пассивного пробника, подлежащего компенсации для этого канала.
- **12.** Повторите эти действия для компенсации поддерживаемых пробников на других каналах осциллографа.

*ПРИМЕЧАНИЕ. Чтобы обеспечить максимальную точность измерений, откройте панель Настройка пробника и убедитесь в том, что при подключении пробника к каналу в поле состояния компенсации пробника появляется сообщение Годен.*

#### **Подключение к локальной сети (ЛВС)**

Подключение к локальной сети позволяет управлять прибором дистанционно.

Данные, необходимые для подключения прибора к локальной сети (IP-адреса, IP-адреса шлюза, маски подсети, IPадреса DNS и т. п.), можно получить у администратора сети.

- **1.** Используйте кабель категории CAT5 для подключения разъёма ЛВС осциллографа к локальной сети.
- **2.** В строке меню выберите **Сервис > Ввод-вывод**, чтобы отобразить меню конфигурации входов и выходов.
- **3.** Получите или введите сетевой адрес:
	- Если сеть поддерживает протокол DHCP, но в поле IP-адреса адрес не появляется автоматически, нажмите кнопку **Авто**, чтобы получить данные об IP-адресах по сети. По умолчанию используется режим DHCP.
	- Если в сети протокол DHCP не используется или для прибора требуется постоянный (неизменный) IP-адрес, нажмите кнопку **Вручную** и введите IP-адрес и другие значения, полученные в отделе ИТ или от системного администратора.
- **4.** Коснитесь опции **Пробное соединение**, чтобы убедиться в работоспособности соединения. При успешном подключении к сети значок «Состояние ЛВС» окрашивается в зелёный цвет. Если при подключении к сети возникают проблемы, обратитесь за помощью к системному администратору.

#### **Чистка**

Для очистки наружных поверхностей прибора используйте сухую мягкую хлопчатобумажную салфетку. Оставшееся загрязнение можно удалить салфеткой или щёткой, смоченной в 75-процентном растворе изопропилового спирта. Узкие места вокруг элементов управления и разъёмов следует прочищать щёткой. Не применяйте жидкие чистящие средства или химикаты, способные повредить сенсорный экран, корпус, элементы управления, маркировку, надписи или проникнуть внутрь корпуса.

# <span id="page-54-0"></span>**Основы работы**

Описываемые процедуры являются введением в основы использования интерфейса для выполнения наиболее общих задач. Для получения подробной информации о меню и значениях полей обратитесь к справочной системе приложения.

#### **Добавление сигнала канала к числу отображаемых**

Ниже приведен порядок действий для добавления сигнала канала к числу отображаемых в окне осциллограмм.

- **1.** Подайте сигналы на входы каналов.
- **2.** Нажмите кнопку неактивного канала, на который подаётся сигнал, на панели настроек.

Выбранный канал добавляется в окно осциллограмм, а значок канала — на панель настроек.

- **3.** Для добавления других каналов повторно прикоснитесь к кнопкам неактивных каналов (цифровых или аналоговых). Каналы отображаются по номерам в порядке возрастания сверху вниз без учета порядка их добавления (подобно стеку).
- **4.** Для открытия меню конфигурации канала и проверки или изменения настроек дважды коснитесь значка канала.

## **Настройка конфигурации канала или параметров осциллограммы**

Для настройки таких параметров, как масштаб по вертикали и смещение, тип входа, ширина полосы пропускания, характеристики пробника, величины задержки, значений внешнего ослабления и других используют меню конфигурации канала и осциллограммы.

Предварительное условие: Ярлык канала или осциллограммы присутствует на Панели настроек (Settings bar).

**1.** Дважды коснитесь ярлыка **Channel** (Канал) или **Waveform** (Осциллограмма), чтобы открыть меню конфигурации соответствующего элемента.

Например, в меню канала для настройки основных параметров пробника (масштаб и положение по вертикали, смещение, тип и сопротивление входа и предельная полоса пропускания) используют панель **Vertical Settings** (Настройки по вертикали).

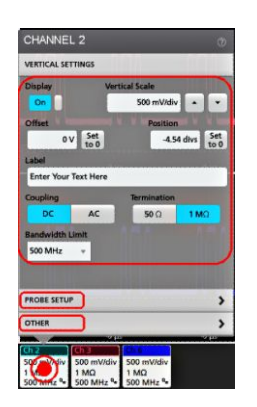

Доступные настройки зависят от типа пробника.

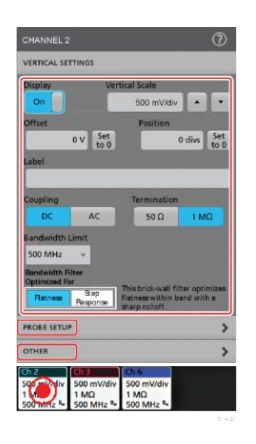

**2.** Коснитесь панели **Probe Setup** (Настройка пробника) для подтверждения настроек пробника и запуска процедуры настройки или компенсации поддерживаемых пробников.

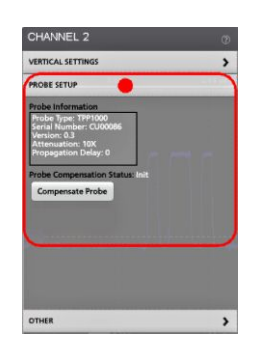

**3.** Коснитесь панели **Other** (Другое) для настройки задержки пробника, внешнего затухания и параметров сменных изделий.

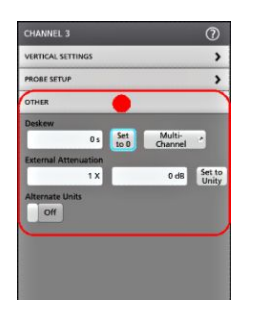

- **4.** Для получения дополнительных сведений и отображения статьи справочной системы коснитесь значка Help (Справка) в заголовке меню.
- **5.** Чтобы закрыть меню, коснитесь экрана за пределами меню.

## **Быстрое отображение осциллограммы (Autoset — Автонастройка)**

При выполнении функции «Autoset» (Автонастройка) выполняется анализ характеристик сигнала, а настройки параметров прибора по горизонтали, по вертикали, запуска изменяются автоматически для отображения синхронизированной осциллограммы. После этого можно дополнительно внести изменения в настройки запуска и отображения по горизонтали, чтобы подробнее рассмотреть интересующие области осциллограммы.

- **1.** Подключите пробник с интересующим сигналом к свободному каналу. Сигнал может быть аналоговым или цифровым.
- **2.** Дважды коснитесь ярлыка **Trigger** (Запуск) и настройте источник сигнала запуска для исследуемого сигнала.
- **3.** Подключите все другие связанные с ним сигналы ко входам свободных каналов.
- **4.** Добавьте осциллограммы каналов к числу отображаемых в режиме Waveform view (Отображение осциллограмм). См. *[Добавление сигнала канала к числу отображаемых](#page-54-0)* на странице 39.
- **5.** Коснитесь опций **File** > **Autoset** (Файл > Автонастройка) или нажмите на кнопку **Autoset** (Автонастройка) на передней панели. При отображении в многоярусном режиме прибор анализирует характеристики сигнала на канале входа запуска (аналогового или цифрового) и регулирует настройки по горизонтали, по вертикали и запуска для корректного отображения сигнала на этом канале. Масштаб по вертикали подстраивается для каждого яруса активных осциллограмм таким образом, чтобы АЦП использовался наиболее эффективно.

При работе в режиме **Overlay Display** (Отображение наложением) прибор регулирует настройки по горизонтали и запуска для корректного отображения сигнала на этом канале. Подстройка масштаба и положения по вертикали для всех активных каналов в режиме Overlay Display (Отображение наложением) осуществляется выбором опции **Autoset in Overlay Display Mode Optimizes** (Оптимизация автонастройкой в режиме наложения) на панели **Autoset** (Автонастройка) меню **User Preferences** (Пользовательские настройки). При выборе опции **Visibility** (Наглядность) автонастройка изменяет масштаб и положение по вертикали сигналов всех активных каналов таким образом, что для каждого выделяется одинаковая полоса на экране. При выборе опции **Resolution** (Разрешение) автонастройка изменяет масштаб и положение по вертикали сигналов всех активных каналов таким образом, чтобы каждый сигнал использовал как можно больший диапазон АЦП.

*ПРИМЕЧАНИЕ. Кроме того, можно указать параметры, которые будет подстраивать прибор в режиме Autoset (Автонастройка). См. опции Autoset (Автонастройка) на панели Utility > User Preferences > Autoset (Сервис > Пользовательские настройки > Автонастройка).*

Инструкции по использованию Автонастройки:

- В режиме автоматической настройки отображаются три или четыре периода сигнала (в зависимости от обнаруженного сигнала) с уровнем запуска вблизи среднего значения сигнала.
- Тип запуска устанавливается «Edge» (По фронту), наклон нарастающий, со связью по постоянному току.
- Если перед нажатием кнопки **Autoset** (Автонастройка) не отображалось ни одного канала, осциллограф добавляет канал К1 на панель Waveform view (Отображение осциллограмм) независимо от того, есть ли сигнал в канале.
- Функция «Autoset» (Автонастройка) не работает с сигналами, заданными математически, опорными и сигналами шин.
- Канал или сигнал с частотой менее 40 Гц рассматриваются как отсутствие сигнала.

## **Настройка запуска по сигналу**

Эту процедуру используют для отображения меню «Trigger» (Запуск), выбора и настройки типа события и условий запуска.

- **1.** Дважды коснитесь ярлыка **Trigger** (Запуск) в Панели настроек (Settings bar), чтобы отобразить меню «Trigger configuration» (Конфигурация запуска).
- **2.** Выберите тип запуска в списке **Trigger Type** (Тип запуска). Тип запуска определяет состав доступных в меню полей и меняет иллюстрирующее тип запуска изображение.

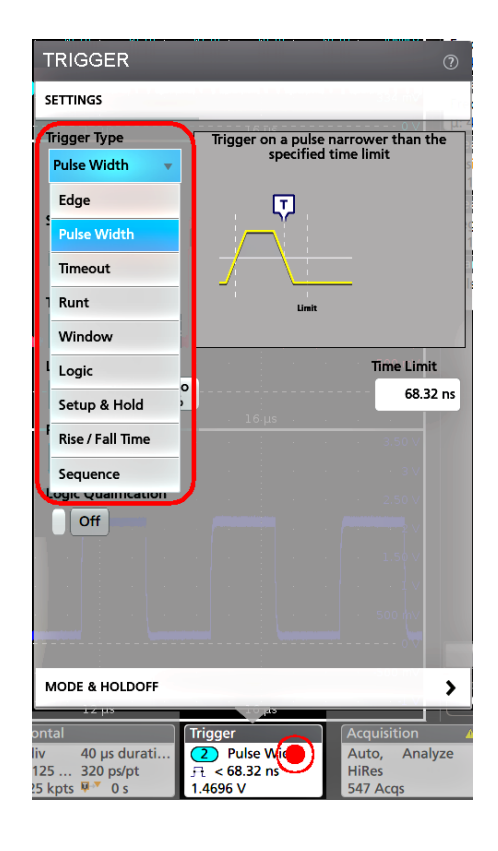

*ПРИМЕЧАНИЕ. Для запуска по событиям в шине следует предварительно добавить шину на панель Waveform view (Отображение осциллограмм). См. [Добавление осциллограммы сигнала, определённого математически,](#page-60-0) [опорного или сигнала шины](#page-60-0) на странице 45*

*ПРИМЕЧАНИЕ. Для запуска по событиям шин, кроме параллельной, требуется приобрести и установить дополнение для запуска по событиям и анализа сигналов последовательных шин. Сведения о доступных опциях запуска по событиям и анализа сигналов последовательных шин представлены на веб-сайте Tektronix.*

**3.** Выберите остальные поля и панели для уточнения условий запуска. При изменении настроек запуска меняется состав полей меню и графическая иллюстрация типа запуска. Отображаемые поля зависят от выбранного типа запуска. Сделанные изменения вступают в силу немедленно.

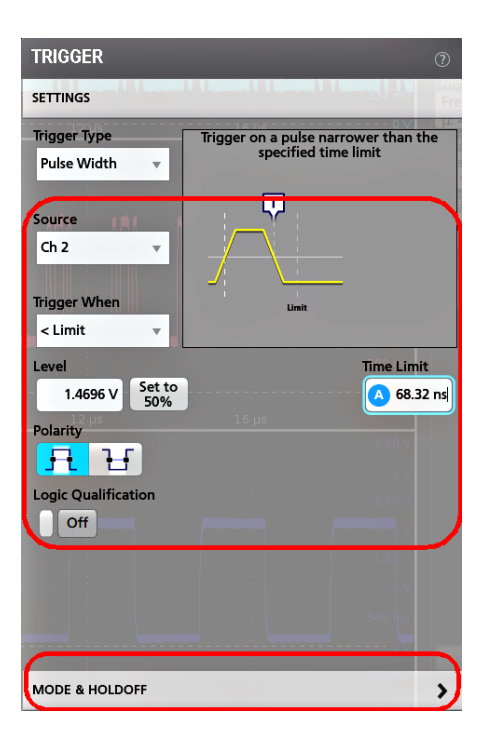

- **4.** Для получения дополнительных сведений об этих настройках коснитесь значка Help (Справка).
- **5.** Чтобы закрыть меню, коснитесь экрана за пределами меню.

# **Настройка режима сбора данных**

Эту процедуру используют для установки используемого в приборе метода сбора данных и отображения сигнала.

- **1.** Дважды коснитесь ярлыка **Acquisition** (Регистрация) на Панели настроек (Settings bar), чтобы отобразить меню «Acquisition configuration» (Конфигурация регистрации).
- **2.** Выберите метод регистрации из списка **Режим регистрации**. Установите значения любых других относящихся к выбранному типу регистрации параметров.

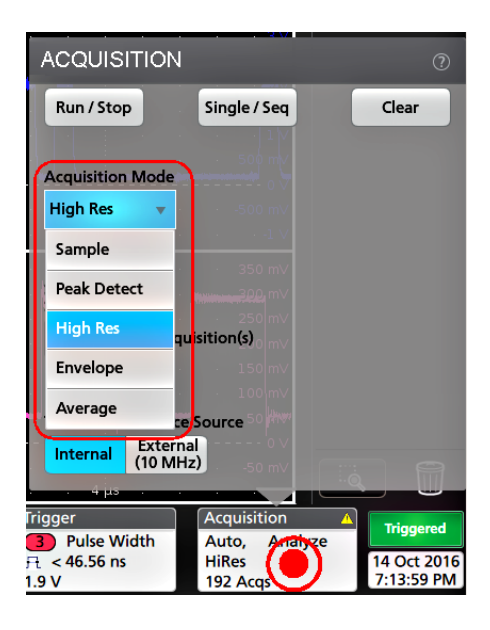

- **3.** Для получения дополнительных сведений об этих настройках коснитесь значка Help (Справка).
- **4.** Чтобы закрыть меню, коснитесь экрана за пределами меню.

#### **Установка параметров отображения по горизонтали**

Эту процедуру используют для задания таких временных параметров по горизонтали, как режим, минимальная частота выборок, масштаб по горизонтали, задержка и интервал времени задержки запуска (по отношению к середине записи сигнала).

**1.** Дважды коснитесь ярлыка **Horizontal** (По горизонтали) на Панели настроек (Settings bar), чтобы отобразить меню конфигурации «Horizontal» (По горизонтали).

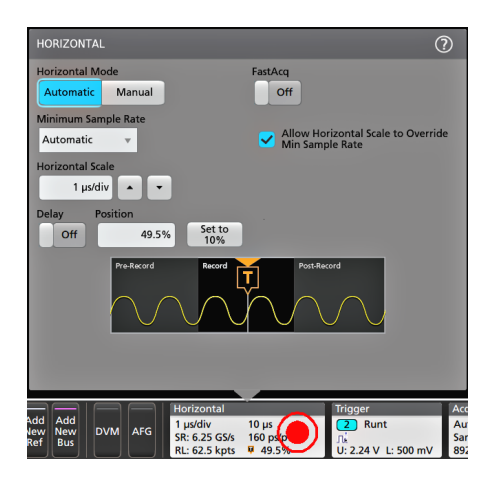

- **2.** Выберите предлагаемые варианты значений для задания параметров отображения по горизонтали.
- **3.** Для получения дополнительных сведений об этих настройках коснитесь значка Help (Справка).

# <span id="page-60-0"></span>**Добавление осциллограммы сигнала, определённого математически, опорного или сигнала шины**

Математическое описание сигнала позволяет создавать новые сигналы с помощью выполнения математических операций над двумя или более сигналами или в результате решения уравнений с данными сигнала. Осциллограмма опорного сигнала — это статическая осциллограмма записи сигнала, отображаемая для выполнения сравнения. Осциллограммы сигналов шин позволяют рассматривать и анализировать данные в параллельных и последовательных шинах.

Предельное число осциллограмм заданных математически, опорных сигналов или сигналов шин, которые можно добавить на панели Waveform view (Отображение осциллограмм), ограничено исключительно физическим объёмом памяти системы.

**1.** Коснитесь кнопки **Add New Math** (Добавить математический), **Add New Ref** (Добавить новый опорный) или **Add New Bus** (Добавить новый шины) на Панели настроек (Settings bar).

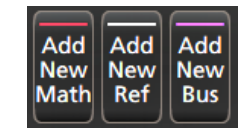

**2.** Прибор добавит сигнал на панель Waveform view (Отображение осциллограмм) и ярлык сигнала на Settings bar (Панель настроек), а также откроет меню для их настройки. В этом примере показано добавление осциллограммы сигнала, заданного математически.

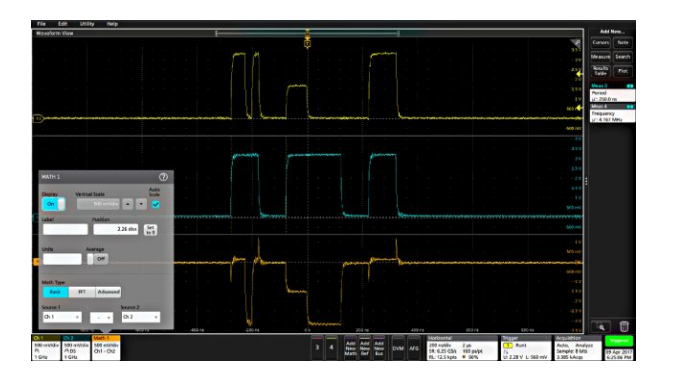

**3.** Воспользуйтесь меню конфигурации для точной настройки параметров сигнала. Состав отображаемых полей зависит от вида сигнала и выбранных в меню значений. Сделанные изменения вступают в силу немедленно. В этом примере показано добавление осциллограммы заданного математически сигнала с использованием полей **Source** (Источник) панели Math (Математический) для выбора каналов К1 и К2 в качестве источников сигналов, а также настройки типа математической операции на **Basic** (Базовые) и вычитания сигнала канала 2 из сигнала канала 1.

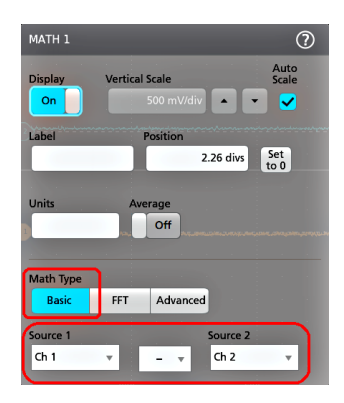

- **4.** При добавлении опорного сигнала на приборе отображается меню конфигурации **Recall** (Восстановить). Перемещаясь по каталогам, выберите файла опорного сигнала (\*.wfm) для восстановления, затем коснитесь кнопки **Recall** (Восстановить). На экране прибора появится опорный сигнал.
- **5.** Для проверки или изменения настроек сигнала дважды коснитесь ярлыка математически заданного, опорного сигнала или сигнала шины.
- **6.** Для получения дополнительной информации о настройках задаваемых математически, опорных сигналов или сигналов шин коснитесь значка Help (Справка) в меню конфигурации.
- **7.** Чтобы закрыть меню, коснитесь экрана за пределами меню.

## **Добавление измерения**

Эту процедуру используют для выбора и добавления измерения.

**1.** Включите регистрацию на канале (каналах) и (или) сигнала (сигналов), параметры которых требуется измерять.

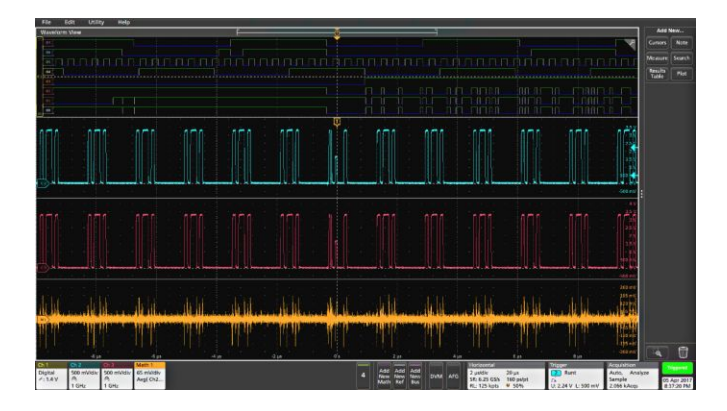

*ПРИМЕЧАНИЕ. Для измерений сигнала не обязательно отображать его на экране, достаточно того, чтобы значок канала или сигнала выводился на панели Настройки и выполнялась регистрация подлежащего измерению сигнала.*

**2.** Коснитесь элемента **Добавить…Измерить**, чтобы открыть меню конфигурации **Добавить измерение**.

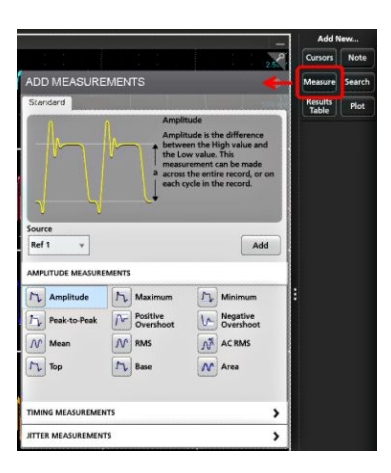

*ПРИМЕЧАНИЕ. Если при нажатии элемента меню открываются другие вкладки, а не Стандарт, в приборе установлены дополнительные типы измерений. Выберите вкладку, чтобы открыть список измерений для этой опции.*

- **3.** Коснитесь поля **Источник** и выберите источник измеряемого сигнала. В выводимом списке перечислены все доступные источники, сигналы которых можно измерить.
- **4.** Для вывода на экран измерений по категориям выберите панель нужной категории, например **Измерения амплитуды** или **Измерения временных параметров**.
- **5.** Выберите измерение и нажмите кнопку **Добавить**, чтобы добавить его на панель **результатов**. Кроме того, добавить измерение на панель **результатов** можно, дважды коснувшись измерения.

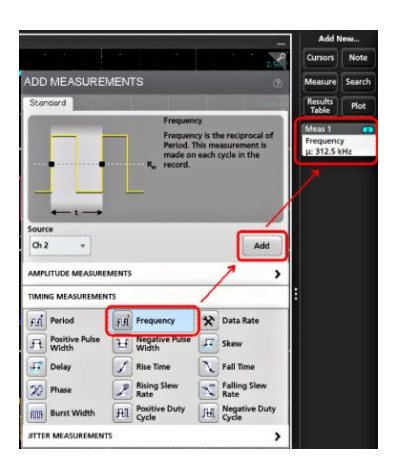

- **6.** Выберите и добавьте другие требуемые измерения для выбранного источника тока. Коснитесь панелей категории измерений, чтобы отобразить и выбрать другие измерения, которые требуется добавить.
- **7.** Для добавления измерений сигналов других источников выберите нужный источник, затем выберите и добавьте измерение.

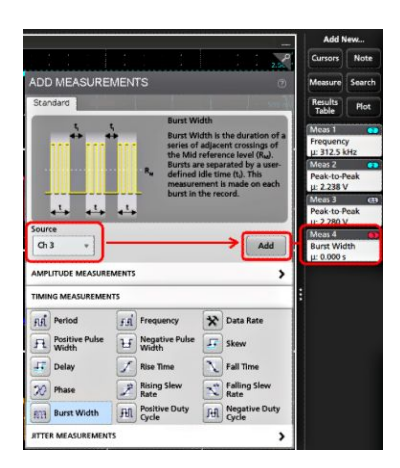

- **8.** Чтобы закрыть меню **Добавить измерение**, коснитесь экрана за пределами меню.
- **9.** Для дополнительной настройки измерения дважды коснитесь значка измерения и вызовите его меню конфигурации. См. раздел *Настройка измерения* на странице 48.
- **10.** Для получения дополнительных сведений о настройках коснитесь значка «Справка» в заголовке меню.

# **Настройка измерения**

Эту процедуру используют для добавления статистических результатов к ярлыку измерения, отображения графиков измерений и настройки параметров измерений (конфигурации, глобального вместо локального действия настроек, задания строба, фильтрации, и т. п.).

**1.** Двойное прикосновение к ярлыку измерения вызывает открытие меню конфигурации **Measurement** (Измерение).

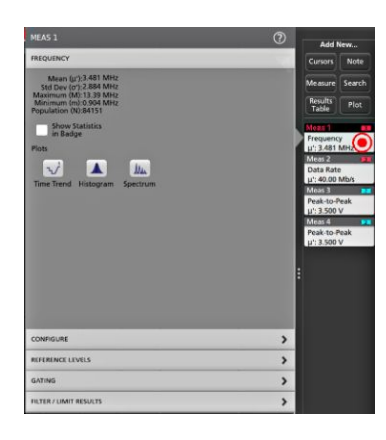

**2.** Для добавления отображения статистических результатов измерений в ярлыке коснитесь элемента **Show Statistics in Badge** (Показать статистику в ярлыке).

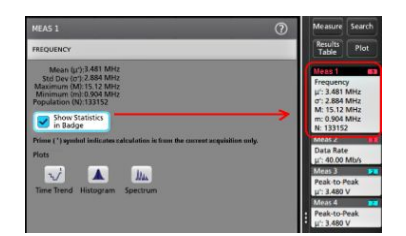

**3.** Для изменения категорий отображаемых параметров коснитесь имеющихся на панели названий.

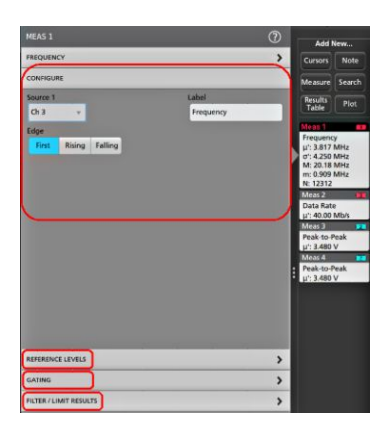

- **4.** Для точной настройки условий измерения воспользуйтесь доступными полями. Состав отображаемых полей зависит от вида измерения. Сделанные изменения вступают в силу немедленно. Изменения в выборе параметров могут повлечь изменения состава полей на других панелях.
- **5.** Для получения дополнительных сведений о настройках в этом меню коснитесь значка Help (Справка) в заголовке меню.
- **6.** Чтобы закрыть меню, коснитесь экрана за пределами меню.

## **Добавление графика измерения**

Графики измерений позволяют графически представить распределение точек данных сигнала (в форме гистограммы), построить график частотных составляющих сигнала (в форме спектра), отобразить тенденцию изменения измеренной величины во времени, и другие предусмотренные виды графиков. Допустимые варианты графиков зависят от типа измерения.

**1.** Дважды коснитесь значка измерения, чтобы открыть меню конфигурации **Meas** (Измерения).

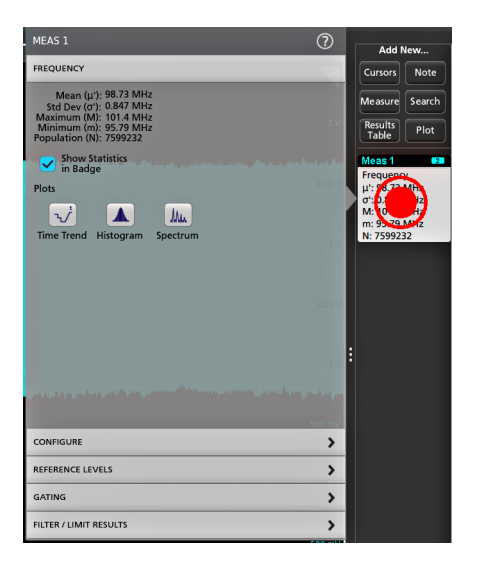

**2.** Нажмите кнопку **Графики** для добавления графика измерения на экран.

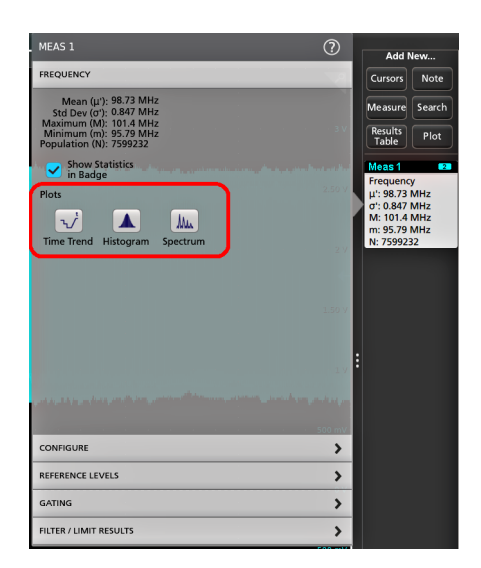

Ниже показано добавление графика гистограммы.

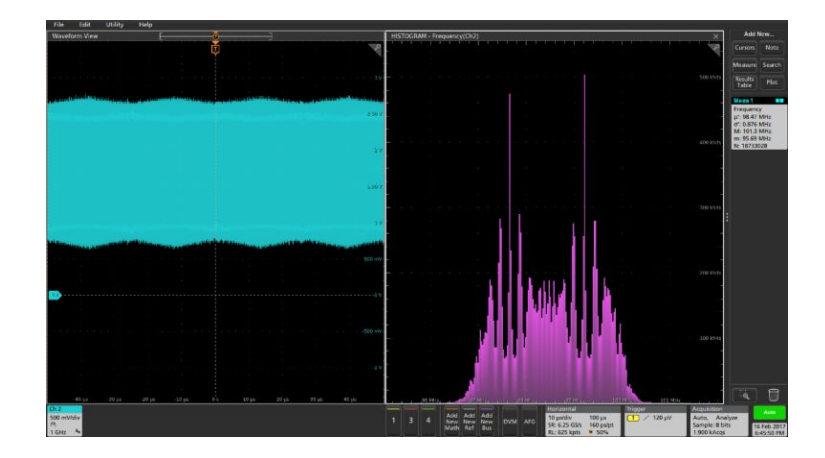

Можно добавить более одного графика измерений (для различных измерений или для одного измерения). Например, можно добавить два графика гистограмм для одного измерения, установив по оси X для одной гистограммы логарифмический масштаб, а для другой — линейный.

**3.** Окно графиков можно перемещать перетаскиванием за заголовок окна графика в новое положение. Выделенная синим фоном область также перемещается, указывая место расположения графика после отрыва пальца от заголовка окна. Можно также изменить размер окна графиков, потянув за его границу. Это проще всего делать мышью.

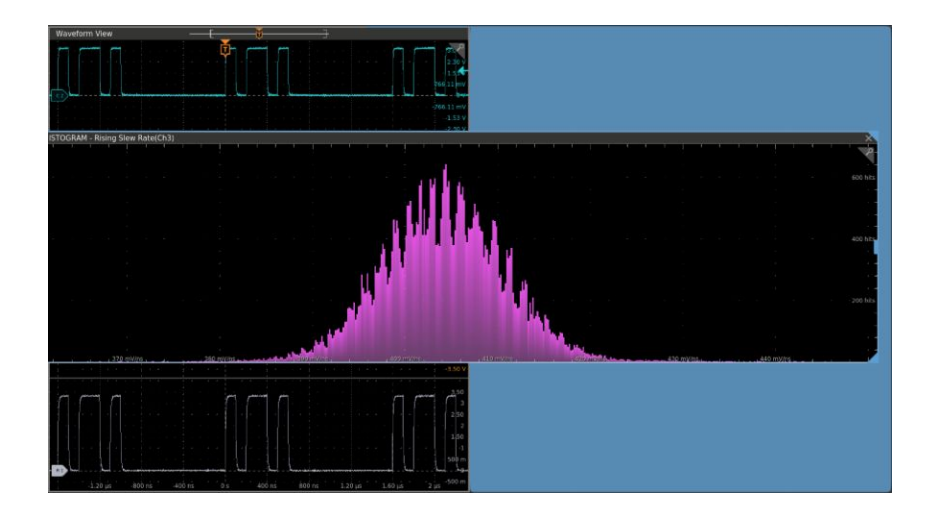

**4.** При двойном прикосновении к окну графиков открывается меню конфигурации отображения. Для получения дополнительных сведений о настройках в этом меню коснитесь значка «Справка» в заголовке окна. Чтобы закрыть меню, коснитесь экрана за его пределами.

## **Добавление поискового запроса**

Ниже приведен порядок действий для установки критериев поиска и отметок на осциллограмме в местах возникновения искомых событий.

Поиск можно проводить по аналоговым и цифровым, расчетным и опорным сигналам. Можно добавить произвольное число режимов поиска для одной или нескольких осциллограмм. Предварительные условия: Отображается канал или осциллограмма, для которой должен выполняться поиск. Чтобы задать поиск в осциллограмме, она должна отображаться на экране.

- **1.** Отображается канал или осциллограмма, для которой должен выполняться поиск. Чтобы задать поиск в осциллограмме, она должна отображаться на экране.
- **2.** Нажмите кнопку **Добавить...Поиск**, чтобы отобразить меню конфигурации поиска.

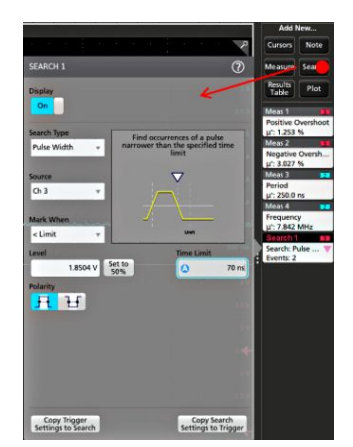

**3.** Поля в меню конфигурации для задания критериев поиска используются так же, как при задании условий запуска (выберите **Тип поиска**, **Источник** и условия, по которым осуществляется поиск).

*ПРИМЕЧАНИЕ. Поиск последовательных событий невозможен (отсутствует тип поиска последовательных событий).*

**4.** На осциллограмме, для которой осуществляется поиск, устанавливаются одна или несколько треугольных меток в точках соответствия критериям поиска. Для каждого поиска используются метки разного цвета. В примере показаны результаты поиска положительных импульсов длительностью менее 70 нс.

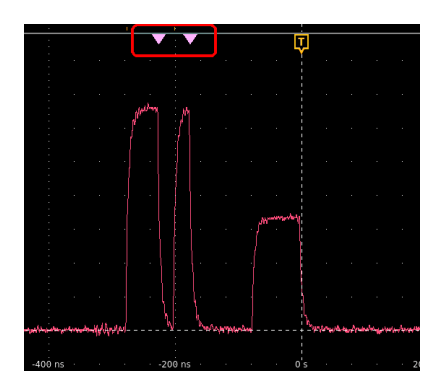

- **5.** Для выключения отображения меток на осциллограмме дважды коснитесь значка **Поиск** и установите элемент **Отображение** на **Выкл.**.
- **6.** Для перемещения осциллограммы и вывода меток на центр экрана нажмите кнопку **Run/Stop** (Пуск/Стоп) на передней панели, чтобы остановить регистрацию, затем коснитесь значка **Поиск** и используйте кнопки навигации «<» или «>».

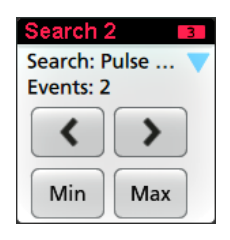

*ПРИМЕЧАНИЕ. Кнопки навигации активны только тогда, когда состояние регистрации осциллографа установлено на Остановка.*

Прибор переходит в режим **Масштаб**, а осциллограмма перемещается к предыдущей или следующей метке события.

- **7.** Если поиск минимального или максимального значений доступен, нажмите кнопку **Мин.** или **Макс.** для перемещения осциллограммы в центр экрана по искомому минимальному или максимальному значению события во всей записи.
- **8.** Для возвращения прибора в нормальный режим регистрации коснитесь значка **Масштаб** в верхнем правом углу окна осциллограммы для выключения режима **Масштаб** и нажмите кнопку **Run/Stop** (Пуск/Стоп) на передней панели для перехода в режим регистрации.

#### **Удаление ярлыка измерения или поиска**

Эту процедуру используют для удаления ярлыка измерения или поиска с Панели результатов.

- **1.** Коснитесь и не отрывайте палец от значка «Измерение» или значка «Поиск», который требуется удалить. На экране прибора открывается контекстное меню.
- **2.** Выберите **Delete Meas** (Удалить измерение) для удаления ярлыка с Панели результатов.

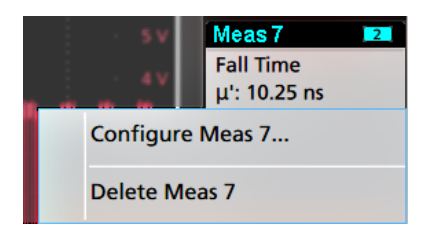

**3.** Можно также удалить ярлык измерения или поиска перетаскиванием его в значок **Корзина**, расположенный в нижней части панели **Results** (Результаты). Если значок корзины и ярлык становятся красными, отведите палец от экрана для удаления ярлыка. Можно воспользоваться мышью для перетаскивания и удаления ярлыка.

*ПРИМЕЧАНИЕ. Удаление измерения можно отменить.*

## **Изменение настроек отображения осциллограмм**

Эту процедуру используют для изменения режима отображения осциллограмм (в стековом режиме или в режиме наложения), алгоритма интерполяции формы сигнала, послесвечения, стиля и яркости осциллограммы и стиля и яркости масштабной сетки.

**1.** Для открытия меню конфигурации **Waveform View** (Отображение осциллограмм) дважды коснитесь свободной области масштабной сетки.

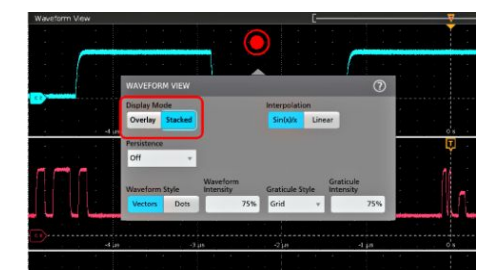

**2.** Для переключения между режимами **Overlay** (Наложение) и **Stacked** (Стековый) коснитесь кнопки **Display Mode**.

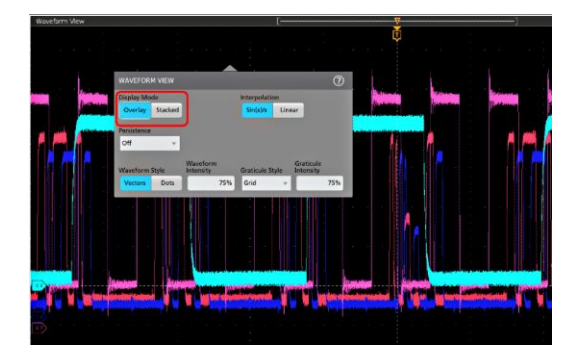

- **3.** Используйте другие органы управления для задания алгоритма интерполяции формы сигнала, послесвечения, стиля и яркости точек осциллограммы и стиля и яркости масштабной сетки.
- **4.** Для вывода дополнительных сведений о параметрах отображения режима «Waveform view» (Отображение осциллограмм) коснитесь значка **Help** (Справка) в заголовке меню.
- **5.** Чтобы закрыть меню, коснитесь экрана за пределами меню.

#### **Отображение и настройка конфигурации курсоров**

Курсоры — это линии на экране, которые можно перемещать для выполнения измерений в указанной части осциллограммы или диаграммы или между двумя различными осциллограммами. Показания курсоров отображают значения в текущем положении и разность между показаниями курсоров.

- **1.** Коснитесь полосы осциллограммы (в стековом режиме) или ярлыка канала или осциллограммы (в режиме наложения), куда требуется добавить курсоры.
- **2.** Коснитесь элемента **Add New...Cursors** (Добавить новый... Курсоры) или нажмите кнопку **Курсоры** на передней панели.

Курсоры добавляются на изображение.

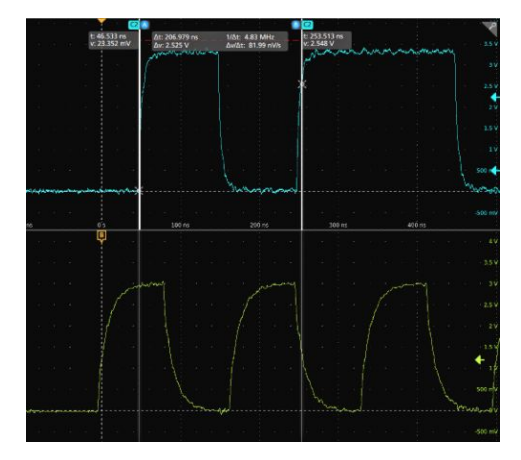

- **3.** Используйте Многофункциональные ручки **A** и **B** для перемещения курсоров или коснитесь курсора и переместите его. Показания курсоров отображают значения положения и разность значений между точками положения курсоров.
- **4.** Для перемещения курсоров на другой канал или осциллограмму достаточно коснуться соответствующей масштабной сетки.

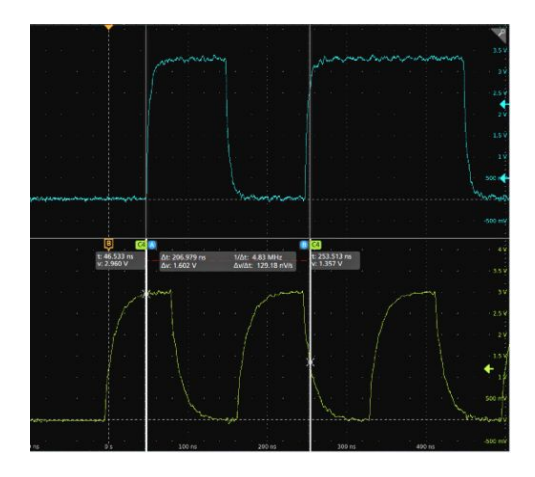

**5.** Для дальнейшей настройки конфигурации курсоров дважды коснитесь линии или показаний курсора, откроется меню конфигурации **Cursors** (Курсоры). Например, коснитесь элемента «Cursor type» (Тип курсора) для выбора типа отображаемого курсора: Waveform (Сигнал), V Bars (Вертикальные полосы), H Bars (Горизонтальные полосы) и V&H Bars (Вертикальные и Горизонтальные полосы).

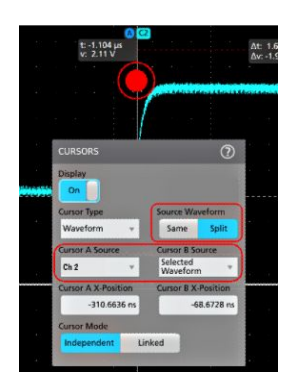

**6.** Для расщепления курсоров между двумя осциллограммами коснитесь поля **Source** (Источник), выберите **Split** (Расщепить) и выберите источник сигнала для каждого курсора.

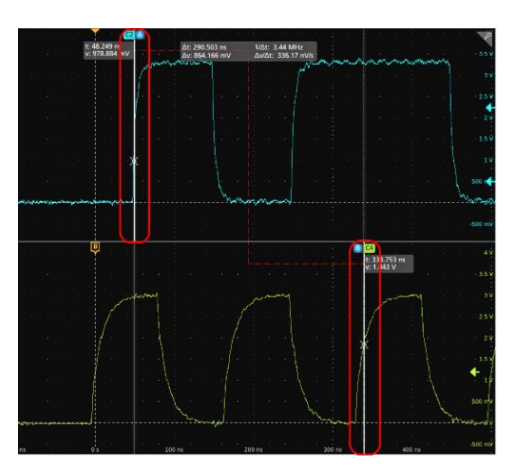

Курсоры появятся на указанных осциллограммах.

- **7.** Для получения дополнительных сведений о настройках меню коснитесь значка Help (Справка) в заголовке меню.
- **8.** Для прекращения отображения курсоров нажмите кнопку **Cursor** (Курсор) на передней панели, коснитесь линии или показаний курсора и не отрывайте палец до отображения контекстного меню и отключения отображения курсоров, или дважды коснитесь линии или показаний курсора для отображения меню «Cursors configuration» (Конфигурация курсоров) и установки режима отображения **Off** (Отключено).

# **Подключение осциллографа к ПК при помощи кабеля USB**

Используйте кабель USB для непосредственного подключения осциллографа к ПК для дистанционного управления прибором.

- **1.** В Панели меню осциллографа выберите **Utility > I/O** (Сервис > Ввод/вывод).
- **2.** Коснитесь элемента **USB Device Port Settings** (Настройка порта USB устройств).
- **3.** Подтвердите, что управление через порт устройств USB Device Port в состоянии **On** (Включено значение по умолчанию).
- **4.** Соедините кабелем USB ПК и порт USB **Device** (Устройство) на задней панели прибора.
- **5.** При использовании соединения USB для дистанционного управления осциллографом при помощи команд GPIB, установите **GPIB Talk/Listen Address** (адрес GPIB Talk/Listen) для этой конфигурации (0 — 30).

#### **Просмотр информации о других операциях в справочной системе**

Чтобы получить информацию о других операциях с прибором, откройте средство просмотра справки (**Справка** > **Справка**).
# **ЭМС, безопасность и соответствие нормам охраны окружающей среды**

### **Информация о соответствии**

В этом разделе приводится перечень стандартов по электромагнитной совместимости (ЭМС), безопасности и охране окружающей среды, требованиям которых соответствует настоящий прибор. Прибор предназначен для эксплуатации только специалистами и специально обученным персоналом и не предназначен для использования в жилых помещениях или детьми.

Запросы по приведённой ниже информации о соответствии прибора можно направлять по адресу:

Tektronix, Inc.

PO Box 500, MS 19-045

Beaverton, OR 97077, USA (США)

*[www.tek.com](http://www.tek.com)*

**Соответствие требованиям по электромагнитной совместимости**

### **Директива ЕС по ЭМС**

Прибор соответствует требованиям директивы 2014/30/EC по электромагнитной совместимости. Проверено соответствие перечисленным ниже стандартам (как указано в Official Journal of the European Communities — Официальном журнале ЕС):

**ГОСТ Р МЭК 61326-1-2014 (EN 61326-1), (ГОСТ Р 51522.2.1-2011 [МЭК 61326-2-1:2005]) (EN 61326-2-1).** Требования по электромагнитной совместимости для контрольно-измерительного и лабораторного электрооборудования. <sup>1</sup> <sup>2</sup> <sup>3</sup> <sup>4</sup>

- CISPR 11 (в РФ действует ГОСТ Р 51318.11-2006, являющийся модификацией CISPR 11). Класс А по требованиям к излучаемой и кондуктивной электромагнитной эмиссии, группа 1
- ГОСТ 30804.4.2-2013 (IEC 61000-4-2:2008). Устойчивость к электростатическим разрядам
- ГОСТ IEC 61000-4-3-2016 (IEC 61000-4-3). Испытание на устойчивость к излучаемому радиочастотному электромагнитному полю
- ГОСТ 30804.4.4-2013 (IEC 61000-4-4). Устойчивость к наносекундным импульсным помехам
- ГОСТ IEC 61000-4-5-2014 (IEC 61000-4-5). Устойчивость к микросекундным импульсным помехам большой энергии
- ГОСТ 30804.4.6-2002 (IEC 61000-4-6:1996). Устойчивость к кондуктивным помехам, наведённым радиочастотными электромагнитными полями
- ГОСТ 30804.4.11-2013 (IEC 61000-4-11). Устойчивость к провалам, кратковременным прерываниям и изменениям напряжения электропитания

**ГОСТ 30804.3.2―2013 (IEC 61000**‑**3**‑**2:2009, EN 61000-3-2).** Эмиссия гармонических составляющих тока техническими средствами с потребляемым током не более 16 А (в одной фазе)

**ГОСТ IEC 61000-3-3-2015 (EN 61000-3-3).** Ограничение изменений напряжения, колебаний напряжения и фликера

#### **Соответствие требованиям по электромагнитной совместимости**

Отвечает требованиям директивы 2014/30/EC по электромагнитной совместимости при условии использования с продуктами, указанными в таблице характеристик. Соответствует характеристикам электромагнитной совместимости для указанных продуктов. При использовании с другими продуктами может не соответствовать требованиям директивы.

### **Декларация о соответствии стандартам Австралии и Новой Зеландии по ЭМС**

Соответствует следующему стандарту электромагнитной совместимости для радиосвязи в соответствии с ACMA:

■ ГОСТ Р МЭК 61326-1-2014 (EN 61326-1) и (ГОСТ Р 51522.2.1-2011 [МЭК 61326-2-1:2005]) (EN 61326-2-1). Класс А по требованиям к излучаемой и кондуктивной электромагнитной эмиссии, группа 1.

 $1$  Прибор предназначен для использования только в нежилой зоне. При использовании в жилых помещениях прибор может создавать электромагнитные помехи.

<sup>&</sup>lt;sup>2</sup> При подключении оборудования к проверяемому объекту может возникать излучение, уровень которого превышает установленное стандартом значение.<br>3 Оборудование может не состратствовать требованиям устойнивости к помехам п

<sup>3</sup> Оборудование может не соответствовать требованиям устойчивости к помехам перечисленных применимых стандартов из-за электромагнитных наводок на подключённые измерительные провода и (или) пробники. Для минимизации влияния электромагнитных помех следует уменьшать площадь образуемого неэкранированными участками сигнальных проводников и соответствующими обратными проводниками контура и размещать проводники по возможности дальше от источников электромагнитного излучения. Свивка неэкранированных измерительных проводов является эффективным способом уменьшения площади контура. Обратный проводник заземления пробника следует выбирать минимальной длины и размещать его по возможности ближе к корпусу пробника. На некоторых пробниках для этого имеются специальные переходники наконечников пробника. Следует неукоснительно соблюдать все рекомендации по технике безопасности для используемых пробников или проводов.

<sup>4</sup> Для соблюдения соответствия требованиям перечисленных стандартов по ЭМС следует использовать высококачественные экранированные интерфейсные кабели, экран которых подключается к корпусу разъема с использованием соединения с низким импедансом.

### **Соответствие требованиям по технике безопасности**

В этом разделе перечислены стандарты безопасности, которым соответствует прибор, и другая информация по безопасности.

### **Директива ЕС по низковольтному оборудованию**

Проверено соответствие перечисленным ниже стандартам (как указано в Official Journal of the European Communities — Официальном журнале Евросоюза):

Директива по низковольтному оборудованию и системам Low Voltage Directive 2014/35/EU.

- ГОСТ IEC 61010-1-2014 (EN 61010-1). Безопасность электрических контрольно-измерительных приборов и лабораторного оборудования. Часть 1: Общие требования.
- ГОСТ IEC 61010-2-030-2013 (EN 61010-2-030). Безопасность электрических контрольно-измерительных приборов и лабораторного оборудования. Часть 2-030. Частные требования к испытательным и измерительным цепям.

#### **Перечень аккредитованных на государственном уровне испытательных лабораторий США**

- ГОСТ IEC 61010-1-2014 (UL 61010-1). Безопасность электрических контрольно-измерительных приборов и лабораторного оборудования. Часть 1: Общие требования.
- ГОСТ IEC 61010-2-030-2013 (UL 61010-2-030). Безопасность электрических контрольно-измерительных приборов и лабораторного оборудования. Часть 2-030. Частные требования к испытательным и измерительным цепям.

### **Сертификация для Канады**

- ГОСТ IEC 61010-1-2014 (CAN/CSA-C22.2, № 61010-1). Безопасность электрических контрольно-измерительных приборов и лабораторного оборудования. Часть 1: Общие требования.
- САN/CSA-C22.2, № 61010-2-030. Безопасность электрических контрольно-измерительных приборов и лабораторного оборудования. Часть 2-030. Частные требования к испытательным и измерительным цепям.

### **Дополнительные стандарты**

- ГОСТ IEC 61010-1-2014 (IEC 61010-1). Безопасность электрических контрольно-измерительных приборов и лабораторного оборудования. Часть 1: Общие требования.
- ГОСТ 30804.4.11-2013 (IEC 61010-2-030). Безопасность электрических контрольно-измерительных приборов и лабораторного оборудования. Часть 2-030. Частные требования к испытательным и измерительным цепям.

### **Тип оборудования**

Тестовое и измерительное оборудование.

#### **Класс безопасности**

Класс 1 – заземлённый прибор.

#### **Описание уровней загрязнения**

Уровень загрязнения, возможного вблизи прибора и внутри него. Обычно полагают, что параметры среды внутри и снаружи прибора одинаковы. Прибор следует использовать только в среде, параметры которой допустимы для его эксплуатации.

- Уровень загрязнения 1. Загрязнение отсутствует или возможно только в сухом, непроводящем виде. Приборы в этом исполнении обычно помещают в герметически закрытый корпус или устанавливают в чистых помещениях.
- Уровень загрязнения 2. Обычно имеет место только сухое, непроводящее загрязнение. Иногда может наблюдаться временная проводимость, вызванная конденсацией влаги. Такие условия типичны для жилых и рабочих помещений. Временная конденсация влаги наблюдается только в тех случаях, когда прибор не находится в эксплуатации.
- Уровень загрязнения 3. Проводящее загрязнение или сухое непроводящее загрязнение, которое становится проводящим при конденсации влаги. Это характерно для закрытых помещений, поддержание температуры и влажности в которых отсутствует. Зона защищена от прямых солнечных лучей, дождя и ветра.
- Уровень загрязнения 4. Загрязнение, порождающее постоянную проводимость через частицы пыли, дождевые капли или кристаллы снега. Типичные условия вне помещений.

#### **Максимальная степень загрязнения**

Степень загрязнения 2 (по IEC 61010-1). Примечание: прибор рассчитан на использование исключительно в сухих помещениях.

### **Степени защиты, обеспечиваемые оболочками (Код IP)**

IP20 по IEC 60529.

#### **Описание категорий измерения и перенапряжения**

Измерительные клеммы данного прибора могут использоваться для измерения сетевого напряжения одной или нескольких из перечисленных ниже категорий (см. указанные на приборе и в руководстве предельные допустимые значения).

- Категория измерения II. Для измерений, выполняемых в цепях, непосредственно подключённых к низковольтному оборудованию.
- Категория измерения III. Для измерений в установках, расположенных внутри здания.
- Категория измерения IV. Для измерений на источнике низковольтной сети.

*NOTE. Только цепи электроснабжения имеют категорию перенапряжения. Категорию измерения имеют только измерительные цепи. Другие цепи прибора не имеют категорий.*

#### **Категория перенапряжения сети**

Категория перенапряжения II (по IEC 61010-1)

### **Соответствие требованиям по защите окружающей среды**

В этом разделе содержатся сведения о влиянии прибора на окружающую среду.

### **Ограничение использования опасных веществ**

Прибор соответствует требованиям директивы ЕС по ограничению использования опасных и вредных веществ в электрооборудовании и электронном оборудовании RoHS2 2011/65/EU.

### **Утилизация прибора по окончании срока службы**

При утилизации прибора и его компонентов необходимо соблюдать приведённые ниже правила:

**Утилизация оборудования.** При изготовлении этого прибора использовались природные ресурсы. Прибор может выделять опасные для окружающей среды и здоровья людей вещества в случае его неправильной утилизации по окончании срока службы. Во избежание попадания подобных веществ в окружающую среду и для сокращения расхода природных ресурсов рекомендуется утилизировать данный прибор таким образом, чтобы обеспечить максимально полное повторное использование его материалов.

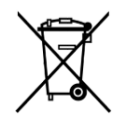

Этот символ означает, что данный прибор соответствует требованиям Европейского союза, приведённым в директивах 2012/19/EU и 2006/66/EC об утилизации электрического и электронного оборудования (WEEE) и элементов питания. Информация о возможных способах утилизации приведена на веб-сайте компании Tektronix (*[www.tek.com/productrecycling](http://ru.tektronix.com/productrecycling)*).

### **Утилизация батареи**

В этот прибор установлен миниатюрный литиевый элемент питания таблеточного типа. При утилизации или повторной переработке отработанного элемента питания соблюдайте требования нормативных актов местных органов исполнительной власти.

**Материалы, содержащие перхлорат.** В этом приборе имеется один или несколько литиевых элементов типа CR. В соответствии с законодательством штата Калифорния литиевые аккумуляторы типа CR входят в список материалов, содержащих перхлорат, и требуют особого обращения. Дополнительные сведения содержатся на веб-странице www.dtsc.ca.gov/hazardouswaste/perchlorate.

### **Транспортировка батарей**

Содержание лития в миниатюрном первичном литиевом элементе питания таблеточного типа, установленном в этом приборе, не превышает 1 г на один элемент, и согласно информации производителя, элемент питания этого типа соответствует применимым требованиям Руководства ООН по испытаниям и критериям, часть III, подраздел 38.3. Перед повторной отправкой прибора любым видом транспорта проконсультируйтесь с транспортной компанией, чтобы уточнить требования к транспортировке литиевых батарей, применимые к конфигурации вашего прибора, а также требования к повторной упаковке и маркировке

# **Предметный указатель**

# **А**

автоматическая компенсация пробников (серия TPP), [35](#page-50-0) Адрес GPIB Talk/Listen, [56](#page-71-0)

## **В**

видеовыход (задняя панель), [14](#page-29-0), [15](#page-30-0) включение или отключение, [4](#page-19-0) включение или отключение прибора, [4](#page-19-0) вращение ручки, [2](#page-17-0) встроенное ПО, как обновить, [33,](#page-48-0) [34](#page-49-0) Входные разъёмы TekVPI, [7](#page-22-0) входы пробников, [7](#page-22-0) вывод канала на экран, [39](#page-54-0) выполнение компенсации сигнального тракта, [34](#page-49-0)

# **Д**

действия мышью, соответствующие жестам на сенсорном экране с пользовательским интерфейсом, [29](#page-44-0) добавить график измерения, [49](#page-64-0) значок измерения, [46](#page-61-0) значок поиска, [51](#page-66-0) осциллограмму на экран, [39](#page-54-0) сигнал на экран, [39](#page-54-0) статистические показания измерений в значок, [22](#page-37-0) Добавить Кнопка опорных сигналов, [18](#page-33-0) Кнопка расчётных сигналов, [18](#page-33-0) Кнопка сигналов шины, [18](#page-33-0) добавление канала на экран, [39](#page-54-0) Доп. выход (AUX Out), задняя панель, [14,](#page-29-0) [15](#page-30-0)

## **Ж**

ждущий режим пониженного энергопотребления, [4](#page-19-0)

## **З**

задание параметров пробника, [39](#page-54-0) задачи с пользовательским интерфейсом на сенсорном экране, [29](#page-44-0) задняя панель AFG Out (Выход генератора сигналов произвольной формы), [14,](#page-29-0) [15](#page-30-0) видеовыход, [14,](#page-29-0) [15](#page-30-0) Доп. выход (AUX Out), [14,](#page-29-0) [15](#page-30-0) замок для троса, [14,](#page-29-0) [15](#page-30-0) замок для троса безопасности, [14,](#page-29-0) [15](#page-30-0) порт Ethernet (RJ-45), [14,](#page-29-0) [15](#page-30-0) порт USB-устройств, [14](#page-29-0), [15](#page-30-0) порт ЛВС (RJ-45), [14,](#page-29-0) [15](#page-30-0) хост-порты USB, [14](#page-29-0), [15](#page-30-0) шнур питания, [14,](#page-29-0) [15](#page-30-0) замок для троса, [14,](#page-29-0) [15](#page-30-0) замок для троса безопасности, [14,](#page-29-0) [15](#page-30-0) запуск индикатор положения, [18](#page-33-0) индикаторы уровня, [18](#page-33-0) запуск осциллографа, [42](#page-57-0) защемление и поворот ручки, [2](#page-17-0) значки, [21](#page-36-0)[–26](#page-41-0) Значок «Корзина», [16](#page-31-0) значок измерения, [21–](#page-36-0)[26](#page-41-0) значок канала, [21–](#page-36-0)[26](#page-41-0) значок масштабирования, [18](#page-33-0) значок осциллограммы, [21](#page-36-0)[–26](#page-41-0) значок с результатами поиска, [21–](#page-36-0)[26](#page-41-0)

### **И**

избежать защемления при повороте ручки, [2](#page-17-0) изменение параметров измерения, [48](#page-63-0) изменить параметры отображения, [53](#page-68-0) измерение графики, [49](#page-64-0) использование курсоров, [54](#page-69-0) использование мыши с сенсорным экраном, [29](#page-44-0)

### **К**

Кабель USB, подключение к ПК, [56](#page-71-0) как

быстро отобразить осциллограмму (Autoset — Автонастройка), [41](#page-56-0) выполнить компенсацию сигнального тракта (SPC), [34](#page-49-0) выполнить поиск события, [51](#page-66-0) добавить график измерения, [49](#page-64-0) добавить измерение, [46](#page-61-0) добавить осциллограмму математически заданного сигнала, [45](#page-60-0) добавить осциллограмму на экран, [39](#page-54-0) добавить осциллограмму опорного сигнала, [45](#page-60-0) добавить осциллограмму сигнала шины, [45](#page-60-0) загрузить, установить встроенное ПО, [33](#page-48-0), [34](#page-49-0) задать адрес GPIB talk/listen, [56](#page-71-0) задать задержку пробника, [39](#page-54-0) задать параметры запуска, [42](#page-57-0) задать параметры канала по вертикали, [39](#page-54-0) задать параметры отображения по горизонтали, [44](#page-59-0) задать параметры пробника, [39](#page-54-0) изменить параметры измерения, [48](#page-63-0) использовать мышь с пользовательским интерфейсом, [29](#page-44-0) использовать функцию Autoset (Автонастройка), [41](#page-56-0) компенсировать пробники серии TPP, [35](#page-50-0) обновить встроенное ПО, [33](#page-48-0), [34](#page-49-0) открыть меню параметров по горизонтали, [44](#page-59-0) открыть меню регистрации, [43](#page-58-0) отобразить курсоры, [54](#page-69-0) подключить к ПК кабелем USB, [56](#page-71-0) подключить к сети, [36](#page-51-0) подключить пробники, [5](#page-20-0) проверить результаты самотестирования при включении питания, [5](#page-20-0) удалить измерение, [53](#page-68-0) установить параметры регистрации, [43](#page-58-0) установить формат времени (12/24 часа), [33](#page-48-0) установить часовой пояс, [33](#page-48-0) Как изменить интерполяцию осциллограмм, [53](#page-68-0) изменить настройки отображения, [53](#page-68-0)

изменить послесвечение, [53](#page-68-0) изменить режим отображения (стековый, наложение), [53](#page-68-0) изменить стиль масштабной сетки, [53](#page-68-0)

изменить яркость масштабной сетки, [53](#page-68-0) изменить яркость осциллограммы, [53](#page-68-0) Кнопка «Results Table» (Таблица результатов), [16](#page-31-0) Кнопка «Диаграмма», [16](#page-31-0) Кнопка «Измерение», [16](#page-31-0) Кнопка «Курсор» (на сенсорном экране), [16](#page-31-0) Кнопка «Нарисовать рамку», [16](#page-31-0) Кнопка «Поиск», [16](#page-31-0) Кнопка «Примечание», [16](#page-31-0) Кнопка Autoset (Автонастройка), [7](#page-22-0) Кнопка Bus (Шина), [7](#page-22-0) Кнопка Clear (Очистить), [7](#page-22-0) Кнопка Cursors (Курсоры), [7](#page-22-0) Кнопка Default Setup (Настройка по умолчанию), [7](#page-22-0) Кнопка Fast Acq (Быстрая регистрация), [7](#page-22-0) Кнопка Force (Принудительно), [7](#page-22-0) Кнопка High Res (Высок. разреш.), [7](#page-22-0) Кнопка Math (Расчётный), [7](#page-22-0) Кнопка Mode (Режим) (передняя панель), [7](#page-22-0) Кнопка Ref (Опорный), [7](#page-22-0) Кнопка Run/Stop (Пуск/Стоп), [7](#page-22-0) Кнопка Save (Сохранить), [7](#page-22-0) Кнопка Single/Seq (Один/Посл.), [7](#page-22-0) Кнопка Slope (Наклон) (передняя панель), [7](#page-22-0) Кнопка Touch Off (Откл. сенсора), [7](#page-22-0) Кнопка Zoom (Масштабирование) (передняя панель), [7](#page-22-0) Кнопка выделения области (масштабирования), [28](#page-43-0) Кнопки каналов (передняя панель), [7](#page-22-0) кнопки масштабирования, значок, [21–](#page-36-0)[26](#page-41-0) Кнопки навигации (по горизонтали), [7](#page-22-0) кнопки навигации, значки, [21](#page-36-0)[–26](#page-41-0) кнопки неактивных каналов, [18](#page-33-0) компенсация пробников (серия TPP), [35](#page-50-0) компенсировать пробники серии TPP, [35](#page-50-0) Комплект RM4 для монтажа в стойке, [6](#page-21-0)

### **Л**

ЛВС, подключение, [36](#page-51-0)

### **М**

маркер пределов динамического диапазона, [18](#page-33-0) математически заданные сигналы, [45](#page-60-0)

меню, [27](#page-42-0) меню Trigger (Запуск), [42](#page-57-0) меню канала, [39](#page-54-0) меню конфигурации, [27](#page-42-0) меню курсоров, [54](#page-69-0) меню параметров канала по вертикали, [39](#page-54-0) меню параметров по горизонтали, открыть, [44](#page-59-0) меню сбора данных, открыть, [43](#page-58-0) меню, панели, [27](#page-42-0) многофункциональные ручки, [7](#page-22-0)

## **Н**

надлежащий поворот ручки, [2](#page-17-0) настройка измерения, [48](#page-63-0) настройки канала, [39](#page-54-0)

## **О**

Обзор масштабирования, [28](#page-43-0) Область масштабирования, [28](#page-43-0) окно записи, сигнал, [18](#page-33-0) опорные сигналы, [45](#page-60-0) опция AFG (генератор сигналов произвольной формы), [18](#page-33-0) опция DVM (цифровой вольтметр), [18](#page-33-0) Органы управления группы Horizontal (По горизонтали), [7](#page-22-0) Органы управления группы Vertical (По вертикали), [7](#page-22-0) Органы управления запуском, [7](#page-22-0) Органы управления регистрацией данных, [7](#page-22-0) осциллограмма послесвечение, [53](#page-68-0) яркость, [53](#page-68-0) отключение прибора от сети переменного тока, [4](#page-19-0) открыть меню параметров по горизонтали, [44](#page-59-0) открыть меню сбора данных, [43](#page-58-0) отметка событий на осциллограмме (поиск), [51](#page-66-0) отображение измерения, [46](#page-61-0) Отображение осциллограмм, [16](#page-31-0) отобразить курсоры, [54](#page-69-0) Ошибки, [24](#page-39-0) Ошибки пробника, [24](#page-39-0)

Панель заголовка в режиме масштабирования, [28](#page-43-0) Панель меню, [16](#page-31-0) Панель настроек (Settings bar), [16](#page-31-0) Панель результатов, [16](#page-31-0) параметры пробника, установка, [39](#page-54-0) передняя панель Aux Trig (Доп. вход запуска), [7](#page-22-0) Default Setup (Настройка по умолчанию), [7](#page-22-0) Horizontal (По горизонтали), [7](#page-22-0) Miscellaneous (Прочее), [7](#page-22-0) Trigger (Запуск), [7](#page-22-0) Vertical (По вертикали), [7](#page-22-0) Дополнительный вход, [7](#page-22-0) Кнопка Autoset (Автонастройка), [7](#page-22-0) Кнопка Bus (Шина) (на передней панели), [7](#page-22-0) Кнопка Clear (Очистить), [7](#page-22-0) Кнопка Cursors (Курсоры), [7](#page-22-0) Кнопка Fast Acq (Быстрая регистрация), [7](#page-22-0) Кнопка Force (Принудительно), [7](#page-22-0) кнопка High Res (Высок. разреш.), [7](#page-22-0) Кнопка Math (Расчётный) (на передней панели), [7](#page-22-0) Кнопка Mode (Режим), [7](#page-22-0) Кнопка Ref (Опорный) (на передней панели), [7](#page-22-0) Кнопка Run/Stop (Пуск/Стоп), [7](#page-22-0) Кнопка Single/Seq (Один/Посл.), [7](#page-22-0) Кнопка Slope (Наклон), [7](#page-22-0) Кнопка Touch Off (Откл. сенсора), [7](#page-22-0) Кнопка Zoom (Масштабирование) (на передней панели), [7](#page-22-0) Кнопки каналов (на передней панели), [7](#page-22-0) Кнопки навигации (на передней панели), [7](#page-22-0) многофункциональные ручки, [7](#page-22-0) описание, [7](#page-22-0) порты USB, [7](#page-22-0) Разъёмы FlexChannel, [7](#page-22-0) разъёмы для компенсации пробника, [7](#page-22-0) Регистрация, [7](#page-22-0) Ручка Level (Уровень), [7](#page-22-0) Ручка Position (Положение), [7](#page-22-0) Ручка Position (Положение), по горизонтали, [7](#page-22-0) Ручка Scale (Масштаб), [7](#page-22-0) Ручка Scale (Масштаб), по горизонтали, [7](#page-22-0)

### **П**

панели меню, [27](#page-42-0)

Ручки Zoom/Pan (Масштабирование/ Панорамирование), по горизонтали, [7](#page-22-0) перемещение курсоров, [54](#page-69-0) подключение пробников, [5](#page-20-0) подключить к сети, [36](#page-51-0) поиск событий, [51](#page-66-0) порт Ethernet (задняя панель), [14](#page-29-0), [15](#page-30-0) порт USB-устройств (задняя панель), [14](#page-29-0), [15](#page-30-0) порт ЛВС (задняя панель), [14](#page-29-0), [15](#page-30-0) порты USB (на передней панели), [7](#page-22-0) послесвечение, осциллограмма, [53](#page-68-0) построить график измерения, [49](#page-64-0) правильный поворот ручки, [2](#page-17-0) присоединение троса безопасности, [3](#page-18-0) пробник, задержка, [39](#page-54-0) пробники, подключение, [5](#page-20-0)

### **Р**

рабочая высота над уровнем моря, [2](#page-17-0), [3](#page-18-0) рабочие диапазон температур, [2](#page-17-0), [3](#page-18-0) рабочий диапазон значений влажности, [2](#page-17-0), [3](#page-18-0) Различные органы управления, [7](#page-22-0) разъём для шнура питания (на задней панели), [14](#page-29-0), [15](#page-30-0) Разъёмы FlexChannel (на передней панели), [7](#page-22-0) разъёмы для компенсации пробника, [7](#page-22-0) разъёмы на задней панели, [14](#page-29-0), [15](#page-30-0) режим наложения (осциллограмма), [53](#page-68-0) результаты тестирования при включении питания, [5](#page-20-0) ручка A, [7](#page-22-0) ручка B, [7](#page-22-0) Ручка Level (Уровень), [7](#page-22-0) Ручка Position (Положение), [7](#page-22-0) Ручка Position (Положение), по горизонтали, [7](#page-22-0) Ручка Scale (Масштаб), [7](#page-22-0) Ручка Scale (Масштаб), по горизонтали, [7](#page-22-0) Ручки Zoom/Pan (Масштабирование/Панорамирование), по горизонтали, [7](#page-22-0)

## **С**

сведения о комплекте для монтажа в стойку, [6](#page-21-0)

сеть, подключение, [36](#page-51-0) сигнал окно записи, [18](#page-33-0) точка растяжения, [18](#page-33-0) сигналы шины, [45](#page-60-0) сообщение об ограничении сигнала, [21–](#page-36-0)[26](#page-41-0) стандартные принадлежности, [1](#page-16-0) стековый режим (осциллограмма), [53](#page-68-0) стиль масштабной сетки, [53](#page-68-0)

## **Т**

типовые задачи с пользовательским интерфейсом на сенсорном экране, [29](#page-44-0) типы значков, [21–](#page-36-0)[26](#page-41-0) точка растяжения, сигнал, [18](#page-33-0) требования к влажности, [2,](#page-17-0) [3](#page-18-0) к входным сигналам, [3](#page-18-0) к высоте над уровнем моря, [2,](#page-17-0) [3](#page-18-0) к окружающей среде, [2](#page-17-0), [3](#page-18-0) к температуре, [2](#page-17-0), [3](#page-18-0) к электропитанию, [2](#page-17-0), [3](#page-18-0) Требования к окружающей среде, [2](#page-17-0), [3](#page-18-0) требования к рабочему электропитанию, [2,](#page-17-0) [3](#page-18-0) требования к уровню входных сигналов, [3](#page-18-0) требования к электропитанию, [2,](#page-17-0) [3](#page-18-0)

## **У**

удаление ярлыка измерения, [53](#page-68-0) указатели, аналоговые и цифровые, [18](#page-33-0) уровни входных сигналов, [3](#page-18-0) установить адрес GPIB talk/listen, [56](#page-71-0) формат времени (12/24 часа), [33](#page-48-0) установка задержки пробника, [39](#page-54-0) часового пояса, [33](#page-48-0)

### **Ф**

фиксация к лабораторному стенду или стойке, [3](#page-18-0) формат времени (12/24 часа), как установить, [33](#page-48-0)

# **Х**

хост-порты USB (задняя панель), [14,](#page-29-0) [15](#page-30-0)

## **Ч**

часовой пояс, как установить, [33](#page-48-0)

## **Я**

яркость масштабной сетки, [53](#page-68-0) яркость, масштабная сетка, [53](#page-68-0) яркость, осциллограмма, [53](#page-68-0) ярлык измерения, удалить, [53](#page-68-0)

# **A**

A ручка, [7](#page-22-0) AFG Out (Выход генератора сигналов произвольной формы), задняя панель, [14,](#page-29-0) [15](#page-30-0) Autoset (Автонастройка), [41](#page-56-0)

### **B**

B ручка, [7](#page-22-0)

## **E**

Ethernet, подключение, [36](#page-51-0)

### **P**

Pan (Панорама), [28](#page-43-0)

## **R**

Ref In (Вход опорного сигнала), [14](#page-29-0), [15](#page-30-0) Ref In (Вход опорного сигнала), задняя панель, [14,](#page-29-0) [15](#page-30-0)

## **S**

SPC (компенсация сигнального тракта), [34](#page-49-0)